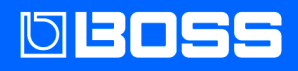

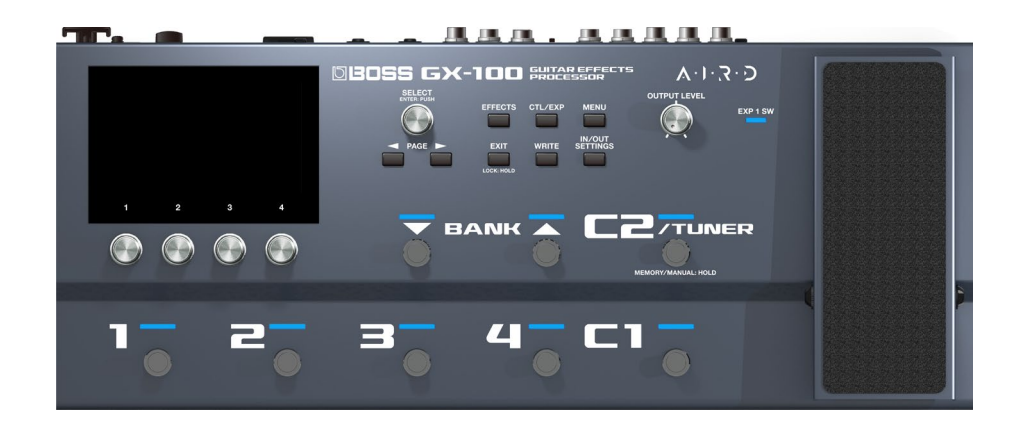

# GX-100

Referenzanleitung

# **Inhaltsverzeichnis**

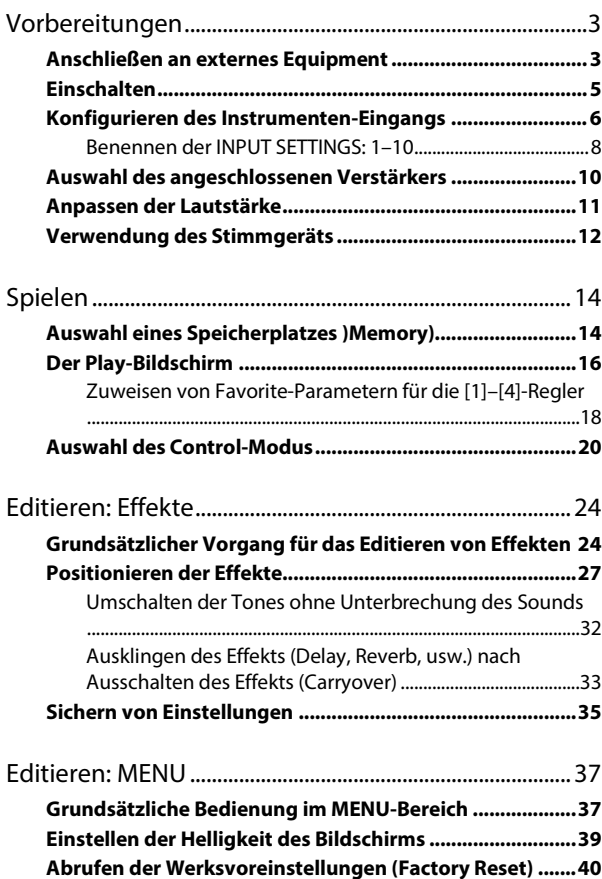

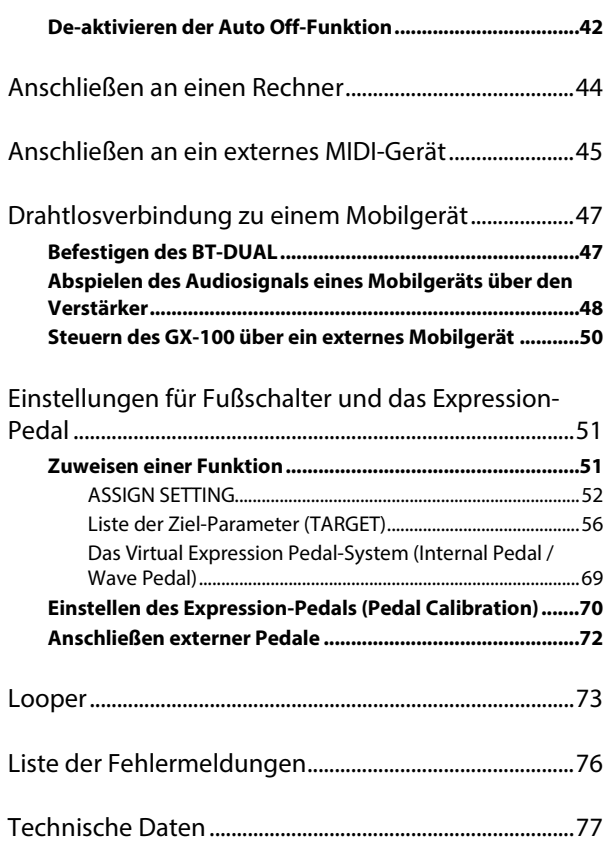

# <span id="page-2-0"></span>Vorbereitungen

Dieses Kapitel beschreibt, wie das GX-100 bedient wird, inkl. Anschließen der externen Geräte, Verwenden der Instrumente, Vornehmen der Grundeinstellungen für den verwendeten Verstärker usw..

# <span id="page-2-1"></span>Anschließen an externes Equipment

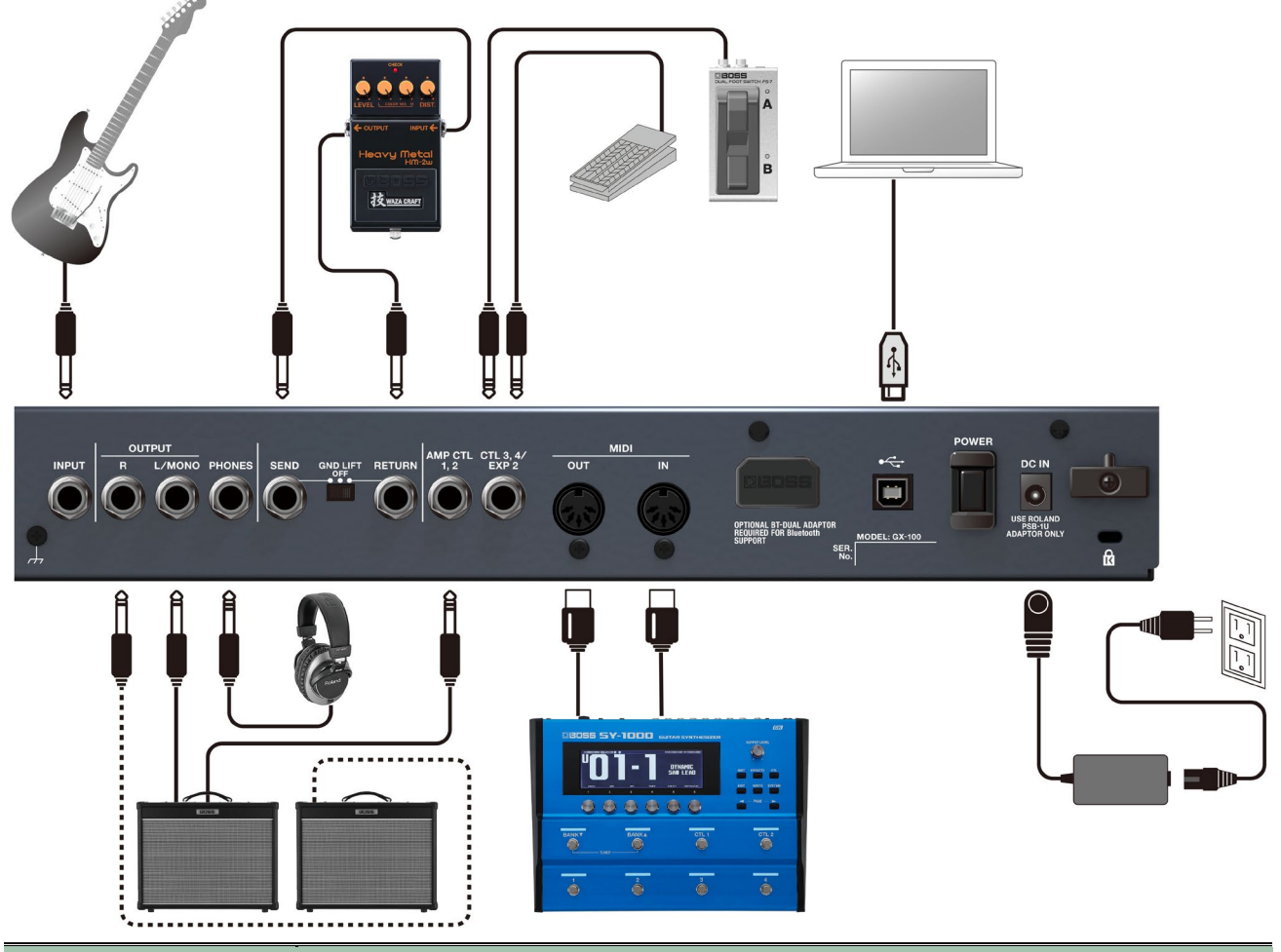

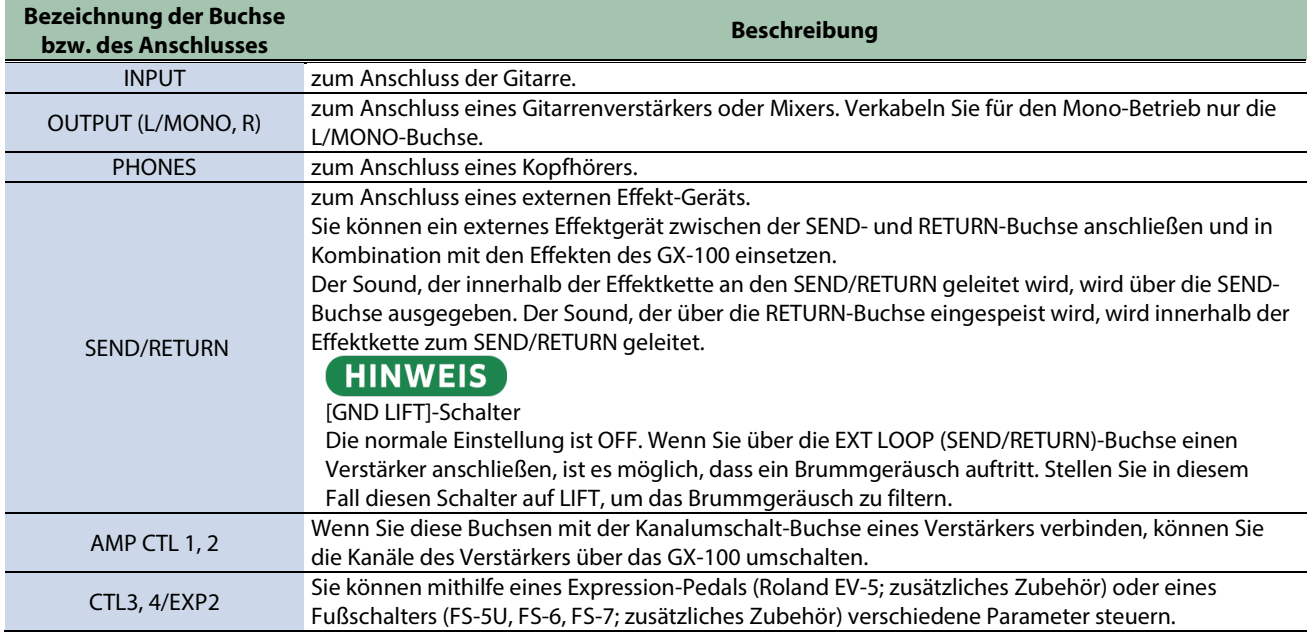

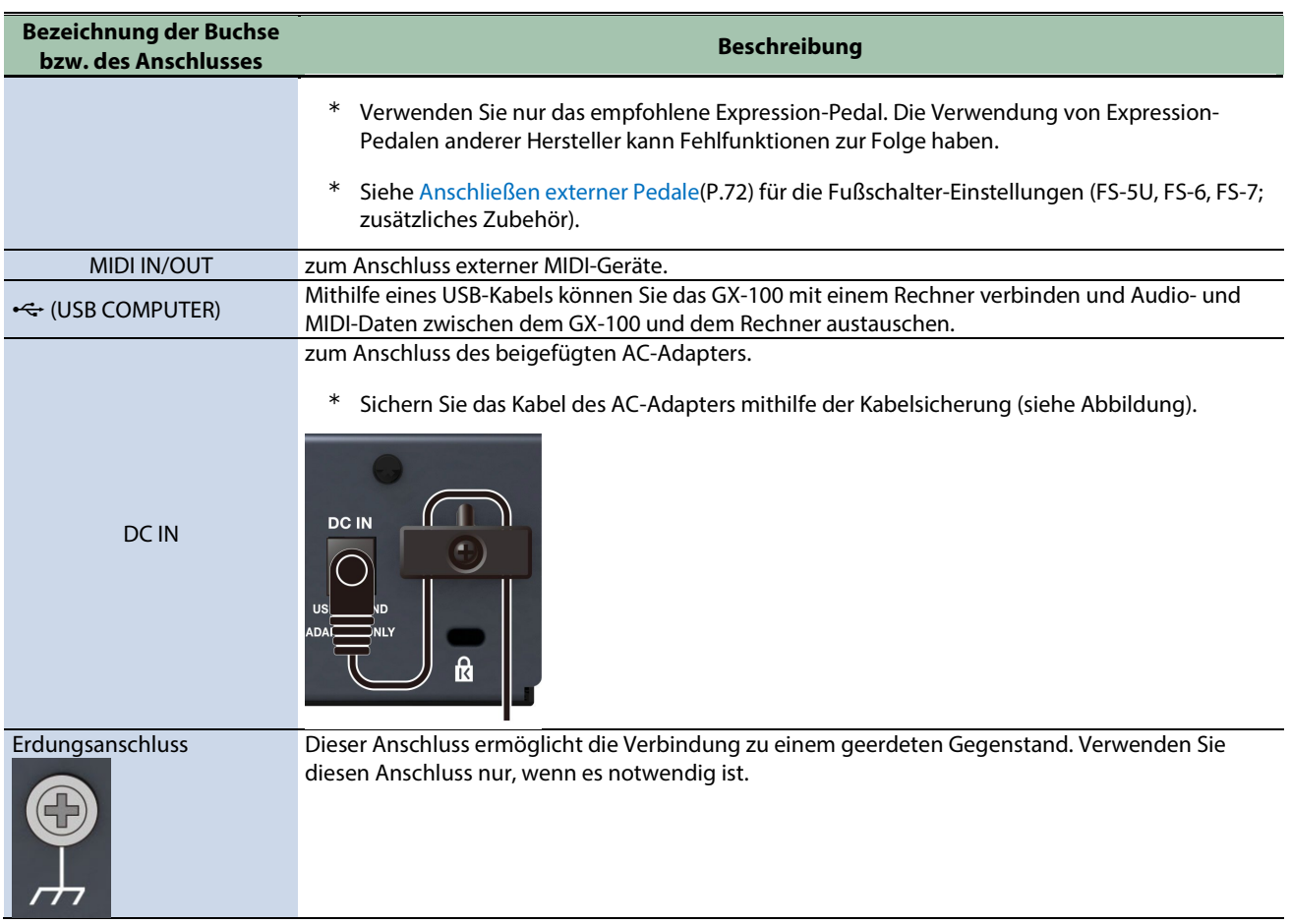

# <span id="page-4-0"></span>Einschalten

Schalten Sie die Geräte folgende der folgenden Reihenfolge ein.

- **1. Regeln Sie die Lautstärke des externen Geräts auf Minimum.**
- **2. Schließen Sie das externe Equipment an die OUTPUT-Buchse(n) an.**
- **3. Schließen Sie die Gitarre an die INPUT-Buchse an.**
- **4. Schalten Sie das GX-100 ein.**
- **5. Schalten Sie den/die externen Verstärker ein.**

Schalten Sie die Geräte in umgekehrter Reihenfolge wieder aus.

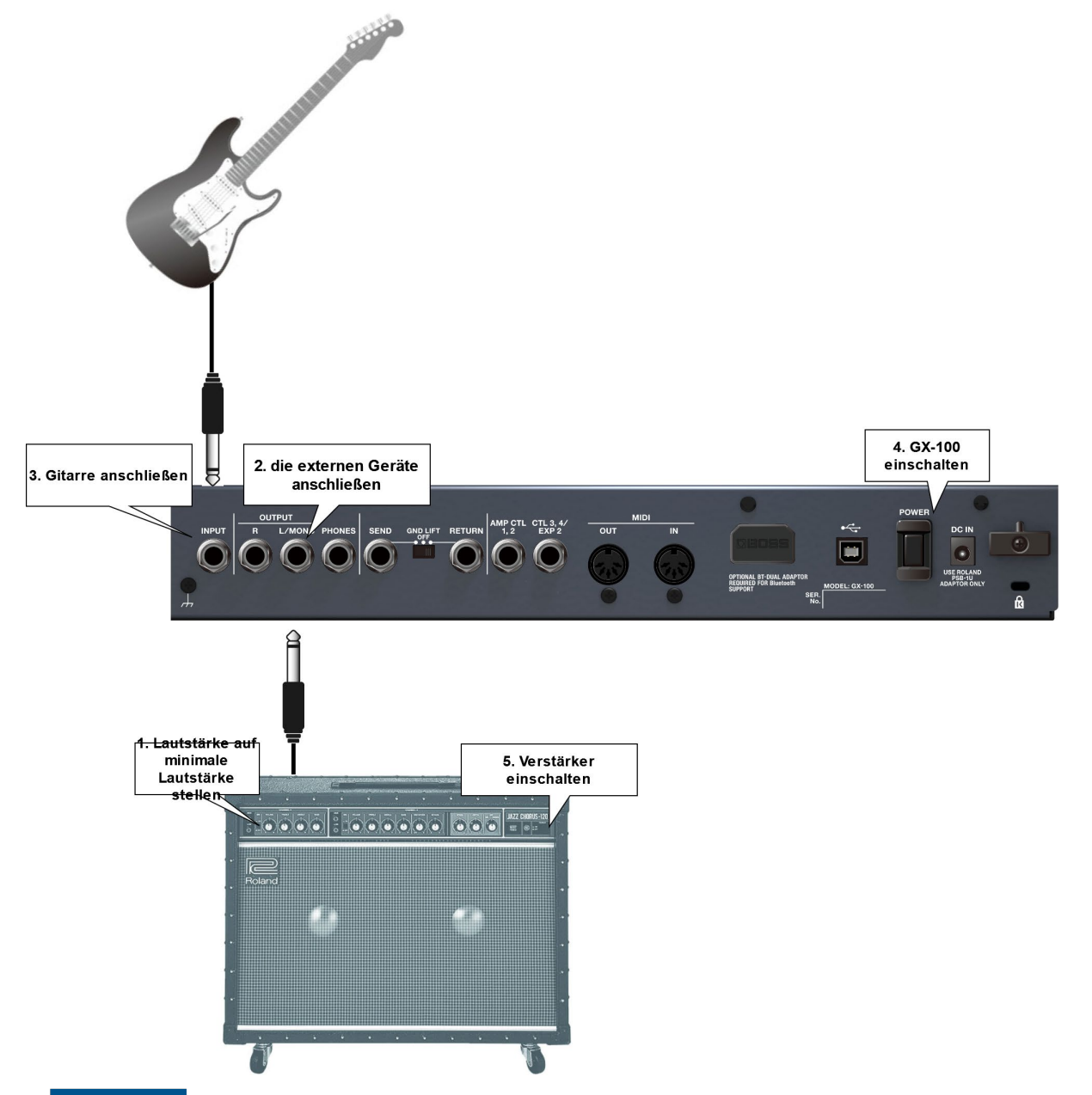

### **WICHTIG**

Die Bildschirm-Oberfläche funktioniert nicht korrekt, wenn diese während des Einschaltvorgangs mit den Fingern berührt wird. Berühren Sie daher den Bildschirm nicht, solange der Einschaltvorgang noch nicht vollständig abgeschlossen ist.

# <span id="page-5-0"></span>Konfigurieren des Instrumenten-Eingangs

Dieser Abschnitt beschreibt, wie Sie im Gerät das angeschlossene Instrument (Gitarre/Bass) auswählen und den Eingangspegel an den Ausgangspegel des Instruments anpassen.

Sie können bis zu 10 Instrumenten-Typen und Eingangspegel-Einstellungen sichern.

**1. Drücken Sie den [IN/OUT SETTINGS]-Taster.**

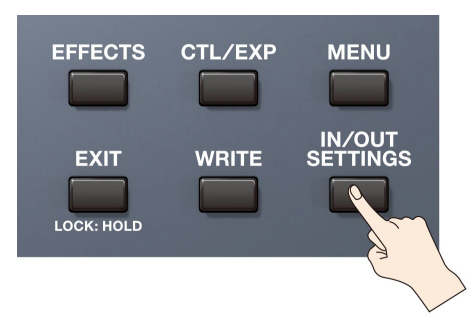

**2. Berühren Sie <INPUT SETTINGS> auf dem Bildschirm (oder drücken Sie den [1]-Regler).**

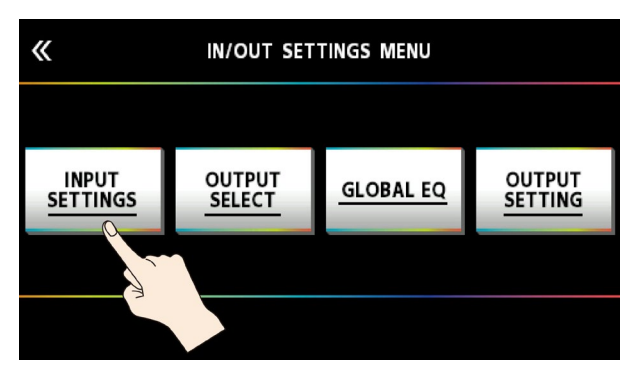

**3. Drehen Sie den [3]-Regler, um "GUITAR" oder "BASS" auszuwählen.**

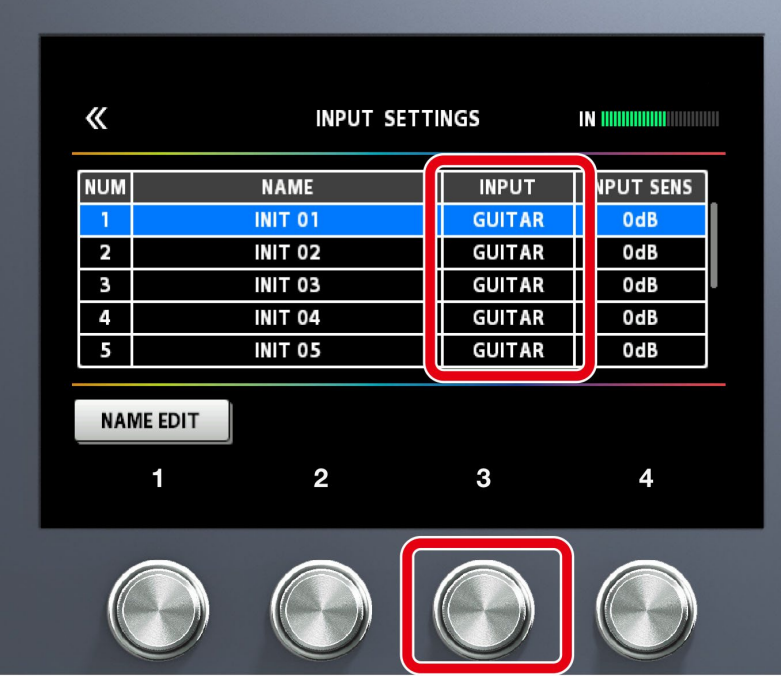

**4. Stellen Sie mit dem [4]-Regler den Eingangspegel ein und achten Sie dabei auf das Level Meter oben rechts im Bildschirm.**

Stellen Sie den Eingangspegel so ein, dass die gelbe Peak-Anzeige bei lautem Akkordspiel der Saiten nur kurz gelb aufleuchtet.

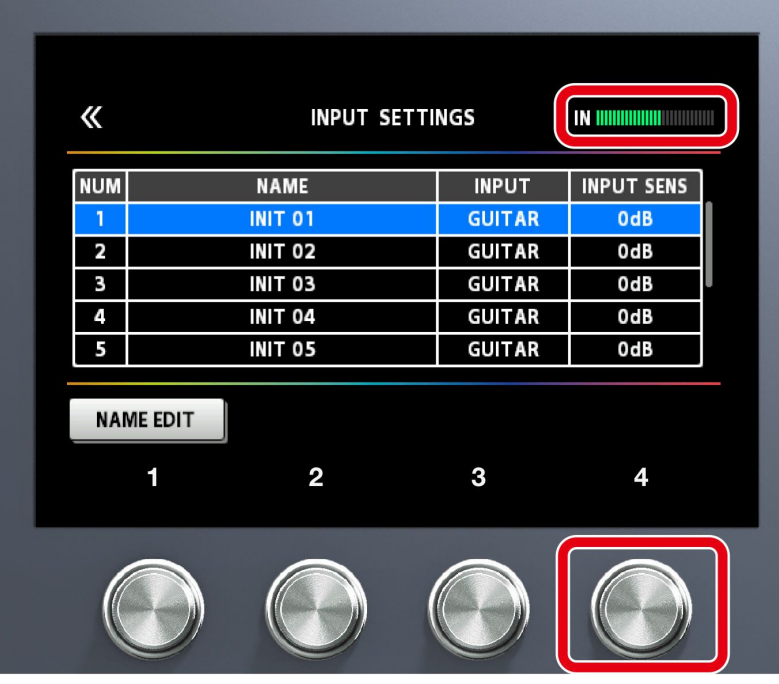

**5. Um die INPUT SETTINGS: 2–10 vorzunehmen, wählen Sie mit dem [1]-Regler die gewünschte Einstellung aus und wiederholen Sie die Schritte 3–4. Die mit dem [SELECT]-Regler ausgewählte und blau hinterlegte Einstellung ist die Einstellung, die aktuell verwendet wird (SYSTEM).**

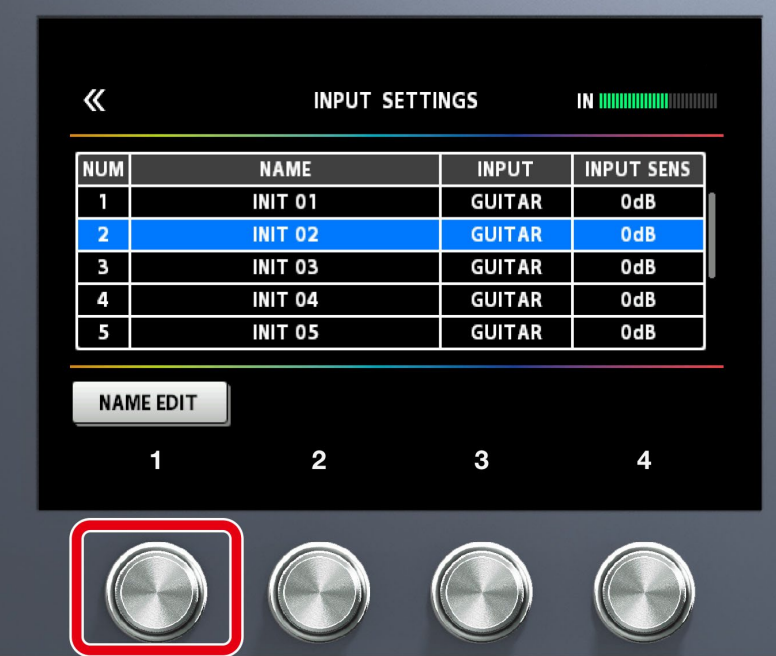

# **HINWEIS**

● Sie können INPUT SETTINGS für jeden der Speicherplätze auswählen. Wählen Sie für INPUT SETTING bei MASTER eine der Einstellungen "1–10" oder "SYSTEM" als letzte Komponente in der Effektkette aus.

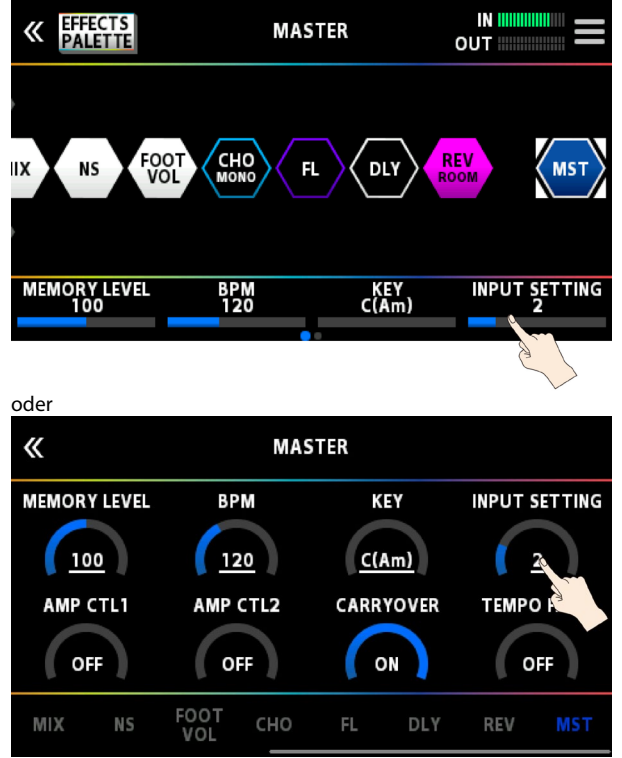

● Sie können die INPUT SETTINGS: 1-10 benennen und speichern. Weitere Informationen finden Sie im Abschnitt ["](#page-7-0) [Benennen der SETTINGS: 1–10\(](#page-7-0)P.8)".

### <span id="page-7-0"></span>Benennen der INPUT SETTINGS: 1–10

- 《 **INPUT SETTINGS** IN IIIIIIIIIIIIIIII **NUM NAME INPUT INPUT SENS INIT 01 GUITAR OdB**  $\overline{2}$ **INIT 02 GUITAR** 0dB  $\overline{\mathbf{3}}$ **INIT 03 GUITAR** 0dB  $\overline{4}$ **INIT 04 GUITAR**  $0<sub>d</sub>B$  $\overline{\phantom{a}}$ INIT 05 **GUITAR**  $0<sub>d</sub>B$ **NAME EDIT ®**  $\geq$
- **1. Berühren Sie <NAME EDIT> auf dem Bildschirm.**

**2. Verwenden Sie die PAGE [**÷**] [**ø**]-Taster, um den Cursor zu bewegen und den [SELECT]-Regler, um das Zeichen zu ändern.**

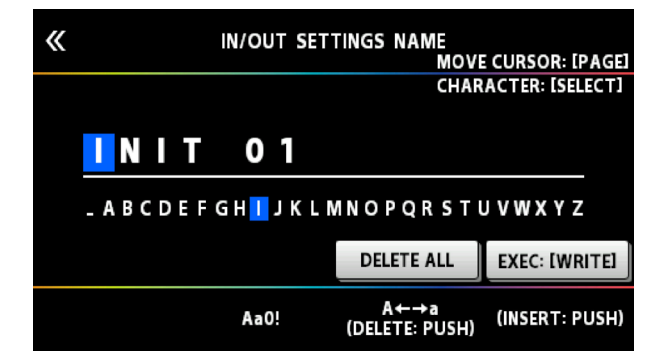

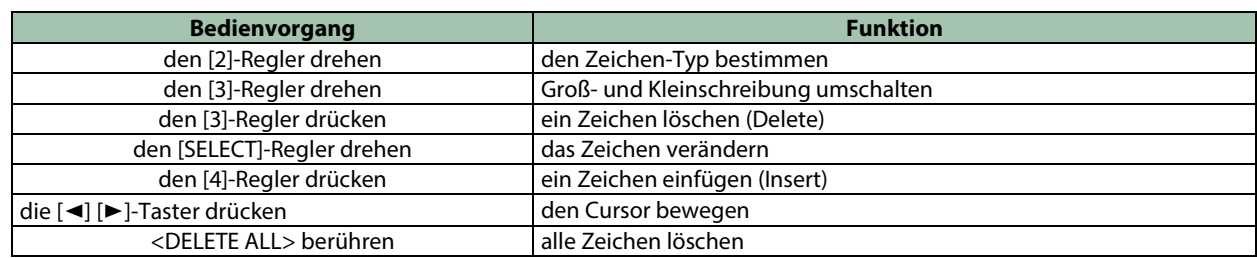

### **3. Berühren Sie <EXEC: [WRITE]> auf dem Bildschirm.**

## HINWEIS

Alternative: Drücken Sie den [WRITE]-Taster.

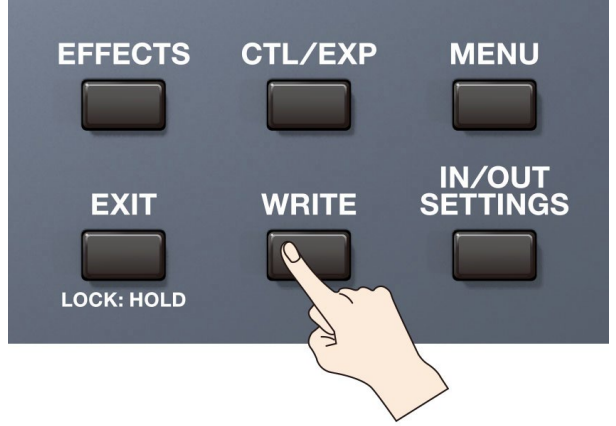

# <span id="page-9-0"></span>Auswahl des angeschlossenen Verstärkers

**1. Drücken Sie den [IN/OUT SETTINGS]-Taster.**

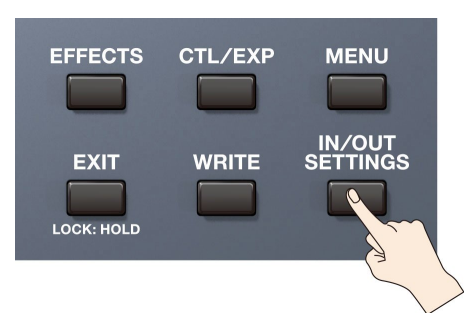

**2. Berühren Sie <OUTPUT SELECT> auf dem BIldschirm (oder drücken Sie den [2]-Regler).**

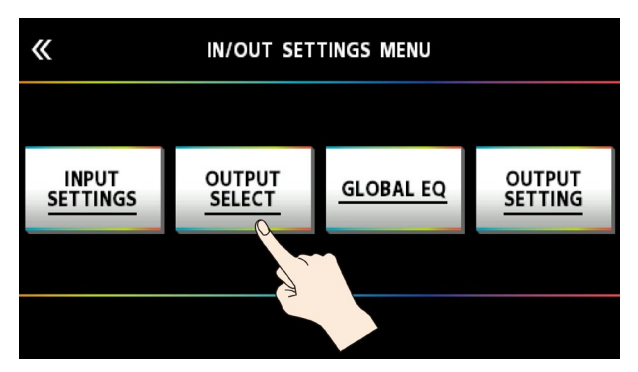

**3. Wählen Sie mit dem [4]-Regler oder [SELECT]-Regler die gewünschte Einstellung aus.**

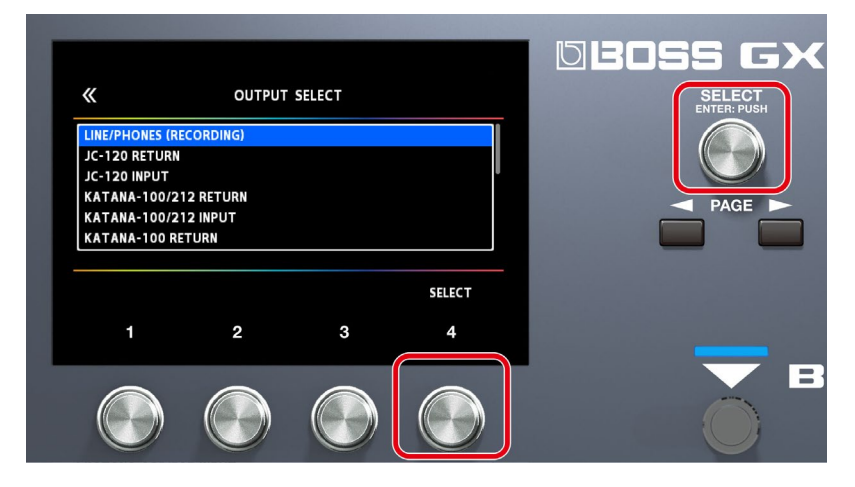

\* Details zu den Verstärkertypen finden Sie im Dokument "GX-100 Parameter Guide" (PDF).

### **HINWEIS**

Um alle Vorteile des GX-100 nutzen zu können, wird empfohlen, diesen vorzugsweise an eine Buchse anzuschließen, die nicht durch einen Preamp beeinflusst wird, z.B. an eine RETURN-Buchse anstelle einer INPUT-Buchse eines Verstärkers, damit der Sound nicht durch den Preamp des Verstärkers verfremdet wird.

# <span id="page-10-0"></span>Anpassen der Lautstärke

Stellen Sie mit dem [OUTPUT LEVEL]-Regler die Gesamtlautstärke des GX-100 ein.

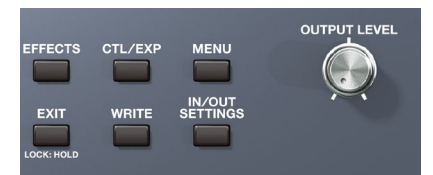

Die Ausgabe-Lautstärke wird rechts oben auf dem Bildschirm angezeigt.

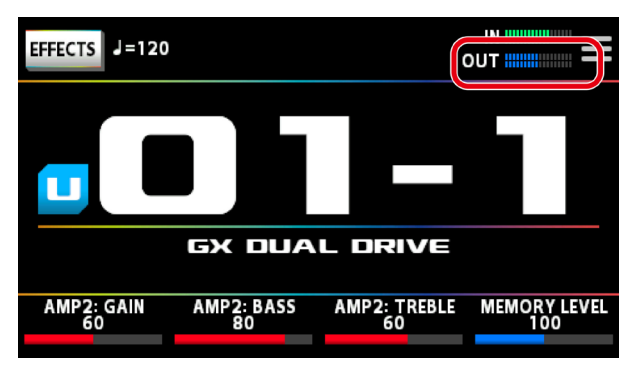

## <span id="page-11-0"></span>Verwendung des Stimmgeräts

Das GX-100 besitzt sowohl ein konventionelles monophones Stimmgerät (Stimmen einer Saite z. Zt.) und einen Polyphonic Tuner, mit dem alle offenen Saiten gleichzeitig gestimmt werden können.

**1. Drücken Sie den [C2/TUNER]-Schalter.**

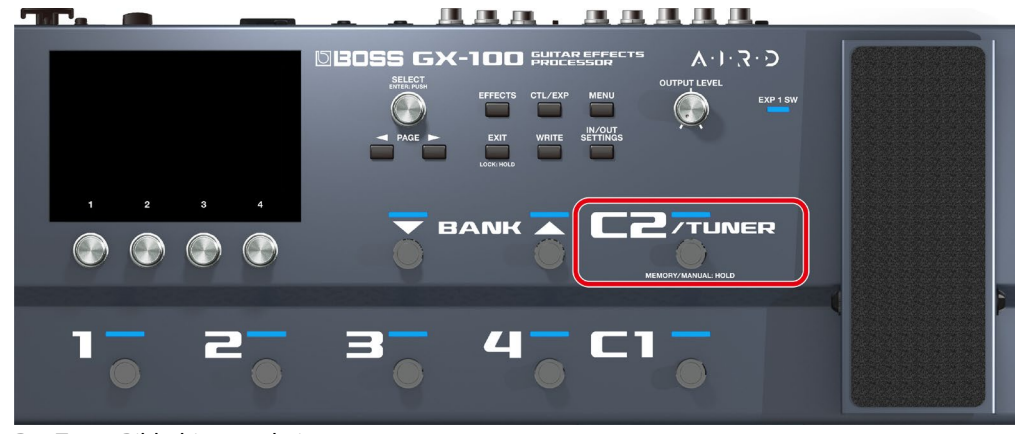

#### Der Tuner-Bildschirm erscheint.

### **HINWEIS**

Sie können dieses Dokument auch über de[n PLAY-Bildschirm\(](#page-15-0)P.16) aufrufen, indem Sie den PAGE [÷]-Taster drücken.

# Umschalten des Tuner-Bildschirms

Sie können die Anzeige des Tuner-Bildschirms mit dem [SELECT]-Regler wechseln.

## Monophonic(Normal)/Polyphonic-Anzeige

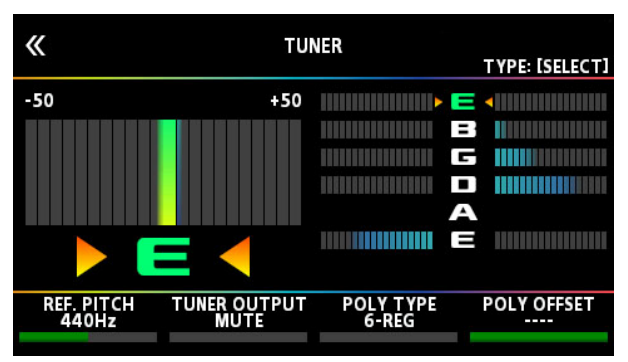

### Monophonic(Streaming)/Polyphonic-Anzeige

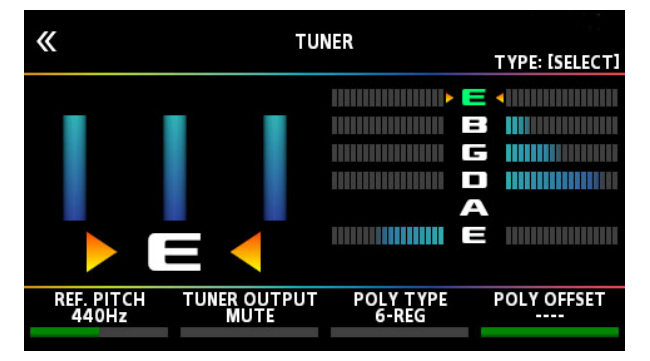

## Monophonic(Normal)-Anzeige

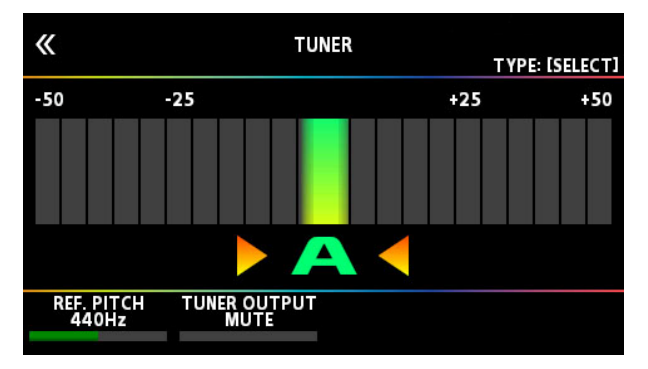

## Monophonic(Streaming)-Anzeige

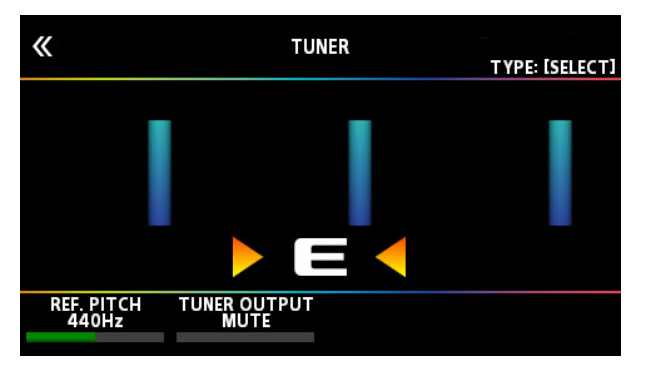

## Polyphonic-Anzeige

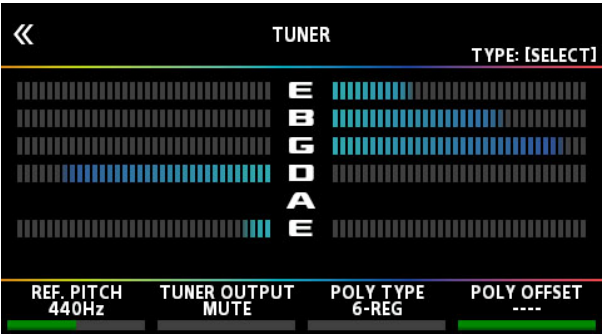

# Tuner-Einstellungen

Verändern Sie die Tuner-Einstellungen mit den [1]–[4]-Reglern unterhalb des Bildschirms.

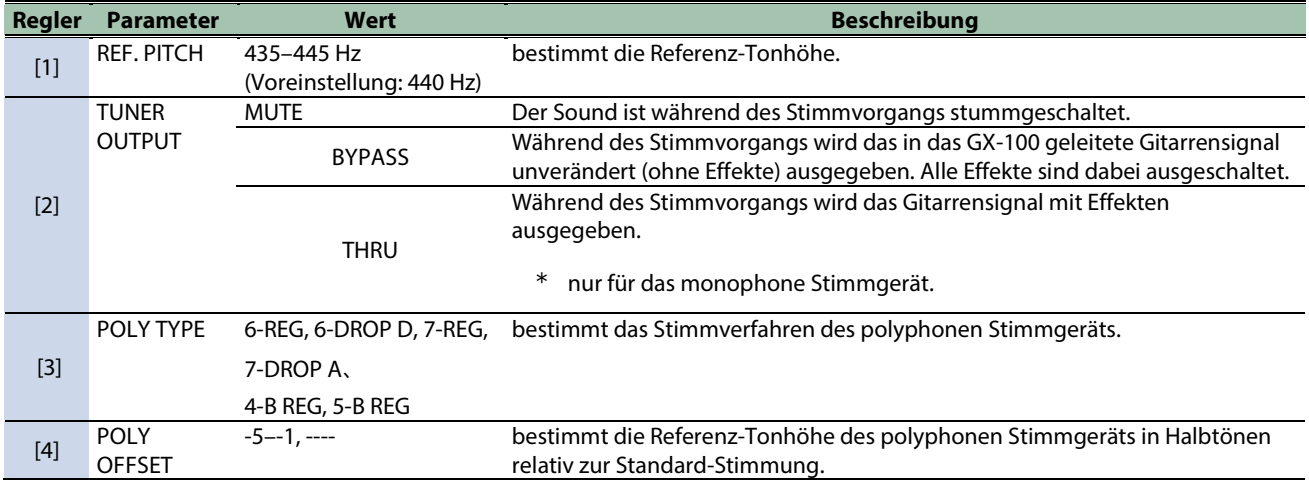

# <span id="page-13-0"></span>Spielen

Im nachfolgenden Abschnitt werden die verschiedenen Spielfunktionen erklärt, z.B. das Auswählen der im GX-100 gespeicherten Preset- und User-Einstellungen, das Ein- und Ausschalten der Effekte, die unterschiedlichen Bildschirm-Anzeigen usw.

### <span id="page-13-1"></span>Auswahl eines Speicherplatzes )Memory)

Die Kombination vom Effekten und deren Einstellungen wird als "Memory" (Speicher) bezeichnet.

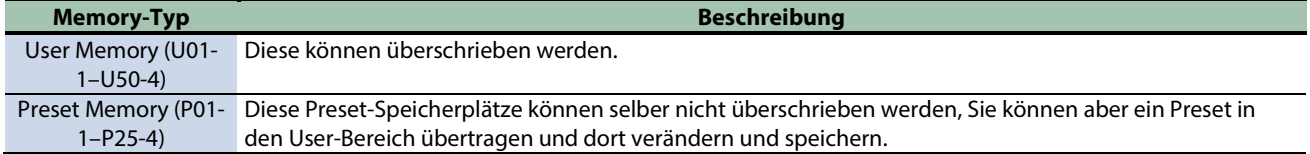

# Auswahl eines Speicherplatzes über die Schalter der Bedienoberfläche

- **1. Verwenden Sie die BANK [**É**] und BANK [**Ç**]-Schalter, um eine Bank auszuwählen.**
- **2. Wählen Sie mit den [1]–[4]-Schaltern den gewünschten Speicherplatz innerhalb der vorher gewählten Bank aus.**

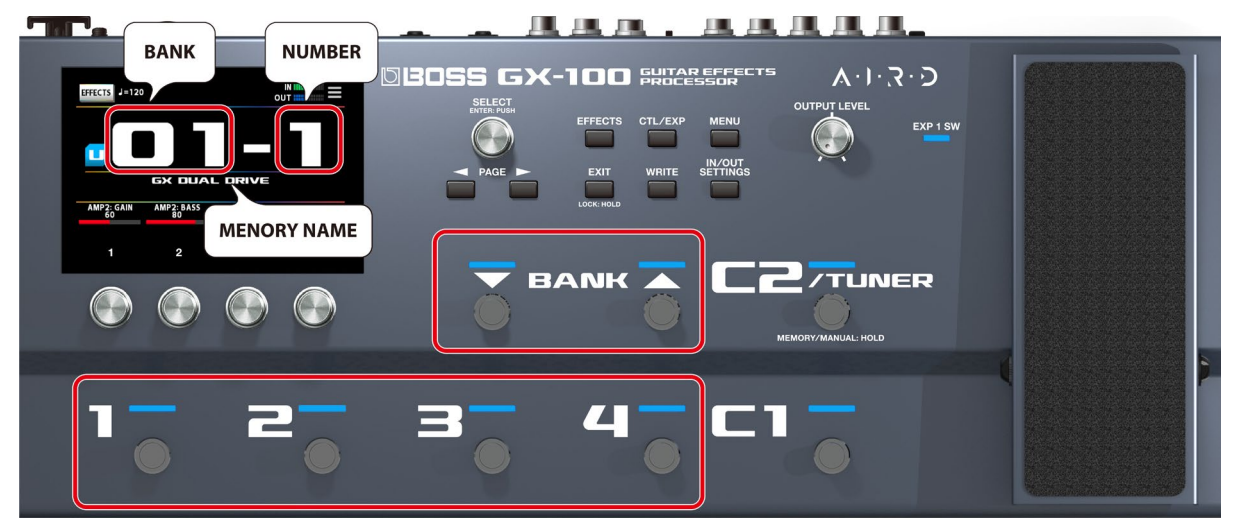

# Auswahl eines Speicherplatzes über den Bildschirm

Sie können die Speichernummer horizontal oder vertikal wischen, um die Speicherplätze i[m Play-Bildschirm\(](#page-15-0)P.16) umzuschalten, welcher erscheint, nachdem das Gerät eingeschaltet wurde.

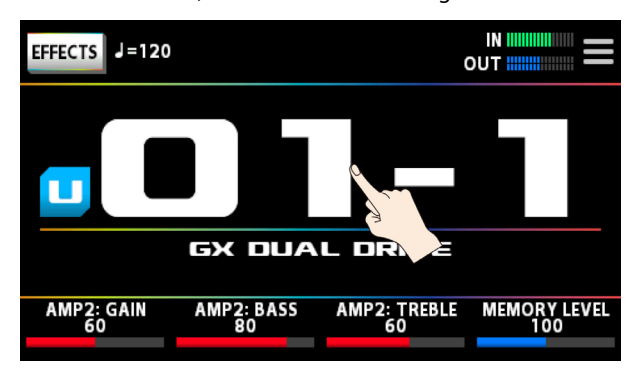

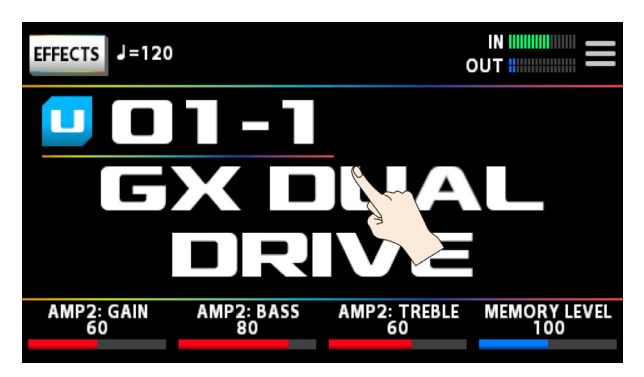

In den anderen Play-Bildschirmanzeigen können Sie die Speicherplätze umschalten, indem Sie die Speichernummer mit Speichernamen oben im Bildschirm horizontal wischen.

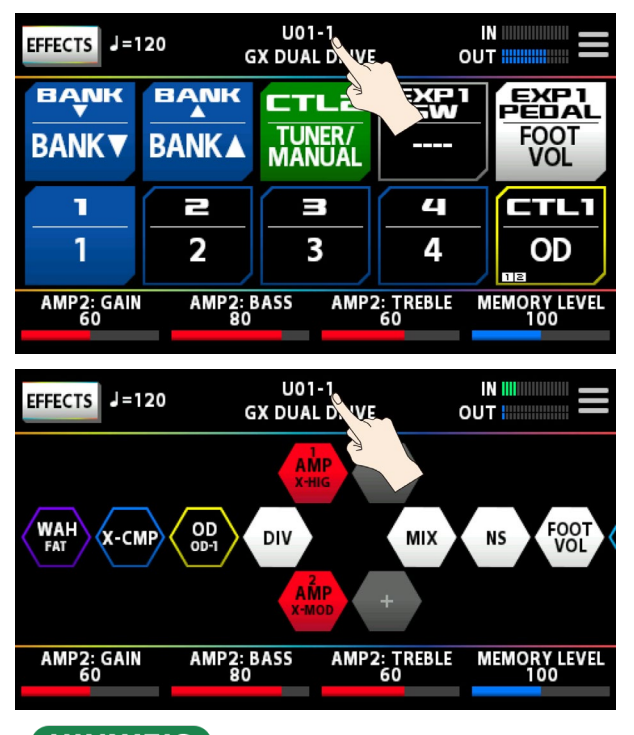

## **HINWEIS**

Sie können die Speicherplätze auch mit dem [SELECT]-Regler unterhalb des Bildschirms umschalten.

# <span id="page-15-0"></span>Der Play-Bildschirm

Die nach Einschalten des Geräts erscheinende Anzeige wird als "Play-Bildschirm" bezeichnet.

Sie können bei angezeigtem Play-Bildschirm mit den PAGE [◀] [▶]-Tastern die Anzeige-Modi umschalten (Tuner ↔ Speichernummer-Modus ↔ Speichername-Modus ↔ Control-Modus ↔ Chain-Modus).

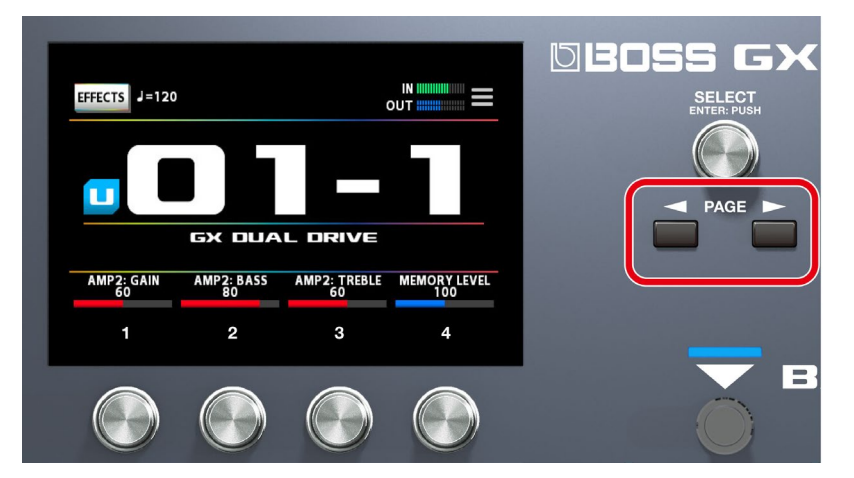

## Speichernummer-Modus (dieser wird nach Einschalten angezeigt)

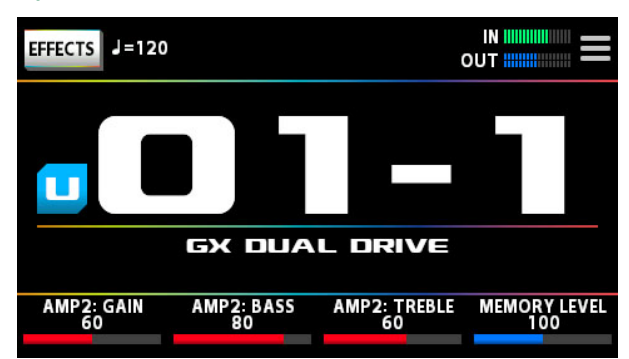

### Speichernamen-Modus

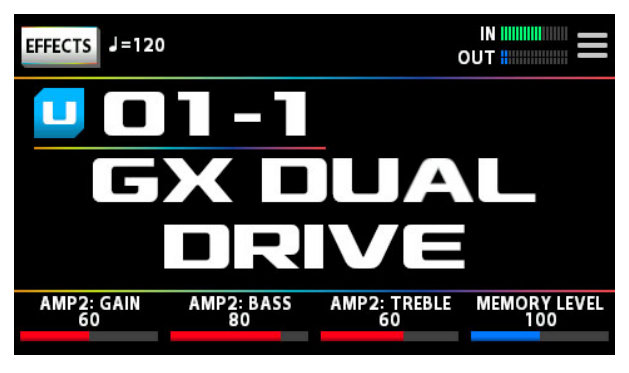

### Control-Modus

Sie können den Bildschirm berühren, um die Bänke bzw. Speicherplätze umzuschalten, anstelle die Fußpedale zu verwenden.

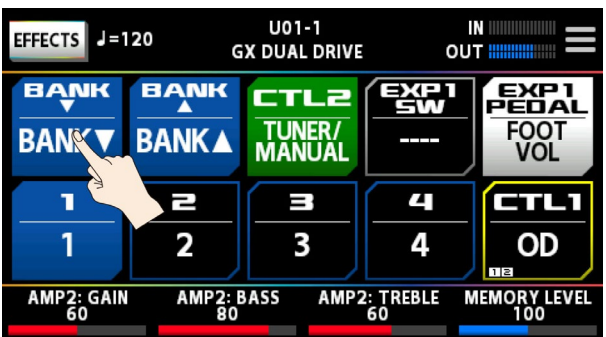

## Chain Modus

In diesem Modus wird die Reihenfolge der Effekte des ausgewählten Speicherplatzes angezeigt.

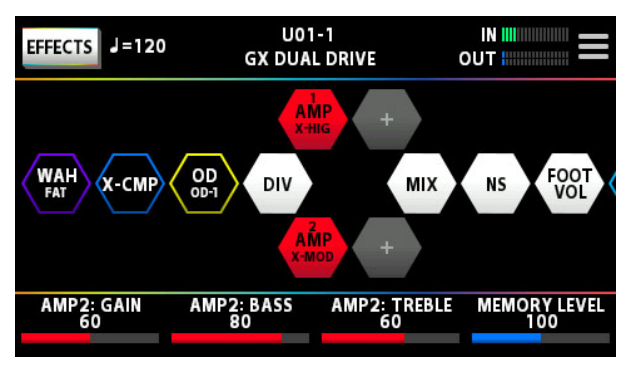

\* Es ist nicht möglich, die Effektkette im Chain-Modus des Play-Bildschirms zu verändern. Berühren Sie das <EFFECTS>-Symbol unten links oder drücken Sie den [EFFECT]-Taster, um den Edit-Modus aufzurufen. Weitere Details finden Sie im Abschnitt ["Grundsätzlicher Vorgang für das Editieren von Effekten\(P](#page-23-1).24)".

## Tuner-Modus

Wählen Sie den Speichernummer-Modus aus und drücken Sie den [<]-Taster, um diese Anzeige aufzurufen.

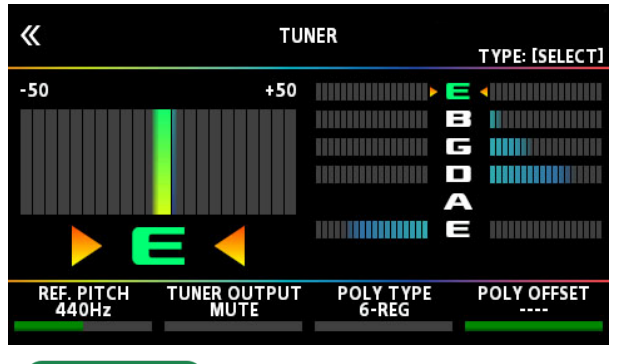

## **HINWEIS**

Ziehen Sie die unten im Bildschirm angezeigten Parameterwerte nach links bzw. rechts, um den entsprechenden Wert zu verändern. Alternative: Verändern Sie den Wert mit den [1]–[4]-Reglern unternalb des Bildschirms.

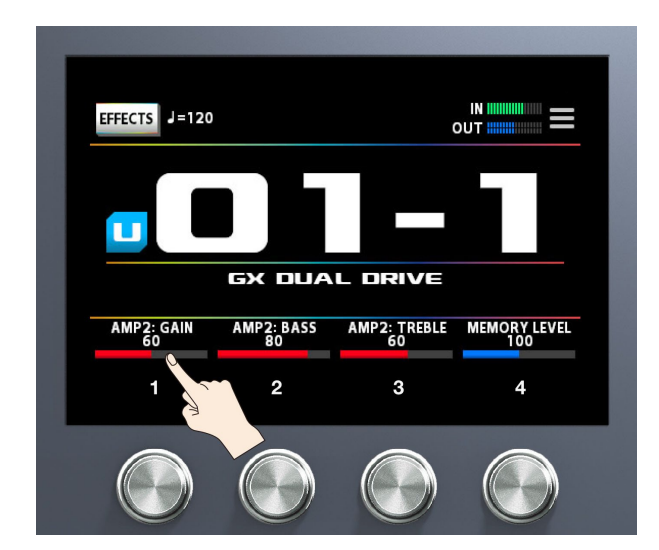

## <span id="page-17-0"></span>Zuweisen von Favorite-Parametern für die [1]–[4]-Regler

Sie können bestimmen, welche Parameter über die [1]-[4]-Regler gesteuert werden sollen, wenn das Play-Display ausgewählt ist.

- **EFFECTS** CTL/EXP **MENU** IN/OUT<br>SETTINGS **EXIT** WRICE **LOCK: HOLD**
- 

**1. Drücken Sie den [CTL/EXP]-Taster.**

**2. Berühren Sie <KNOB SETTINGS>.**

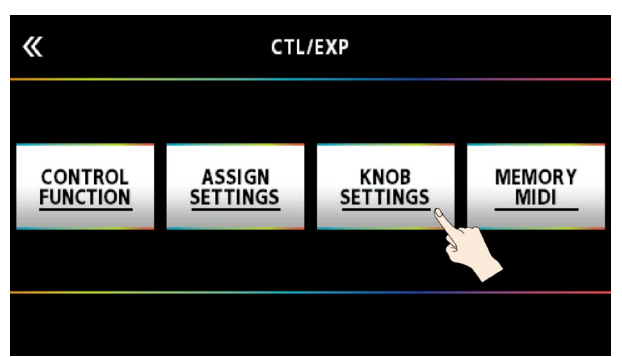

**3. Wählen Sie mit dem [SELECT]-Regler das gewünschte Regler-Feld aus. Die auswählbaren Parameter sind senkrecht angeordnet.**

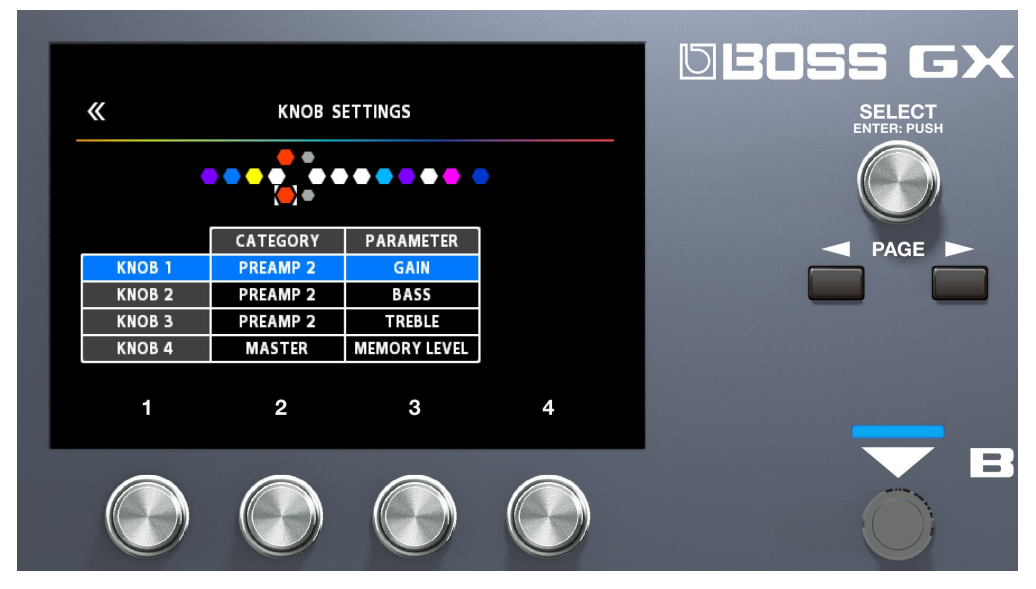

**4. Wählen Sie mit den Reglern [2] und [3] den Bereich (CATEGORY) und den zu steuernden Parameter (TARGET) aus.**

Eine Liste der zu steuernden Parameter finden Sie im Abschnitt ["8.1.2. Liste der Ziel-Parameter \(TARGET\)\(](#page-55-0)P.56)".

# <span id="page-19-0"></span>Auswahl des Control-Modus

Im Control-Modus können Sie bestimmen, wie die Effekte gesteuert werden.

Halten Sie den [C2]-Schalter gedrückt, um den Control-Modus aufzurufen.

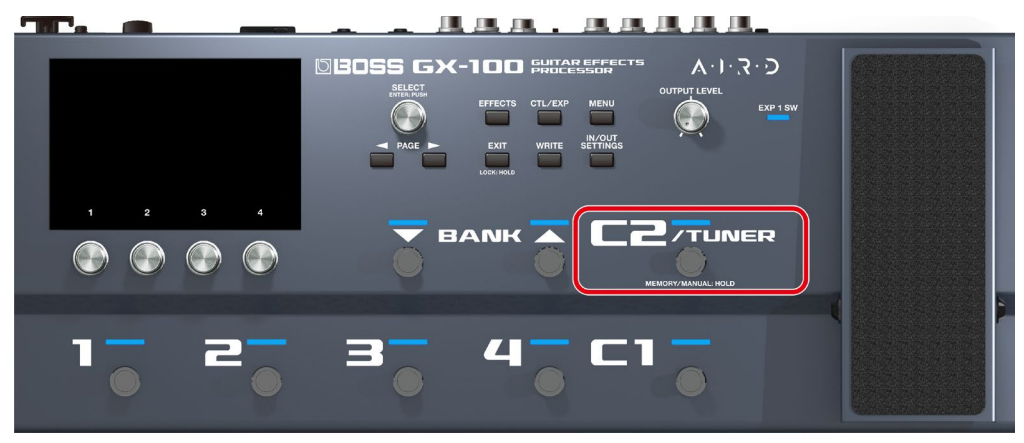

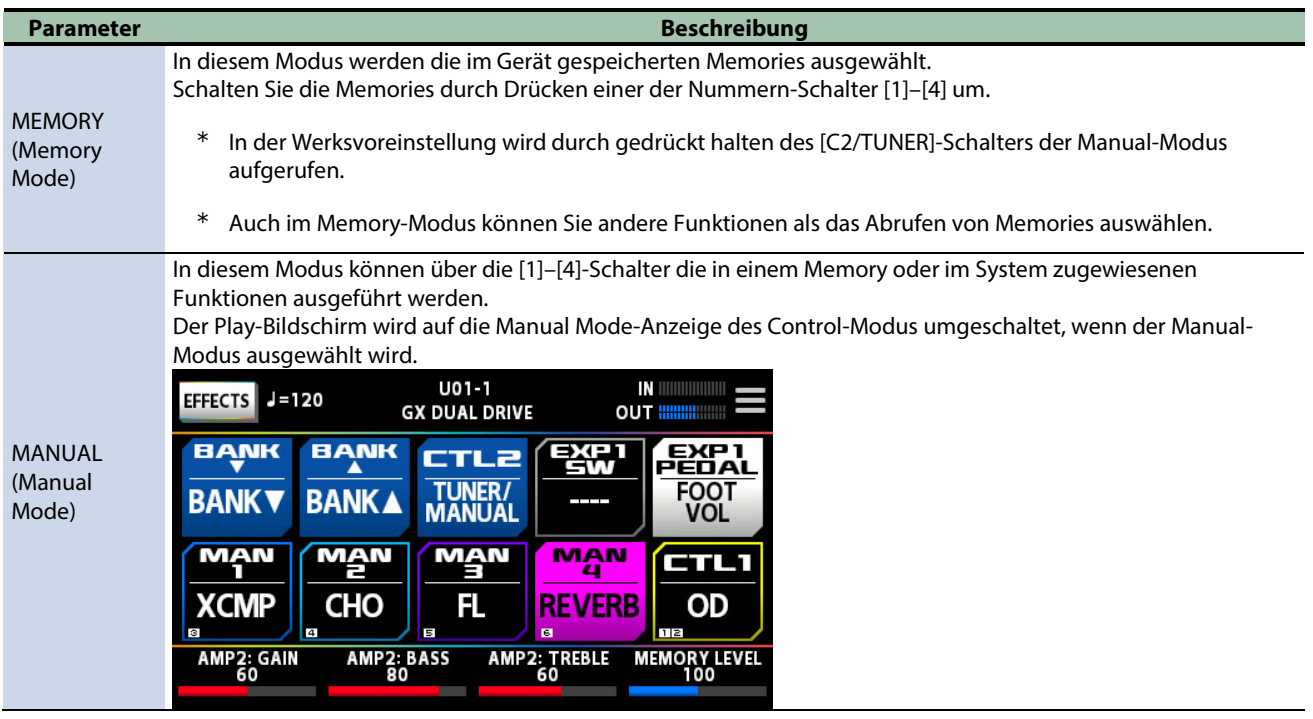

## **HINWEIS**

Sie können den Control-Modus auch auswählen, wenn Sie den Bedienschritte unte[r Grundsätzliche Bedienung im MENU-](#page-36-1)[Bereich\(](#page-36-1)P.37) folgen.

**1. Drücken Sie den [MENU]-Taster.**

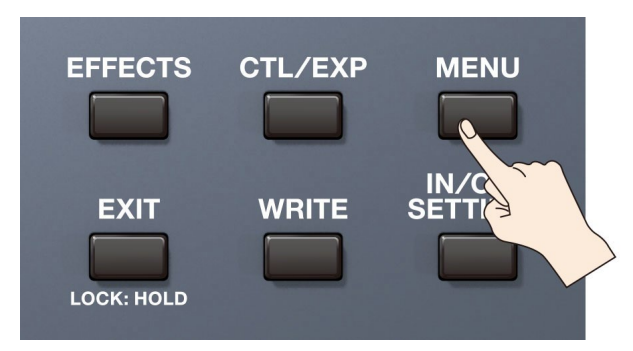

**COL** i.

**2. Berühren Sie das <CONTROL MODE>-Symbol auf dem Bildschirm.**

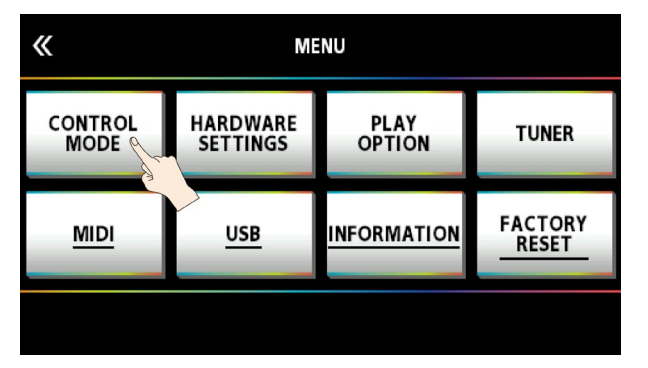

**3. Berühren Sie das gewünschte Symbol, um den entsprechenden Control-Modus auszuwählen.**

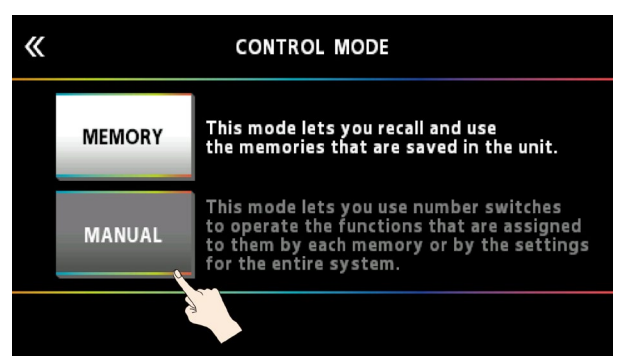

# Zuweisen von Funktionen auf die Schalter im Manual-Modus

Im Manual-Modus können die den [1]– [4]-Schaltern zugewiesenen Funktionen wie folgt verändert werden.

**1. Drücken Sie den [CTL/EXP]-Taster.**

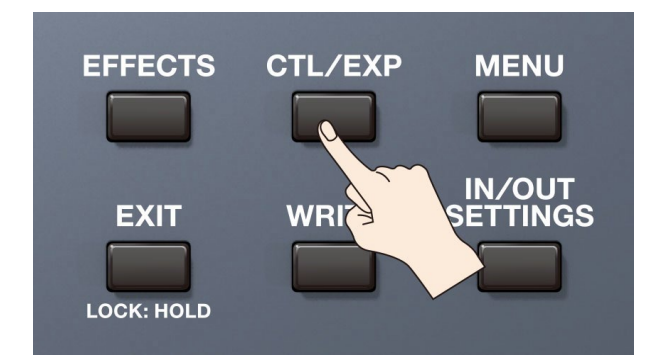

**2. Berühren Sie <ASSIGN SETTINGS>.**

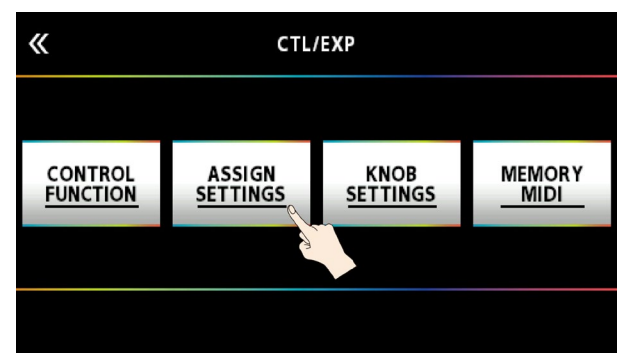

Das ASSIGN SETTINGS-Display erscheint.

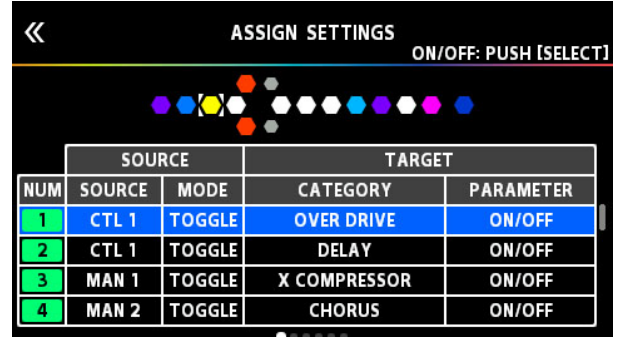

### **3. Wählen Sie mit dem [SELECT]-Regler ASSIGN NUMBER (NUM).**

 $\langle \langle$ **ASSIGN SETTINGS** ON/OFF: PUSH [SELECT]  $\bullet$  ox ........ **SOURCE TARGET NUM SOURCE MODE** CATEGORY PARAMETER **TOGGLE OVER DRIVE** CTL<sub>1</sub> **ON/OFF** -1 **TOGGLE** ON/OFF  $\overline{2}$ CTL<sub>1</sub> **DELAY TOGGLE X COMPRESSOR ON/OFF**  $\overline{\mathbf{3}}$ MAN<sub>1</sub>  $\overline{4}$ MAN<sub>2</sub> **TOGGLE CHORUS** ON/OFF Œ  $-0.0$  $\mathbf{3}$  $\mathbf{1}$  $\overline{\mathbf{c}}$  $\overline{4}$ 

Die auswählbaren Parameter sind senkrecht angeordnet.

#### **4. Verändern Sie den Wert mit den [1]–[4]-Reglern.**

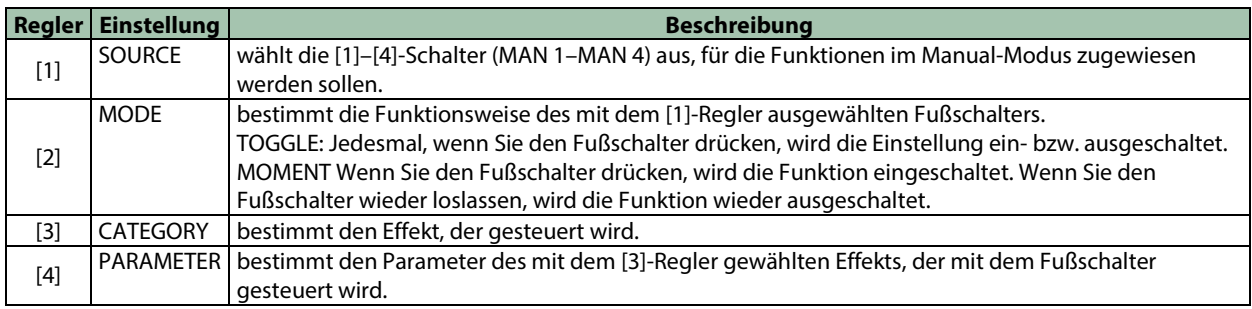

Die einem der [1]–[4]-Schalter zugewiesene ASSIGN NUMBER (NUM) wird im Control Mode-Bildschirm angezeigt.

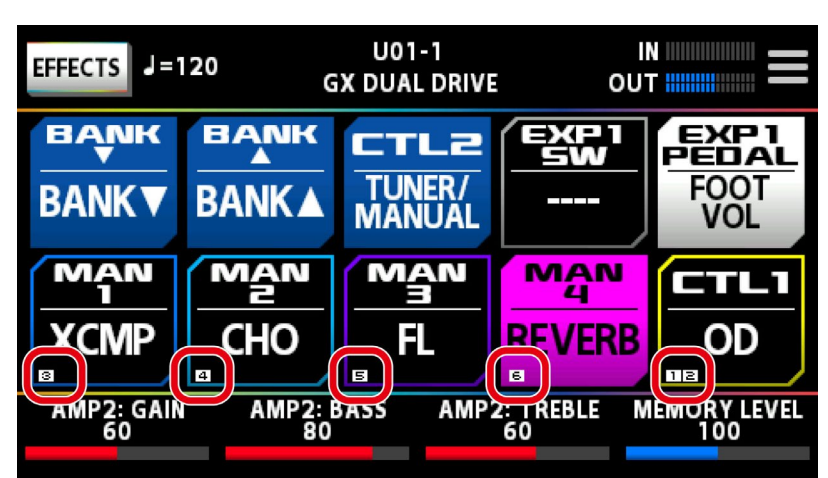

Im ASSIGN SETTINGS-Bildschirm können Sie weitere Funktionen außer denen für die Fußschalter einstellen. Weitere Details finden Sie im Abschnitt ["8.1.1. ASSIGN SETTING\(](#page-51-0)P.52)".

# <span id="page-23-0"></span>Editieren: Effekte

Im nachfolgenden Abschnitt wird u.a. beschrieben, wie die Effekte angeordnet, einzelne Effekte editiert und die geänderten Einstellungen in einem Speicherplatz (Memory) gesichert werden.

## <span id="page-23-1"></span>Grundsätzlicher Vorgang für das Editieren von Effekten

# Effektketten-Bildschirm

Im Effekt-Bildschirm werden alle vom ausgewählten Memory verwendeten Effekte sowie die Ausgangszuordnung, die Send/Return-Einstellungen usw. angezeigt. Wenn Sie einen Effekt editieren möchten, berühren Sie das entsprechende Effekt-Symbol innerhalb der Effektkette.

### **1. Berühren Sie <EFFECTS> oben links im Bildschirm**

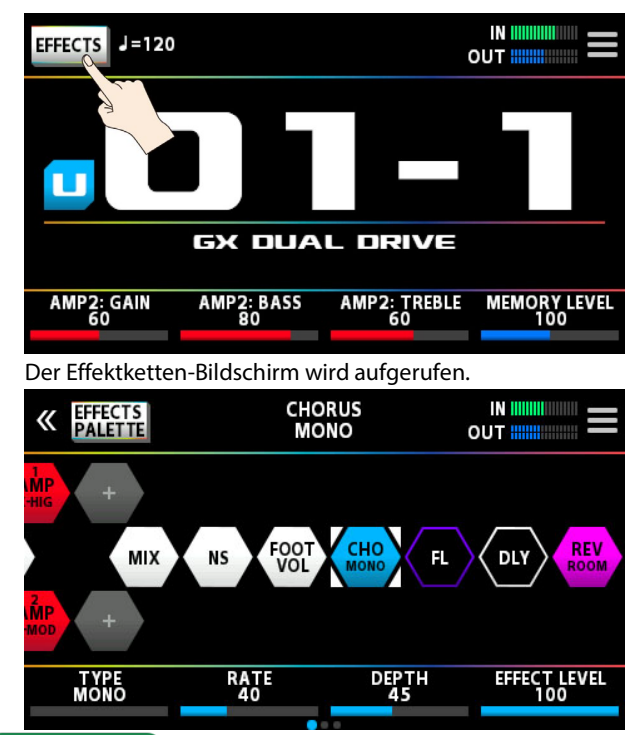

### **HINWEIS**

Alternative: Drücken Sie den [EFFECTS]-Taster auf der Bedienoberfläche.

**2. Berühren Sie das Symbol des Effekts, der eingestellt werden soll.**

Jedesmal, wenn Sie das Effekt-Symbol berühren, wird der Effekt ein- bzw. ausgeschaltet.

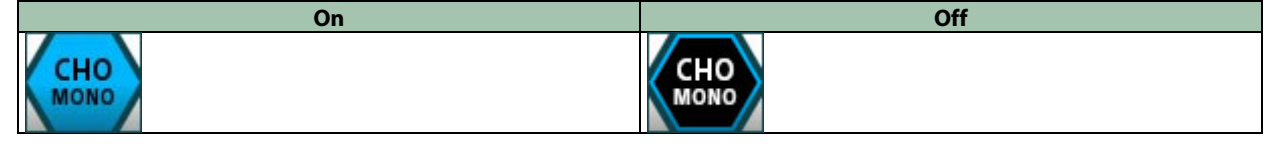

## **HINWEIS**

Sie können den Effekt auch durch Drücken des [SELECT]-Reglers ein- bzw. ausschalten.

#### **3. Ziehen Sie die unten im Bildschirm angezeigten Parameterwerte nach links bzw. rechts, um den entsprechenden Wert zu verändern.**

Mit den PAGE [◀] [▶]-Tastern können Sie die Parameter-Seite umschalten. Die aktuell gewählte Seite wird in einer Symbolleiste unten in der Mitte des Bildschirms angezeigt.

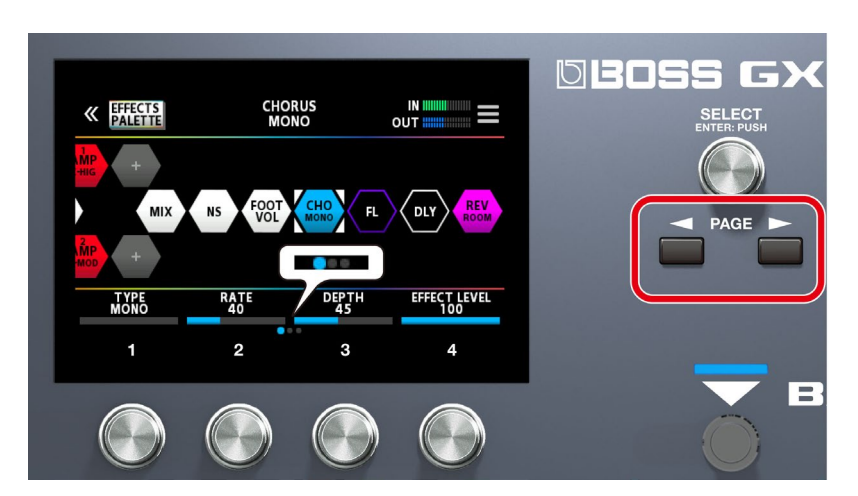

\* Die Anzahl der Parameter und Bildschirm-Seiten sind abhängig vom ausgewählten Effekt.

## **HINWEIS**

Sie können die Parameterwerte auch mit den [1]–[4]-Reglern unterhalb des Bildschirms verändern. Um einen Wert in größeren Schritten zu verändern, drücken Sie den Regler, während Sie diesen drehen.

## Edit-Bildschirm

In dieser Anzeige sehen Sie alle Parameter, die für einen Effekt edtiert werden können.

**1. Berühren Sie das Symbol des Effekts innerhalb der Effektkette, der eingestellt werden soll.**

**2. Berühren Sie das Symbol oben rechts im Bildschirm.**

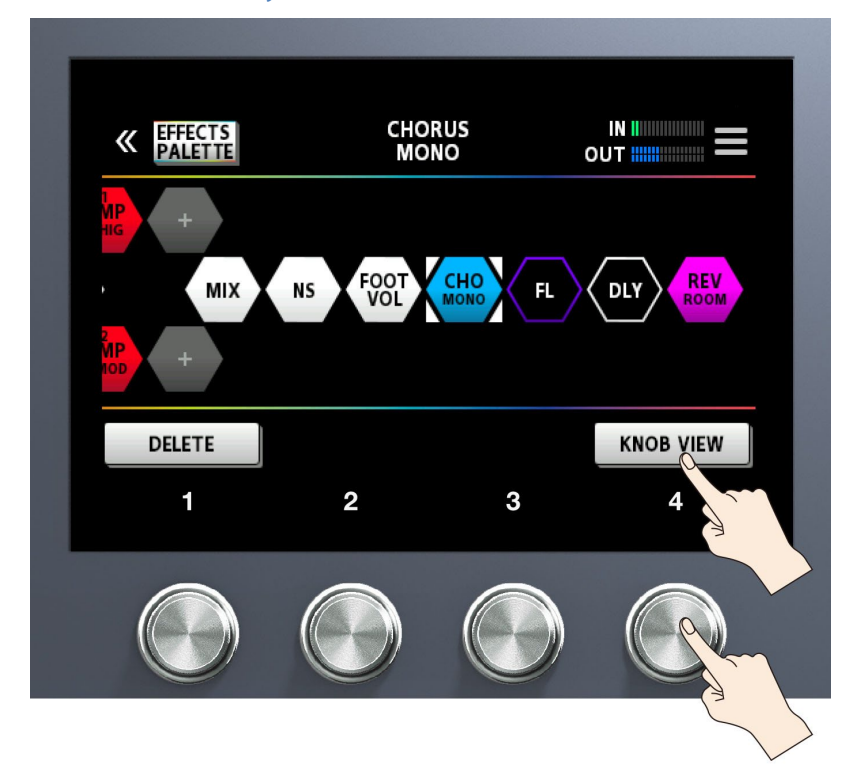

### **3. Berühren Sie <KNOB VIEW>. (Alternative: Drücken Sie den [4]-Regler.)**

Der Edit-Bildschirm (KNOB VIEW) erscheint.

### **HINWEIS**

Um den Edit-Bildschirm (KNOB VIEW) aufzurufen, wählen Sie bei Schritt 1 den gewünschten Effekt aus und halten Sie den [SELECT]-Taster gedrückt.

**4. Ziehen Sie einen Parameterwert nach oben bzw. unten, um den Wert zu verändern.**

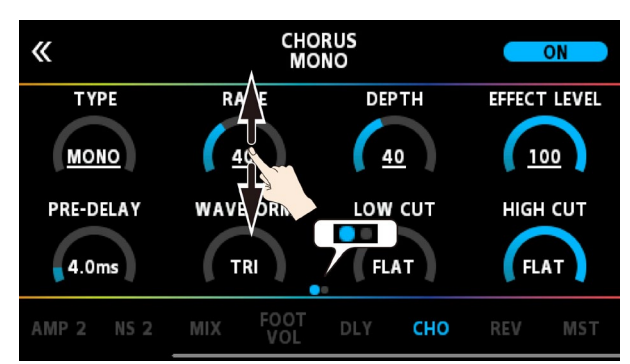

Mit den PAGE [◀] [▶]-Tastern können Sie die Parameter-Seite umschalten. Die aktuell gewählte Seite wird in einer Symbolleiste unten in der Mitte des Bildschirms angezeigt.

### **HINWEIS**

Berühren Sie einen Effektnamen unten im Display, um den Effekt zu editieren.

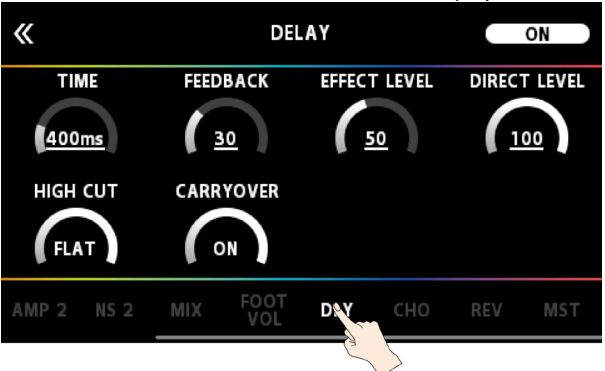

# <span id="page-26-0"></span>Positionieren der Effekte

Sie können die Effektblöcke (Effekte, Send/Return, usw.) in einer Effektkette frei positionieren bzw. verschieben oder auch parallel verschalten.

Sie können bis zu 15 Effekte inkl. Zusatzfunktionen wie DIVIDER/MIXER, LOOPER, SEND/RETURN in einer Effektkette anordnen.

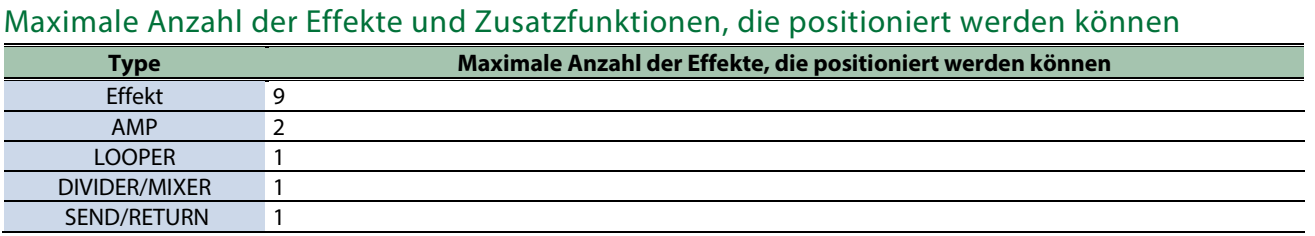

### **HINWEIS**

Abhängig von der Kapazität des DSP-Prozessors ist es möglich, dass ein Effekt nicht eingefügt bzw. ersetzt werden kann, auch wenn die rechnerisch maximale Anzahl noch nicht erreicht ist. In diesem Fall ist das Symbol des Effekts, den Sie hinzufügen möchten, grau hinterlegt und dieser kann nicht eingefügt werden. Sie müssen dann einen bereits in der Kette vorhandenen Effekt entfernen.

# Hinzufügen eines Effekts (Insert)

### **1. Berühren Sie <EFFECTS PALETTE>.**

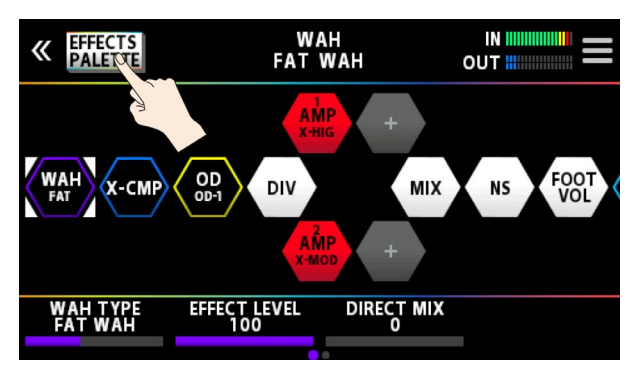

In der obersten Zeile werden alle Effekte des GX-100 angezeigt, die verfügbar sind. Die Bass-Effekte sind nach den Gitarren-Effekten zu finden.

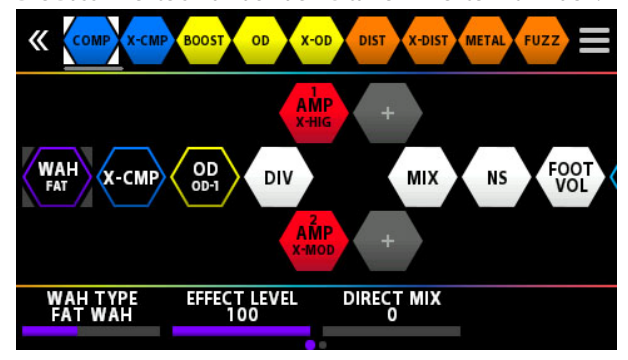

**2. Ziehen Sie die gewünschten Effekte in die Effektkette in der Mitte des Bildschirms.** Das nachfolgende Beispiel zeigt, wie der BOOST-Effekt zwischen X-COMP und OD platziert wird.

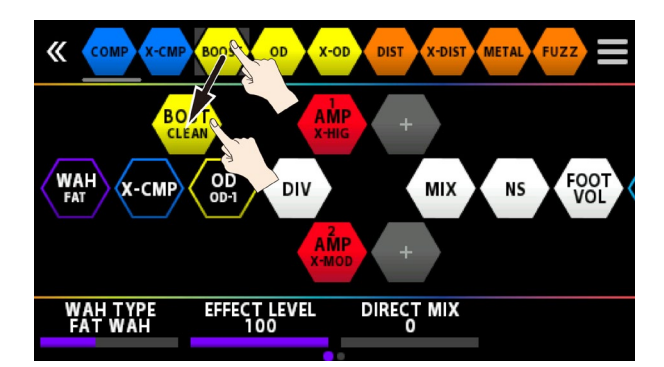

**3. Wenn das "+"-Symbol erscheint, heben Sie den Finger an.**

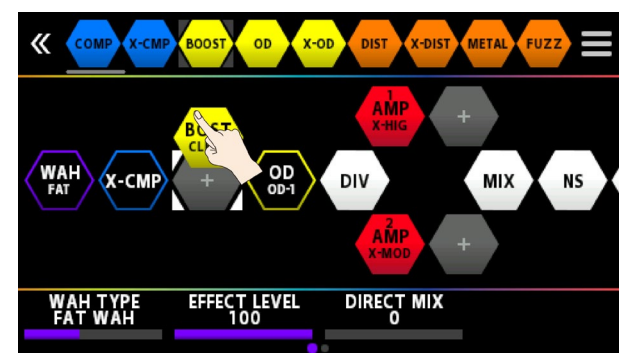

Der BOOST-Effekt wird zwischen den Effekten X-COMP und OD eingefügt.

## Ersetzen von Effekten (Overwrite)

**1. Berühren Sie <EFFECTS PALETTE>.**

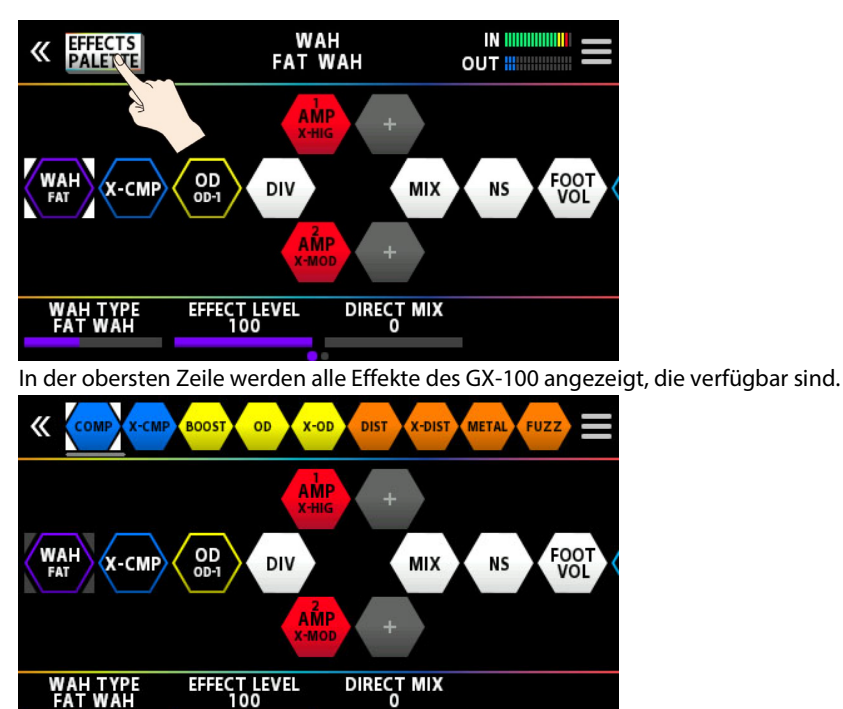

**2. Ziehen Sie den gewünschten Effekt oberhlab des Effekts in der Kette, der ersetzt werden soll.** Das nachfolgende Beispiel zeigt, wie der OD-Effekt durch den BOOST-Effekt ersetzt wird,

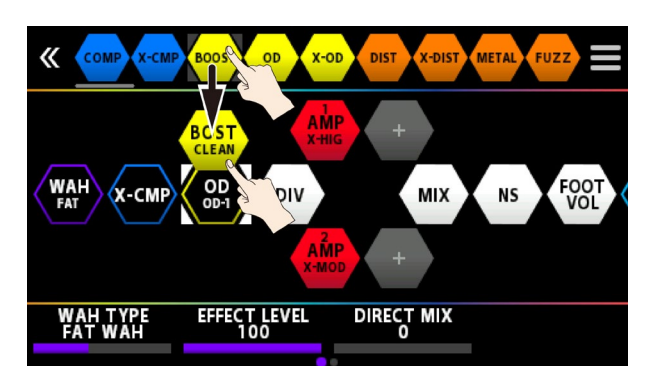

Wenn Sie den Finger anheben, erscheint eine Bestätigungs-Abfrage.

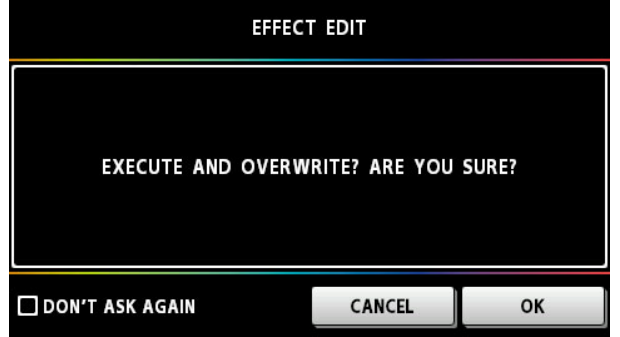

**3. Berühren Sie <OK>.**

Der OD-Effekt wird durch den BOOST-Effekt ersetzt.

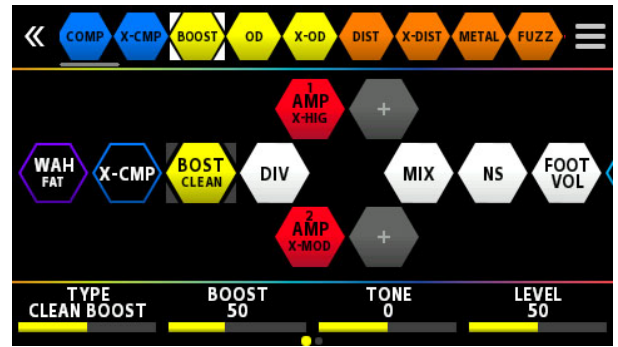

## **HINWEIS**

- Mit dem [SELECT]-Regler können Sie die Effekt-Palette oben im Bildschirm vor- oder zurück bewegen. Wenn Sie den [SELECT]-Regler drücken, wird der in der Palette ausgewählte Effekt nach dem in der Effektkette aktuell gewähltem Effekt eingefügt.
- Wenn Sie den [EFFECTS]-Taster gedrückt halten und den [SELECT]-Regler drücken, wird der in der Effektkette aktuell gewählte Effekt überschrieben.
- Berühren Sie < $□$  DON'T SHOW AGAIN> unten links im Bildschirm, wählen Sie die  $□$  Checkbox und berühren Sie <OK>, wenn Sie die Bestätigungsabfrage beim nächsten Löschvorgang nicht mehr sehen möchten.

# Verschieben der Effekte in der Kette

**1. Halten Sie das Symbol des gewünschten Effekts gedrückt und ziehen Sie dieses nach rechts.**

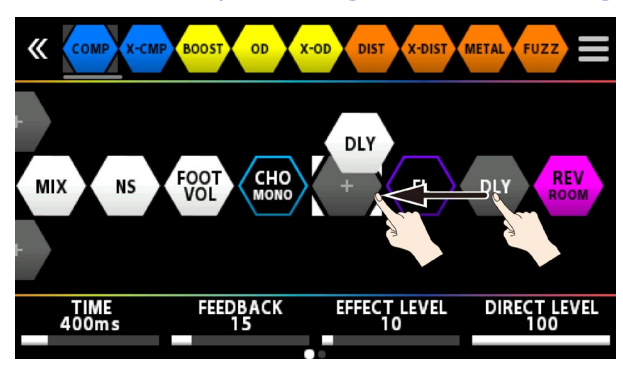

## **HINWEIS**

Wählen Sie das gewünsche Effekt-Symbol aus, halten Sie den [SELECT]-Regler gedrückt und drehen Sie diesen, um die Position des Effekts zu verschieben.

# Löschen von Effekten in der Kette

- **1. Halten Sie das Symbol des gewünschten Effekts gedrückt und ziehen Sie dieses nach oben in die Effekt-Palette.**
- **2. Wenn der Hintergrund des verschobenen Effekt-Symbols blau hinterlegt ist, lassen Sie das Symbol wieder los.**

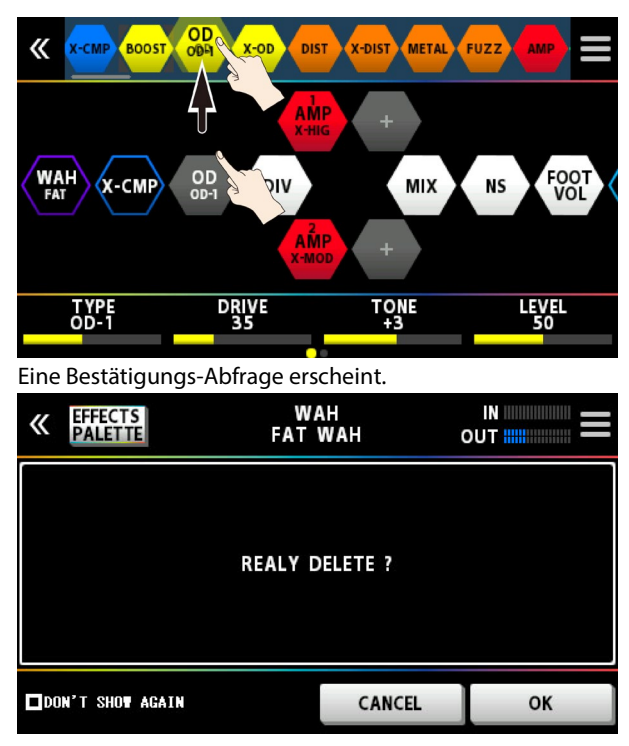

**3. Berühren Sie <OK> (Alternative: Drücken Sie den [4]-Regler).**

Um den Vorgang abzubrechen, berühren Sie <CANCEL> oder drücken Sie den [3]-Regler.

Sie können einen Effekt auch wie folgt aus der Kette entfernen.

**1. Berühren Sie das Symbol des Effekts, der innerhalb der Effektkette gelöscht werden soll.**

# **2. Berühren Sie das Symbol oben rechts im Bildschirm.**

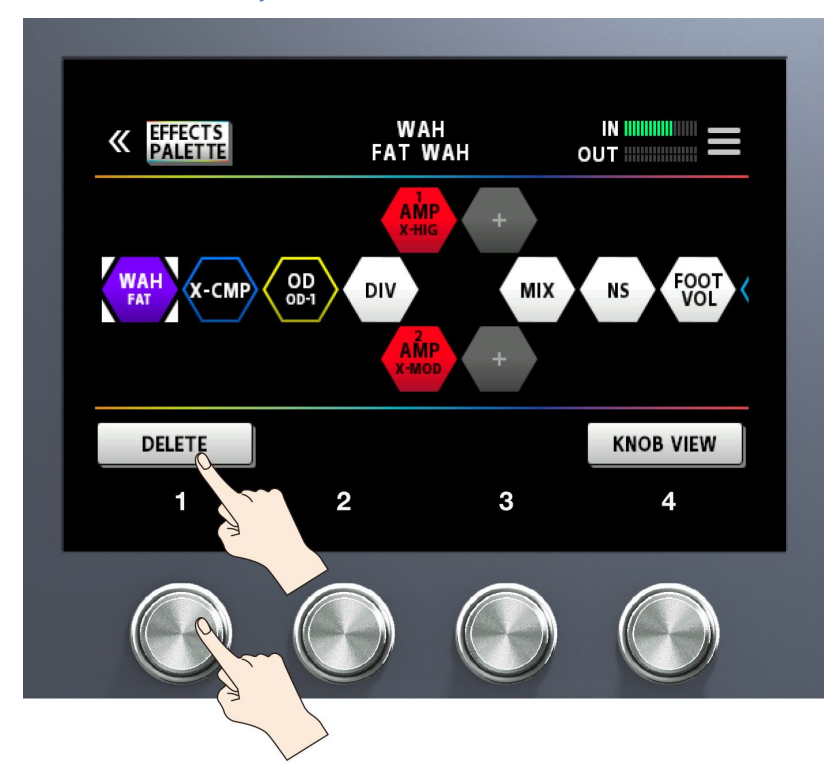

**3. Berühren Sie < DELETE> (Alternative: Drücken Sie den [1]-Regler).**

Eine Bestätigungs-Abfrage erscheint.

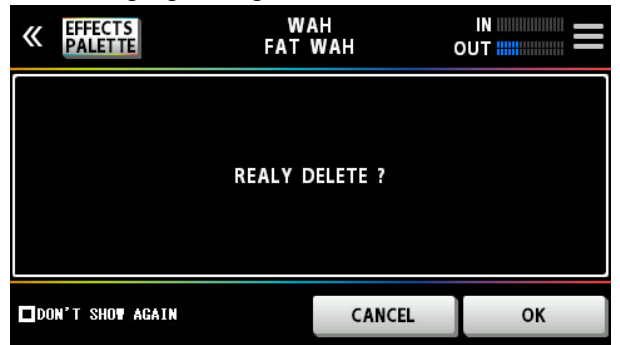

**4. Berühren Sie <OK> (Alternative: Drücken Sie den [4]-Regler).**

Um den Vorgang abzubrechen, berühren Sie <CANCEL> oder drücken Sie den [3]-Regler.

### **HINWEIS**

Berühren Sie <
ON'T SHOW AGAIN> unten links im Bildschirm, wählen Sie die □ Checkbox und berühren Sie <OK>, wenn Sie die Bestätigungsabfrage beim nächsten Löschvorgang nicht mehr sehen möchten.

## Anordnen der Effekte mithilfe der Taster und Regler

Sie können Effekte auch mit den Tastern und Reglern einfügen, überschreiben und entfernen, ohne den Bildschirm berühren zu müssen.

### Einfügen eines Effekts

**1.**

Drücken Sie den Taster, um zwischen Palette und Effektkette umzuschalten.

. . . . . . . . . . . . .

Die Palette ist aktiv(der in der Palette ausgewählte Effekt ist hervorgehoben)

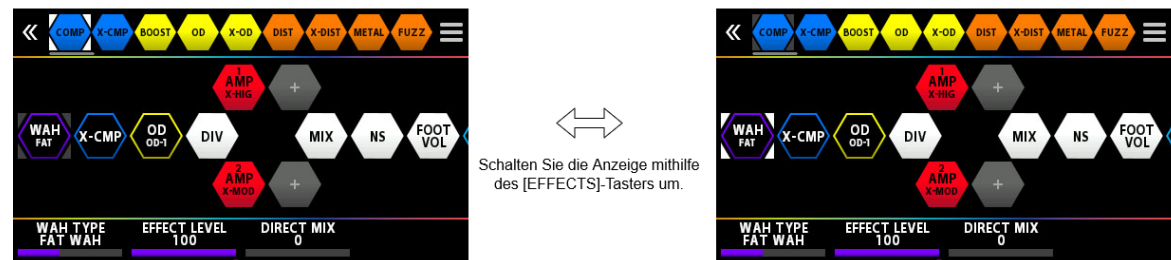

Die Effektkette ist aktiv(der in der Kette ausgewählte Effekt ist hervorgehoben)

- **2. Wählen Sie mit dem [SELECT]-Regler den Effekt aus, der vor (links) der Position liegt, an der Sie einen Effekt einfügen möchten.**
- **3. Drücken Sie den [EFFECTS]-Taster, um die Palette zu aktivieren.**
- **4. Wählen Sie mit dem [SELECT]-Regler den Effekt aus, der eingefügt werden soll.**
- **5. Drücken Sie den [SELECT]-Taster.**

Der in der Palette ausgewählte Effekt wird nach dem in der Kette bei Schritt 2 ausgewählten Effekt eingefügt.

### Überschreiben eines Effekts

- **1. Drücken Sie den [EFFECTS]-Taster, um die Palette zu aktivieren.**
- **2. Wählen Sie mit dem [SELECT]-Regler den Effekt aus, der eingefügt werden soll.**
- **3. Drücken Sie den [EFFECTS]-Taster, um die Effektkette zu aktivieren.**
- **4. Wählen Sie mit dem [SELECT]-Regler den Effekt aus, der eingefügt werden und den bei Schritt 2 ausgewählten Effekt ersetzen soll.**
- **5. Drücken Sie den [EFFECTS]-Taster, um erneut die Palette zu aktivieren. Halten Sie dann den [EFFECTS]- Taster gedrückt und drücken Sie den [SELECT]-Regler.**

Der in der Kette ausgewählte Effekt wird durch den in der Palette bei Schritt 2 ausgewählten Effekt ersetzt.

### Entfernen eines Effekts

- **1. Drücken Sie den [EFFECTS]-Taster, um die Effektkette zu aktivieren.**
- **2. Wählen Sie mit dem [SELECT]-Regler den Effekt aus, der entfernt werden soll.**
- **3. Halten Sie den [EXIT]-Taster gedrückt und drücken Sie den [SELECT]-Regler.**

Der bei Schritt 2 ausgewählte Effekt wird entfernt.

#### <span id="page-31-0"></span>Umschalten der Tones ohne Unterbrechung des Sounds

## Verwendung der Module DIVIDER und MIXER innerhalb eines Speicherplatzes

Positionieren Sie Effekte des gleichen Typs in einer parallelen Verschaltung und verwenden Sie den DIVIDER, um zwischen Kanal A und B umzuschalten.

Beispiel:

Umschalten von einem Clean-Sound mit Chorus und viel Delay auf einen Crunch-Sound mit Phaser und wenig Delay.

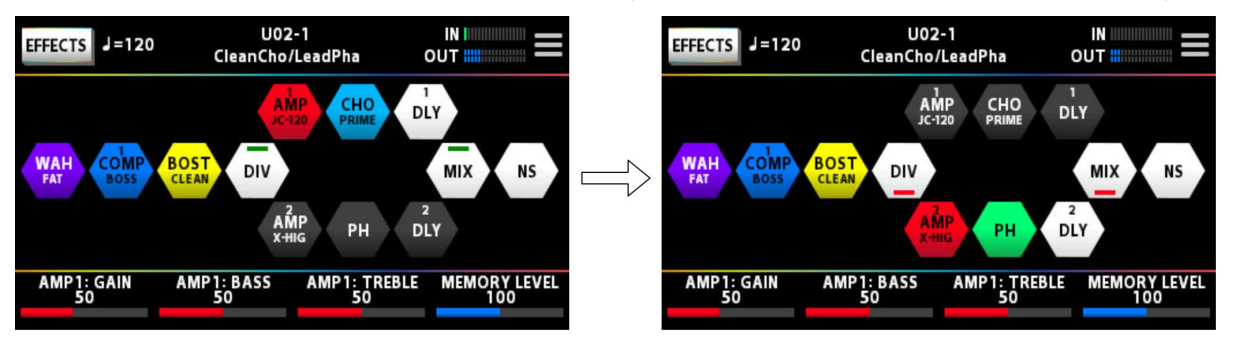

Die Effekt-Einstellungen, die vor dem Umschalten verwendet wurden, werden parallel zu den Einstellungen nach Umschalten gesetzt.

### <span id="page-32-0"></span>Ausklingen des Effekts (Delay, Reverb, usw.) nach Ausschalten des Effekts (Carryover)

Mithilfe der "Carryover"-Funktion können Sie erreichen, dass ein Effekt wie Delay oder Reverb auch nach Ausschalten des Effekts weiter klingt.

# Anwendung der Carryover-Funktion bei Umschalten der Speicherplätze

Gehen Sie wie folgt vor.

- **Stellen Sie für die beiden aufeinander folgenden Speicherplätze die gleichen Effekte, Effekttypen und die gleiche Effekt-Reihenfolge (Effektkette) ein.**
- **Stellen Sie im jedem der Speicherplätze die gewünschten Effekt-Parameter unterschiedlich ein und bestimmen Sie die jeweiligen On/Off-Einstellungen.**
- **Stellen Sie den CARRYOVER-Parameter im MASTER-Modul der Effektkette auf "On".**

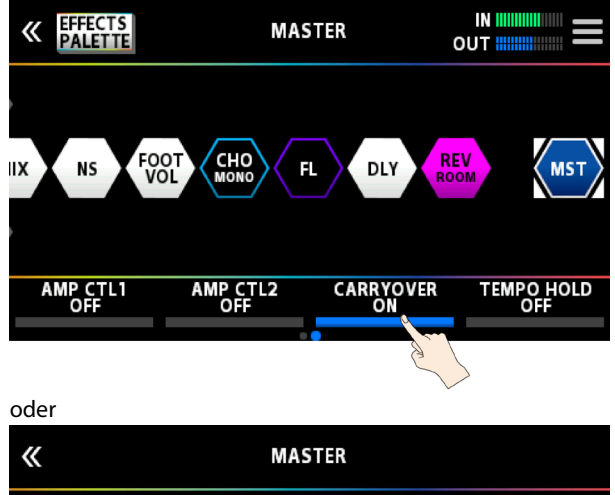

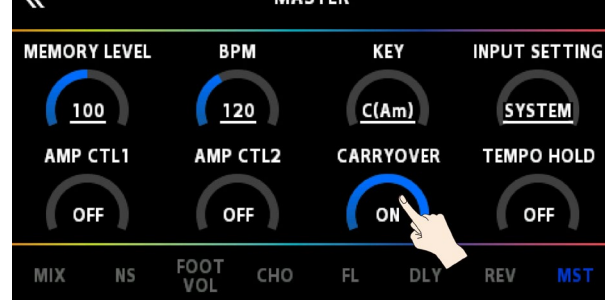

# Anwendung der Carryover-Funktion bei Umschalten der Tones innerhalb eines Speicherplatzes

Wenn Sie innerhalb eines Speicherplatzes mithilfe der Schalter (im Manual-Modus oder bei Verwendung der CTRL FUNCTION) das Delay bzw. Reverb ausschalten, erklingt der Effekt auch dann weiter, wenn für den jeweiligen Effekt der CARRYOVER-Parameter auf ON gestellt ist.

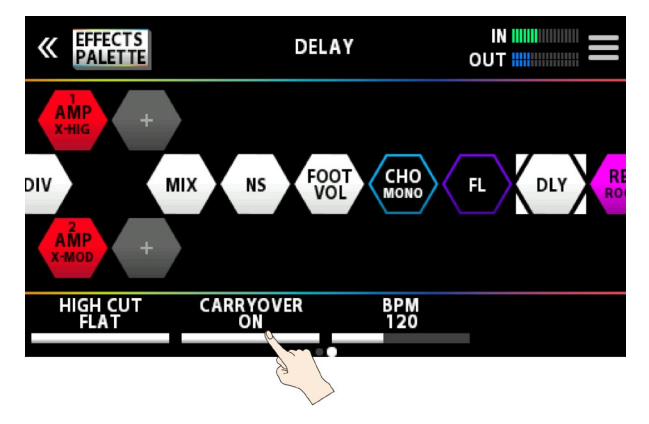

oder

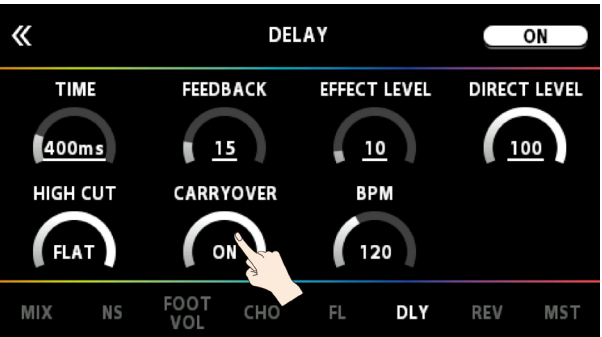

# <span id="page-34-0"></span>Sichern von Einstellungen

Wenn Sie Einstellungen eines Memory verändert haben, sollten Sie die Änderungen im User-Bereich sichern. Wenn Sie die Änderungen nicht speichern, gehen die noch nicht gesicherten Einstellungen verloren, wenn Sie ein anderes Memory auswählen oder das Gerät ausschalten.

**1. Drücken Sie den [WRITE]-Taster.**

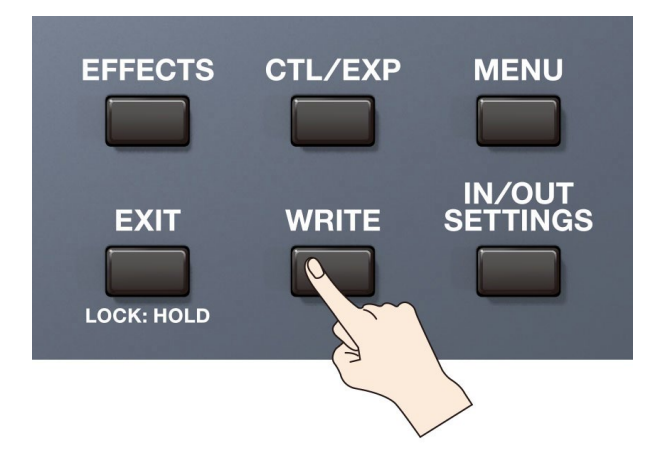

**2. Berühren Sie < WRITE> (Alternative: Drücken Sie den [1]-Regler).**

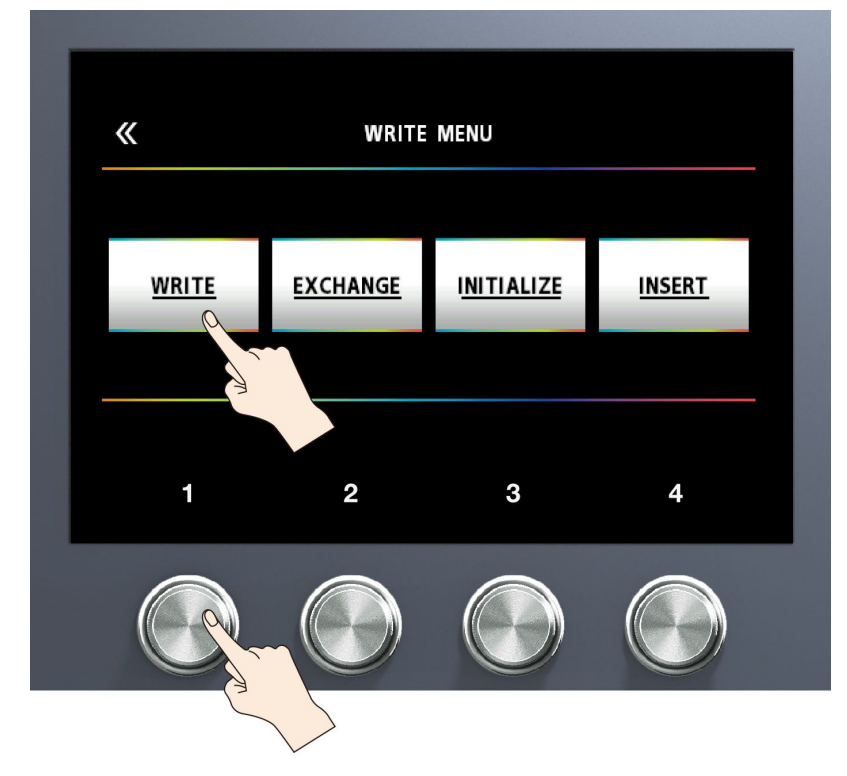

**3. Wählen Sie mit dem [1]-Regler die gewünschte Ziel-Speichernummer (U01-1–U50-4).**

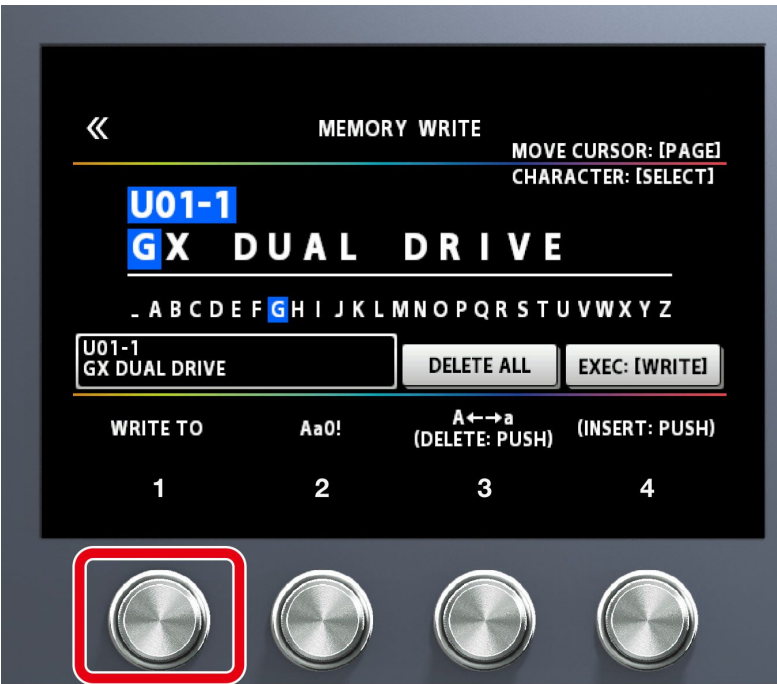

Um die Bank umzuschalten, halten Sie den [1]-Regler gedrückt und drehen Sie den Regler. Verändern Sie bei Bedarf den Namen mit den [2]–[4]-Reglern.

Bewegen Sie den Cursor mit dem PAGE [<] [▶]-Tastern an die gewünschte Position und ändern Sie das Zeichen mit dem [SELECT]-Regler.

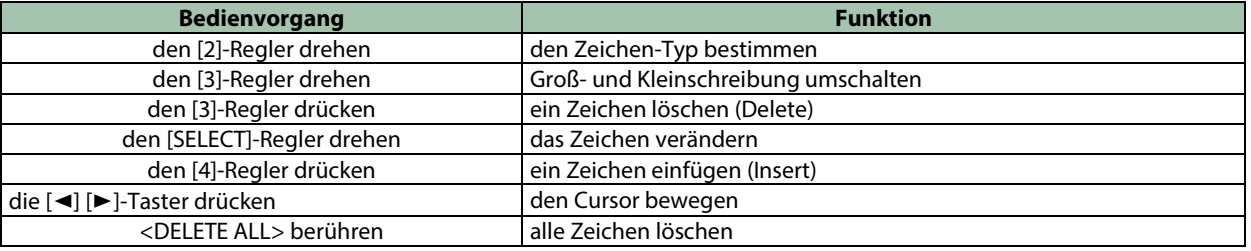

### **4. Berühren Sie <EXECUTE WRITE> auf dem Bildschirm. (Alternative: Drücken Sie den [WRITE]-Taster.)**

### Liste der WRITE MENU-Funktionen

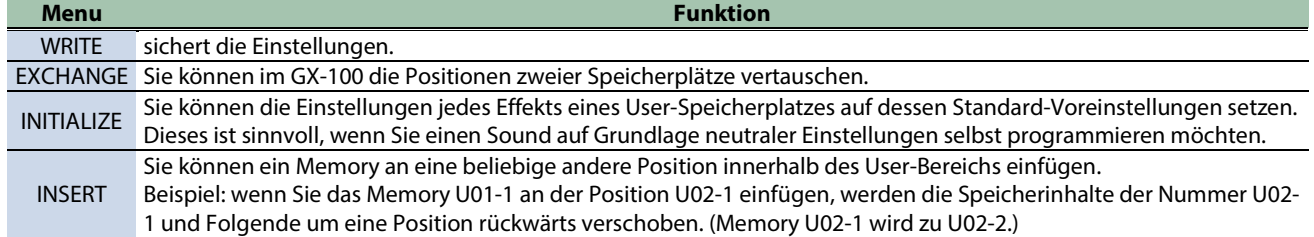
# Editieren: MENU

In diesem Bereich können Sie Einstellungen vornehmen, die den gesamten Bereich des GX-100 betreffen (System-Parameter).

## <span id="page-36-0"></span>Grundsätzliche Bedienung im MENU-Bereich

Details zu den Parametern (SYSTEM-Parameter) finden Sie im Dokument "GX-100 Parameter Guide".

**1. Drücken Sie den [MENU]-Taster.**

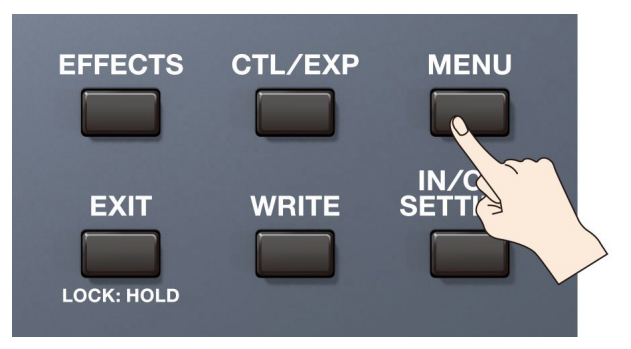

**2. Berühren Sie das Symbol der gewünschten Parameter-Sektion.**

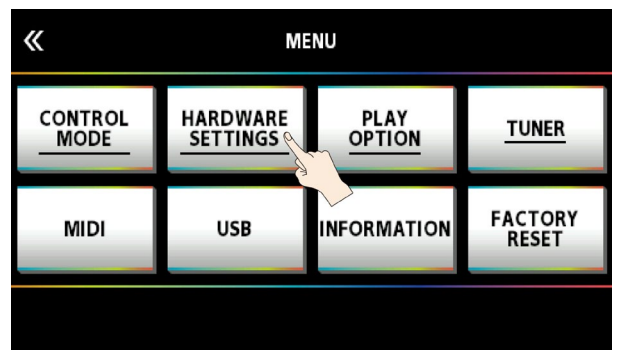

Das entsprechende Sub-Menü erscheint. Berühren Sie das gewünschte Parameter-Symbol.

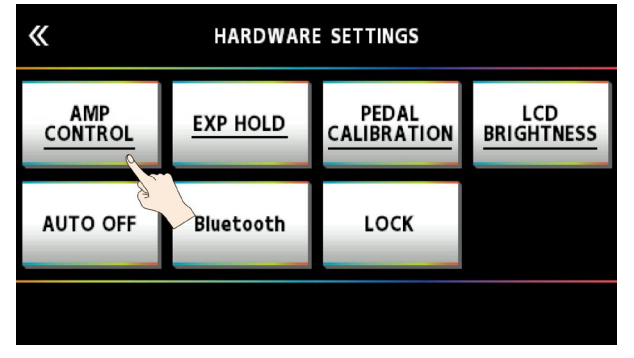

**3. Ziehen Sie einen Parameterwert nach oben bzw. unten, um den Wert zu verändern.**

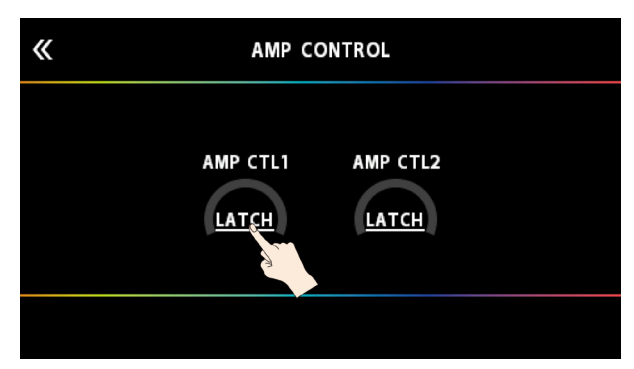

## **HINWEIS**

Alternative: Verändern Sie den Wert mit den [1]–[4]- Reglern unterhalb des Bildschirms. Auswahl der Menüs über die Taster und Regler

Sie können die Menüs und Sub-Menüs auch mit den Tastern und Reglern auswählen, ohne den Bildschirm berühren zu müssen.

**1. Wählen Sie mit dem [SELECT]-Regler die obere oder untere Symbolreihe aus.**

Die ausgewählte Reihe ist unterstrichen.

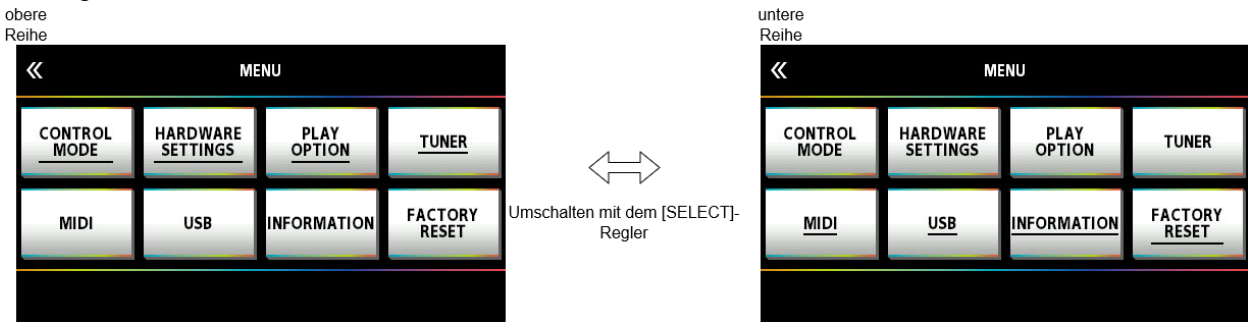

**2. Drücken Sie einen der [1]–[4]-Regler, um das gewünschte MENU auszuwählen.**

## Einstellen der Helligkeit des Bildschirms

Gehen Sie wie folgt vor.

**1. Drücken Sie den [MENU]-Taster.**

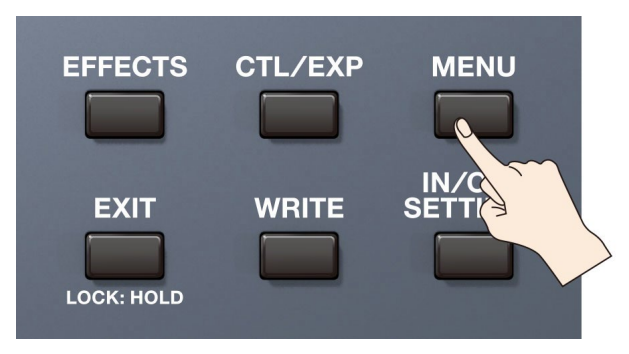

#### **2. Berühren Sie <HARDWARE SETTINGS>.**

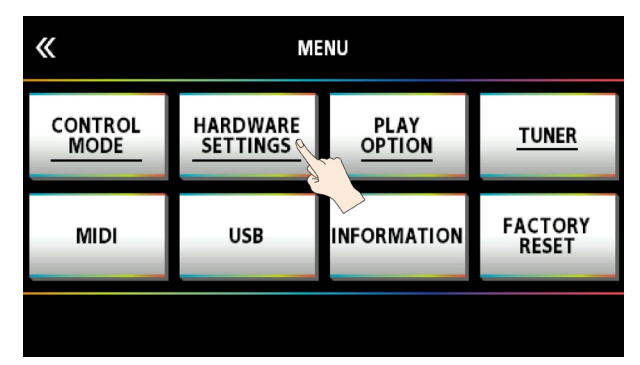

#### **3. Berühren Sie <LCD BRIGHTNESS>.**

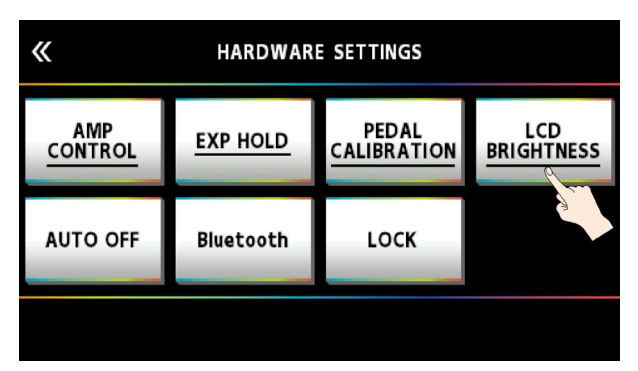

**4. Ziehen Sie <LCD BRIGHTNESS> nach oben bzw. unten, um die Helligkeit einzustellen.**

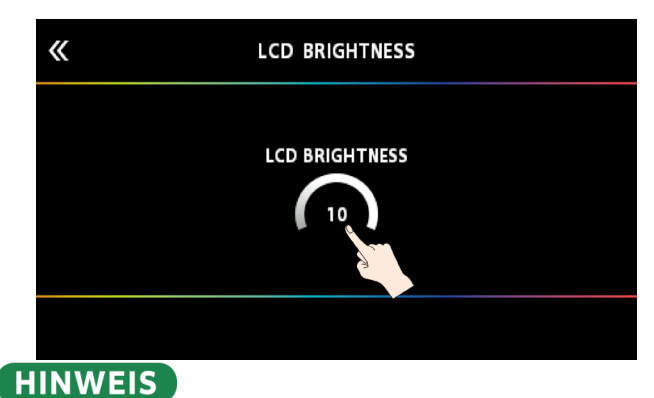

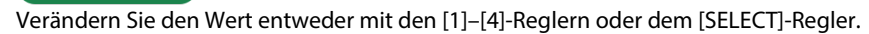

## Abrufen der Werksvoreinstellungen (Factory Reset)

Das Abrufen der Werksvoreinstellungen des GX-100wird als "Factory Reset" bezeichnet. Sie können entweder alle oder auch nur bestimmte Einstellungen auf deren Werksvoreinstellungen zurück setzen

- \* Durch den "Factory Reset"-Vorgang werden alle eigenen Einstellungen im Gerät gelöscht. Sie sollten wichtige Daten daher vorher mithilfe eines Rechners und einer dedizierten Software sichern (Backup).
- **1. Drücken Sie den [MENU]-Taster.**

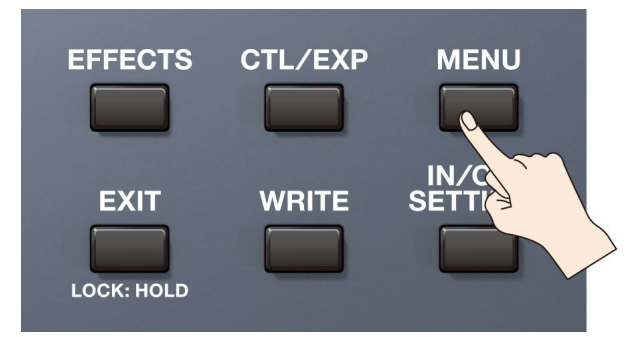

**2. Berühren Sie <FACTORY RESET>.**

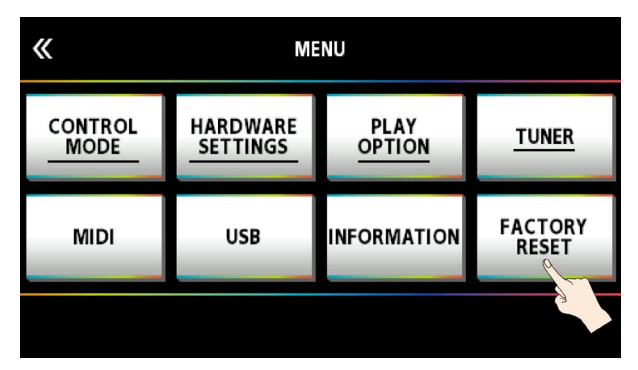

**3. Stellen Sie den gewünschten <FROM> <TO>-Bereich mit den [1]- und [2]-Reglern ein.**

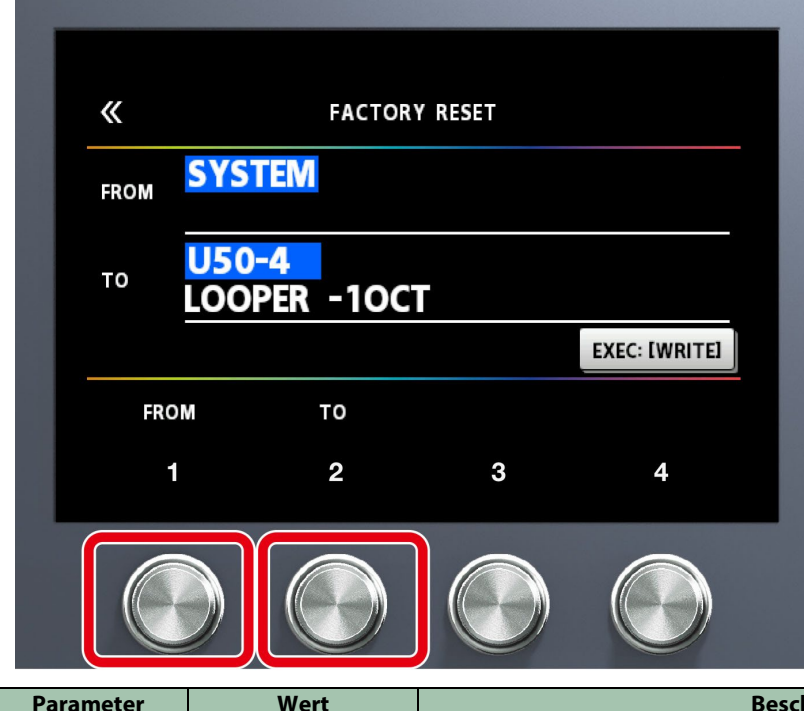

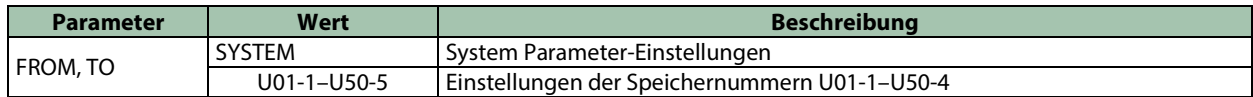

# HINWEIS

Sie können den FROM-Wert auch mit dem [1]-Regler einstellen. Sie können den TO-Wert auch mit dem [4]-Regler einstellen.

**4. Berühren Sie <EXEC: [WRITE]>.**

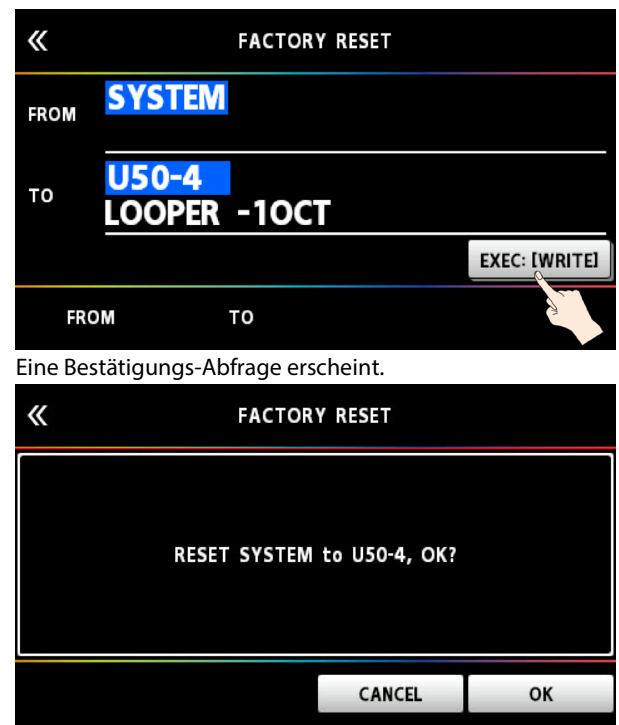

Berühren Sie <OK>, um den Factory Reset-Vorgang auszuführen. Um den Vorgang abzubrechen, berühren Sie <CANCEL>. Nach Abschluss des Vorgangs erscheint wieder der Play-Bildschirm.

## De-aktivieren der Auto Off-Funktion

Das GX-100 wird nach 10 Stunden Inaktivität automatisch ausgeschaltet (Auto Off-Funktion). Ca. 15 Minuten vor der automatischen Abschaltung erscheint im Display eine entsprechende Hinweismeldung.

In der Werksvoreinstellung ist die automatische Abschaltung aktiviert (ON). Wenn Sie möchten, dass das Gerät nicht automatisch ausgeschaltet wird, gehen Sie wie folgt vor.

#### **1. Drücken Sie den [MENU]-Taster.**

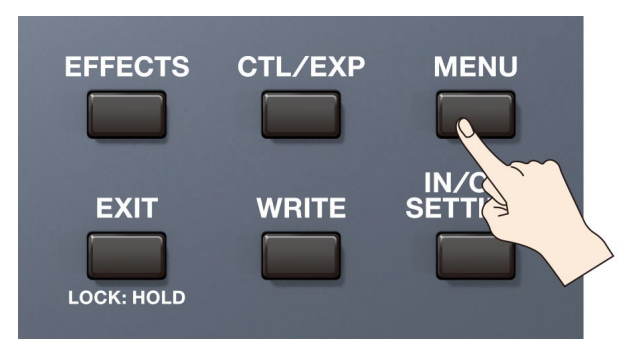

#### **2. Berühren Sie <HARDWARE SETTINGS>.**

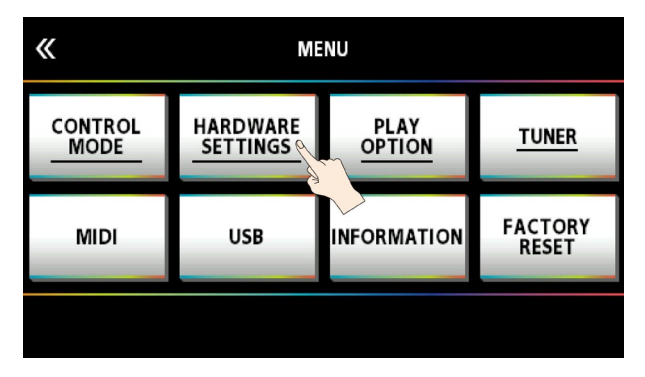

#### **3. Berühren Sie <AUTO OFF>.**

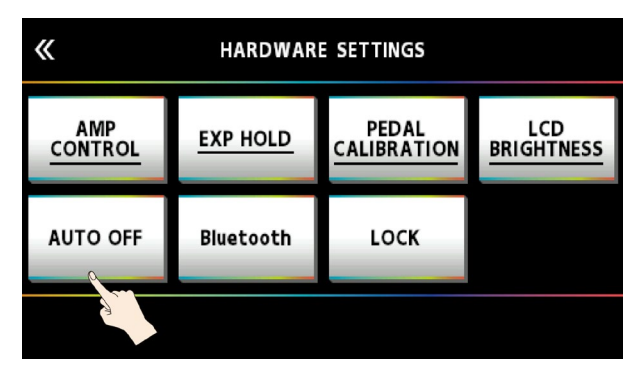

**4. Berühren Sie <OFF>.**

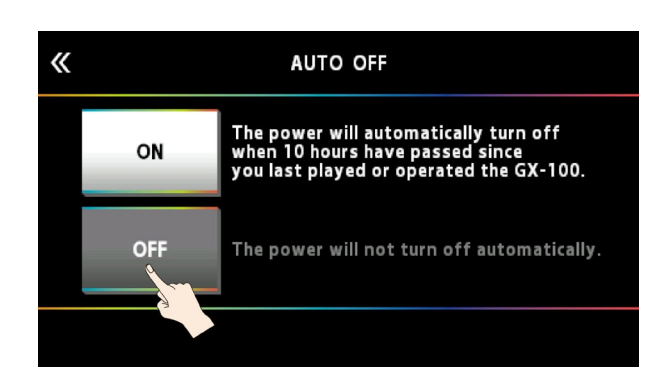

Die folgende Bildschirm-Anzeige erscheint und die automatische Abschaltfunktion ist de-aktiviert.

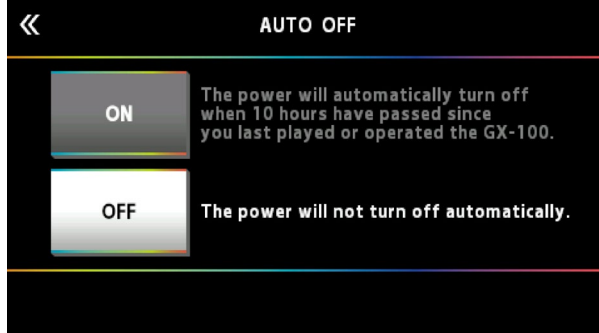

**5. Drücken Sie mehrfach den [EXIT]-Taster, um wieder den Play-Bildschirm aufzurufen.**

# Anschließen an einen Rechner

Wenn Sie das GX-100 über USB mit einem Rechner verbinden, können Sie:

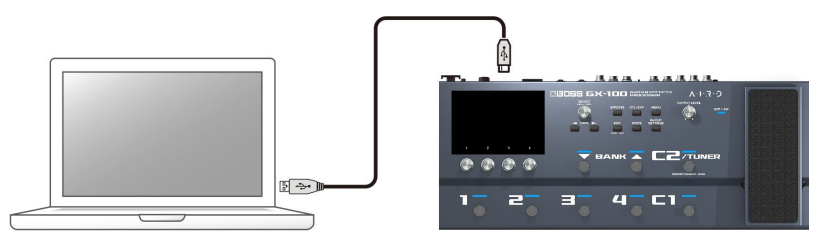

- **digitale Audiosignale zwischen Rechner und GX-100 übertragen**
- **Memory-Inhalte mithilfe der dedizierten Software editieren und verwalten sowie am Rechner den "GX-100 Parameter Guide" aufrufen**
- **Memory-Inhalte von der Internetseite BOSS TONE CENTRAL herunter laden.**
	- Ø <http://bosstonecentral.com/>

## Installieren des USB-Treibers

Sie müssen auf dem verwendeten Rechner den USB-Treiber installieren, bevor Sie das Gerät an den Rechner anschließen.

Der USB-Treiber kann von der nachfolgend aufgeführten Internetseite herunter geladen werden.

Installieren Sie den Treiber auf Ihrem Rechner, bevor Sie das Gerät mit dem Rechner verbinden. Lesen Sie vor der Installation die Hinweise im Dokument "Readme.htm", das mit dem Treiber herunter geladen wird.

#### Ø <http://www.boss.info/support/>

Der Vorgang für die Installation des USB-Treibers kann unterschiedlich sein, abhängig vom verwendeten Rechner und dessen Betriebssystem, daher ist es wichtig, dass Sie vor Beginn der Installation die Hinweise im Dokument "Readme.htm" lesen, das mit dem Treiber herunter geladen wird.

## Verwenden des GX-100 als USB Audio-Interface

Sie können den Sound des GX-100 im Rechner aufzeichnen bzw. den Sound des Rechners über die OUTPUT-Buchsen des GX-100 ausgeben.

Informationen zum Umschalten der Eingangsquelle für die Software finden Sie in der Anleitung der verwendeten Software.

#### Anwendung der GX-100-Software

Die dedizierte Software kann von der nachfolgend aufgeführten Internetseite herunter geladen werden. Lesen Sie vor Verwendung der Software die Hinweise im Dokument "Readme.htm", das mit der Software herunter geladen wird.

Ø <http://www.boss.info/support/>

Mithilfe der dedizierten Software können Sie:

- **Memory-Inhalte von der Internetseite BOSS TONE CENTRAL herunter laden**
- **Memory-Einstellungen editieren**
- **einen Speicherplatz benennen**
- **Memory-Speicherplätze in die gewünschte Reihenfolge bringen**
- **Sicherheitskopien der Daten der Memory-Inhalte und System-Einstellungen erstellen (Backup) sowie diese Daten wieder in das GX-100 zurück übertragen**
- **die Anleitungen für dieses Gerät aufrufen, inkl. "GX-100 Startup Guide", "GX-100 Reference Manual" (diese Anleitung) und "GX-100 Parameter Guide".**

# Anschließen an ein externes MIDI-Gerät

Sie können im GX-100 über MIDI die folgenden Vorgänge ausführen.

\* Weitere Informationen zu den Verbindungen finden Sie im Dokument "GX-100 Parameter Guide".

#### Bedienung am GX-100

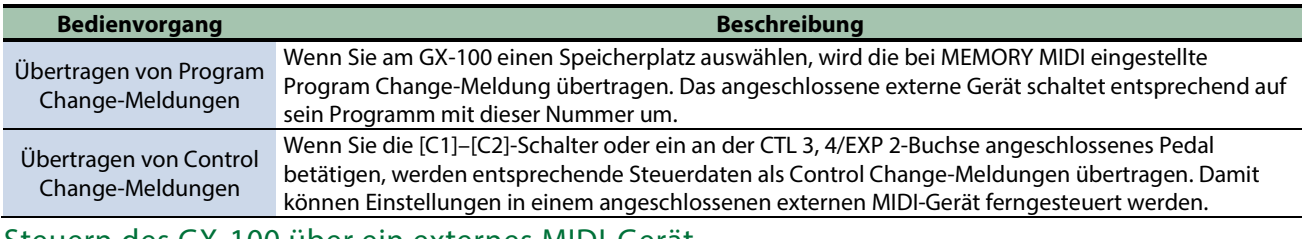

#### Steuern des GX-100 über ein externes MIDI-Gerät

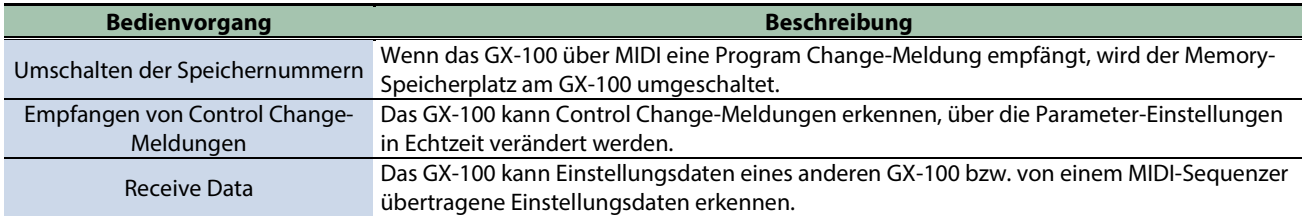

## Anschlussbeispiel

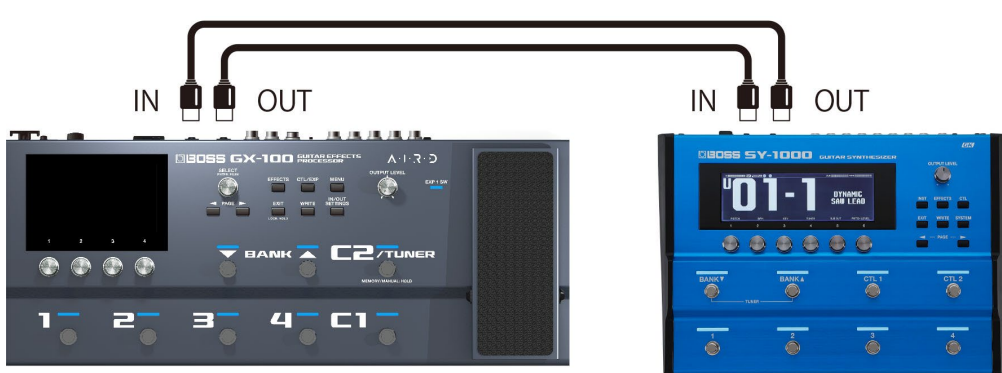

#### Einstellungen

- **1. Folgen Sie den Bedienschritten unter ["Grundsätzliche Bedienung im MENU-Bereich\(](#page-36-0)P.37)" und wählen Sie das Sub-Menü bei [MENU] → <MIDI> →.**
- **2. Wenn Sie im Sub-Menü "MIDI SETTINGS" ausgewählt haben, ziehen Sie das Parameter-Symbol nach oben bzw. unten, um den Wert zu verändern.**

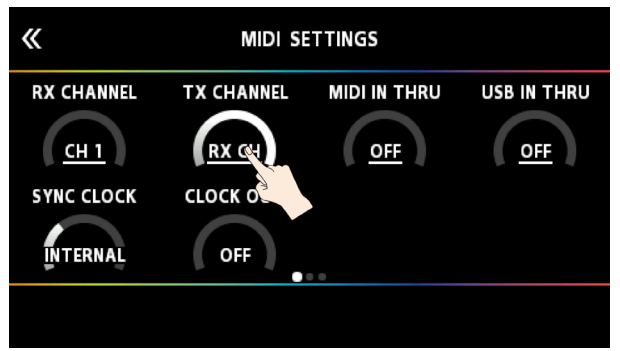

Wenn Sie im Sub-Menü "PROGRAM MAP" ausgewählt haben, verändern Sie die Werte mit den [1]–[4]-Reglern.

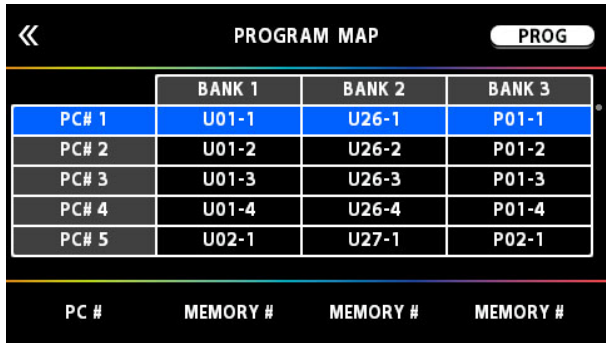

# Drahtlosverbindung zu einem Mobilgerät

Befestigen Sie den Bluetooth® Audio MIDI Dual Adapter (BT-DUAL, zusätzliches Zubehör) am GX-100, um über die Drahtlosverbindung die Musik des Mobilgeräts abzuspielen oder die Effekte des Geräts mithilfe der auf dem Mobilgerät installierten app zu editieren.

\* Das GX-100 besitzt selber keine Bluetooth-Funktionalität. Sie müssen, um Bluetooth nutzen zu können, den BT-DUAL (zusätzliches Zubehör) anschließen.

## Befestigen des BT-DUAL

Befestigen Sie den BT-DUAL an der Bluetooth ADAPTOR-Buchse des GX-100.

- **1. Schalten Sie das GX-100 aus und ziehen Sie den AC-Adapter aus der Steckdose.**
- **2. Entfernen Sie die Abdeckung und die Schraube des Bluetooth ADAPTOR--Buchse auf der Rückseite.**

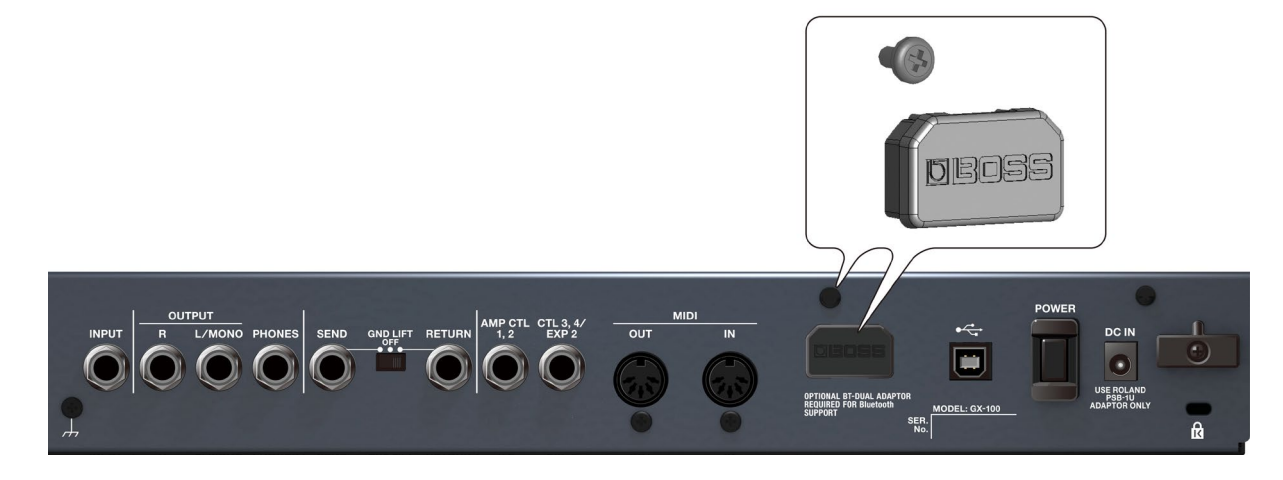

**3. Befestigen Sie den BT-DUAL und drehen Sie die bei Schritt 2 gelöste Schraube wieder fest.**

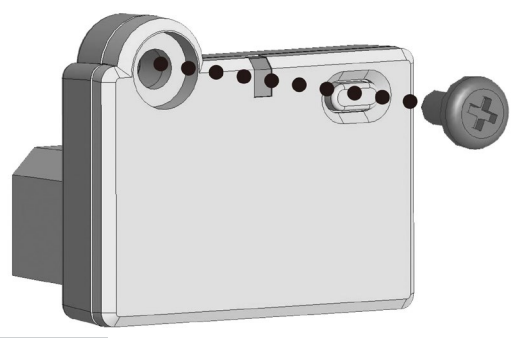

## **WICHTIG**

- Verwenden Sie nur die Schraube, die am Bluetooth ADAPTOR--Buchse befestigt war. Die Benutzung einer anderen Schraube kann Fehlfunktionen zur Folge haben.
- Berühren Sie nicht die Schaltkreise und die Buchsen.
- Nachdem Sie den BT-DUAL befestigt haben, überprüfen Sie erneut, ob die Installation korrekt erfolgt ist.

## Abspielen des Audiosignals eines Mobilgeräts über den Verstärker

## Bluetooth® Audio-Funktion

Sie können die am Mobilgerät abgespielte Musik über Bluetooth an das GX-100 übertragen und über dessen OUTPUT- und PHONES-Buchsen wiedergeben.

## Anmelden eines Bluetooth-Geräts (Pairing)

"Pairing" (Koppeln) ist das Anmelden eines externen Bluetooth-Geräts am GX-100 (nach der Registrierung sind beide Geräte über Bluetooth miteinander verbunden).

Nehmen Sie die Einstellungen so vor, dass die auf dem externen Mobilgerät gesicherten Musikdaten drahtlos auf dem GX-100 gehört werden können.

## **HINWEIS**

Die folgende Beschreibung des Vorgangs ist nur ein Beispiel. Weitere Informationen zu diesem Thema finden Sie in der Anleitung des verwendeten Bluetooth-Geräts.

- **1. Schalten Sie das GX-100 ein.**
- **2. Stellen Sie das zu verwendende externe Mobilgerät in die Nähe des GX-100.**
- **3. Halten Sie am BT-DUAL dessen Pairing-Taster gedrückt, bis die Bluetooth-Anzeige schnell blinkt.**

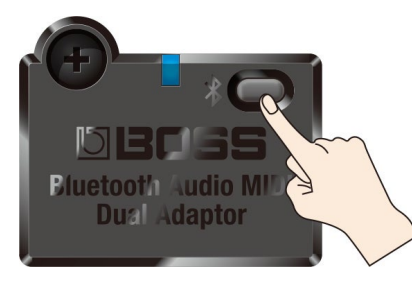

#### **4. Schalten Sie die Bluetooth-Funktion am externen Mobilgerät ein.**

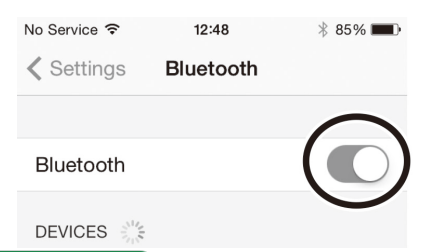

### **HINWEIS**

Als Beispiel wird hier ein iPhone verwendet. Weitere Informationen zu diesem Thema finden Sie in der Anleitung des verwendeten Bluetooth-Geräts.

#### **5. Tippen Sie auf "GX-100 Audio" oder "GX-100 MIDI" in der Bluetooth-Anzeige des verwendeten Mobilgeräts.**

Damit wird der BT-DUAL mit dem Mobilgerät gekoppelt. Nach erfolgreichem Aufbau der Verbindung erscheint "GX-100 Audio" in der "Paired Devices"-Liste des Mobilgeräts.

Wenn Sie die Kopplung nicht innerhalb einer bestimmten Zeit durchgeführt haben, erlischt die Bluetooth-Anzeige und das GX-100 beendet den Pairing-Modus.

## Herstellen der Verbindung zu einem bereits erkannten Mobilgerät

- **1. Stellen Sie sicher, dass am BT-DUAL die Bluetooth-Anzeige erloschen ist und drücken Sie dann den Pairing-Taster.**
- **2. Schalten Sie die Bluetooth-Funktion am externen Mobilgerät ein.**

. . . . . . . . .

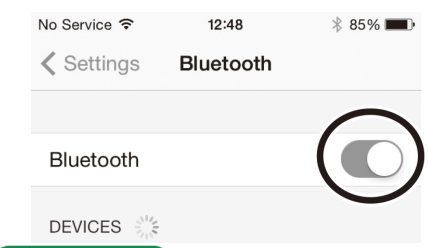

### **HINWEIS**

- Wenn Sie mit dem oben beschriebenen Vorgang keine Verbindung herstellen konnten, tippen Sie auf "GX-100 Audio" im Bluetooth Geräte-Display des Mobilgeräts.
- Um die Verbindung zu unterbrechen, drücken Sie den Pairing-Taster des BT-DUAL so dass die Bluetooth-Anzeige erlischt oder schalten Sie am Mobilgerät dessen Bluetooth-Funktion aus.

## Ausschalten der Bluetooth-Funktionalität

Wenn Sie die Bluetooth-Verbindung zwischen dem BT-DUAL und dem Mobilgerät unterbrechen möchten, schalten Sie die Bluetooth-Funktion aus.

#### **1. Drücken Sie den Pairing-Taster am BT-DUAL.**

Die Bluetooth-Anzeige erlischt.

## Steuern des GX-100 über ein externes Mobilgerät

Verwenden Sie die "GX-100 Editor" app, um die Effekte zu editieren und die Einstellungen des GX-100 zu sichern.

Weitere Informationen zum GX-100 Editor finden Sie auf der BOSS-Internetseite.

[https://www.boss.info/](https://www.boss.info/jp/)

## Verbinden mit einer App

Gehen Sie wie folgt vor, um die Verbindung zu der auf dem Mobilgerät installierten app herzustellen.

- \* Sie müssen die Verbindung in der app selbst herstellen, nicht auf der Bluetooth-Seite des Mobilgeräts.
- **1. Schalten Sie das GX-100 ein.**
- **2. Stellen Sie das zu verwendende externe Mobilgerät in die Nähe des GX-100.**
- **3. Schalten Sie die Bluetooth-Funktion am externen Mobilgerät ein.**

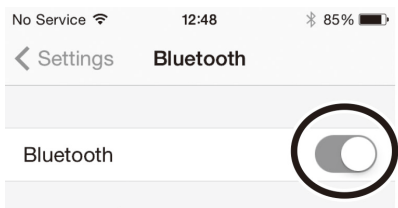

#### DEVICES <sup>N</sup>

Wenn die Bluetooth Audio-Verbindung hergestellt ist, leuchtet die Bluetooth-Anzeige am BT-DUAL. Beachten Sie, dass die Verbindung zur app zu diesem Zeitpunkt noch nicht vollständig hergestellt ist.

. . . . . . . . .

## **HINWEIS**

Als Beispiel wird hier ein iPhone verwendet. Weitere Informationen zu diesem Thema finden Sie in der Anleitung des verwendeten Bluetooth-Geräts.

#### **4. Stellen Sie bei den Einstellungen der app die MIDI-Verbindung zum GX-100 her.**

## **WICHTIG**

Tippen Sie nicht auf "GX-100 AUDIO 1", "GX-100 MIDI 1" oder vergleichbare Anzeigen in der Bluetooth-Anzeige des Mobilgeräts.

# Einstellungen für Fußschalter und das Expression-Pedal

Sie können den internen Fußschaltern, dem Expression-Pedal (EXP1) und dem an der CTL 3, 4/EXP 2-Buchse angeschlossenen Pedal unterschiedliche Funktionen zuweisen.

## Zuweisen einer Funktion

**1. Drücken Sie den [CTL/EXP]-Taster.**

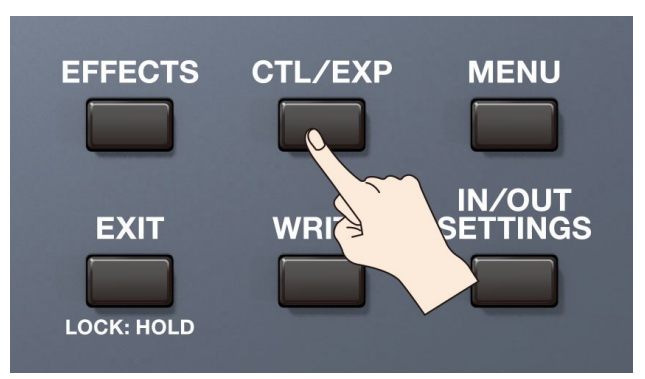

**2. Berühren Sie <CONTROL FUNCTION>.**

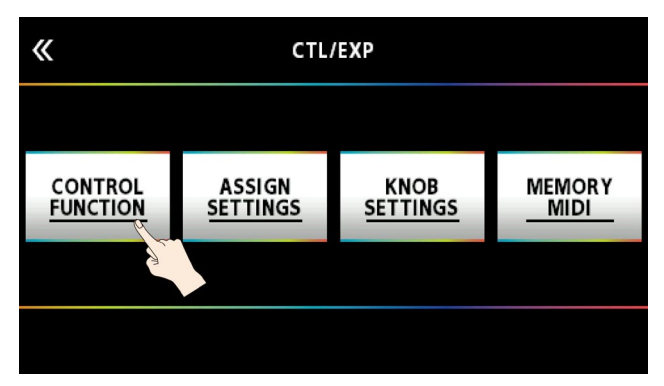

**3. Wählen Sie mit dem [SELECT]-Regler den Parameter aus, der editiert werden soll.**

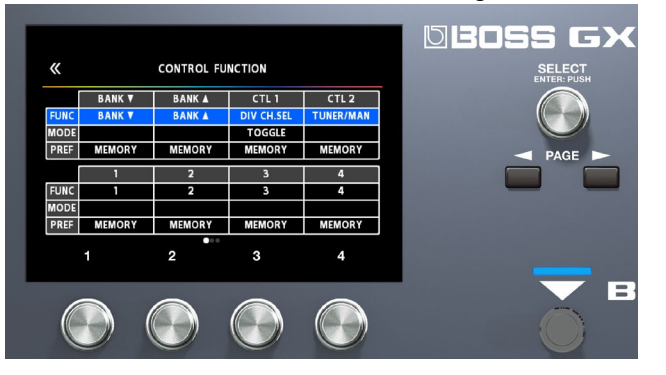

Die auswählbaren Parameter sind senkrecht angeordnet.

- **4. Verändern Sie die Parameterwerte mit den [1]–[4]-Reglern.**
- \* Die Funktionen für Fußschalter und Expression-Pedal müssen normalerweise in jedem Memory eingestellt werden. Sie können aber auch bei der Einstellung PREF (PREFERENCE)=SYSTEM eine Einstellung für alle Memories gemeinsam definieren.

### HINWEIS

Das GX-100 ermöglicht die Anordnung mehrerer Pedal-Effekte in einer Kette (wie z.B. FOOT VOLUME oder WAH). Im CONTROL FUNCTION-Bereich ist der Pedaleffekt am Beginn der Effektkette (oder für "A CH" bei DIV/MIX) eingeschaltet.

## ASSIGN SETTING

## ASSIGN 1–20

Sie können bestimmen, welcher Controller welchen Parameter steuern soll. Sie können bis zu 20 Zuweisungs-Sets erstellen.

**1. Drücken Sie den [CTL/EXP]-Taster.**

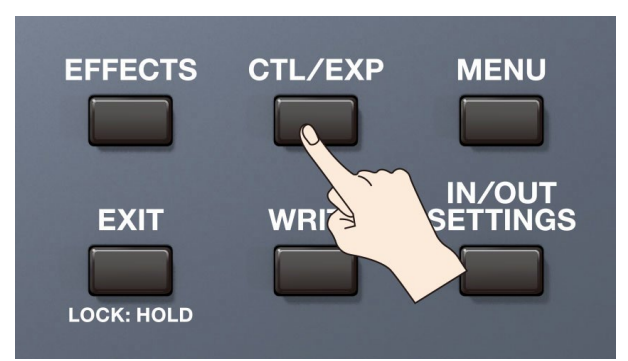

#### **2. Berühren Sie <ASSIGN SETTINGS>.**

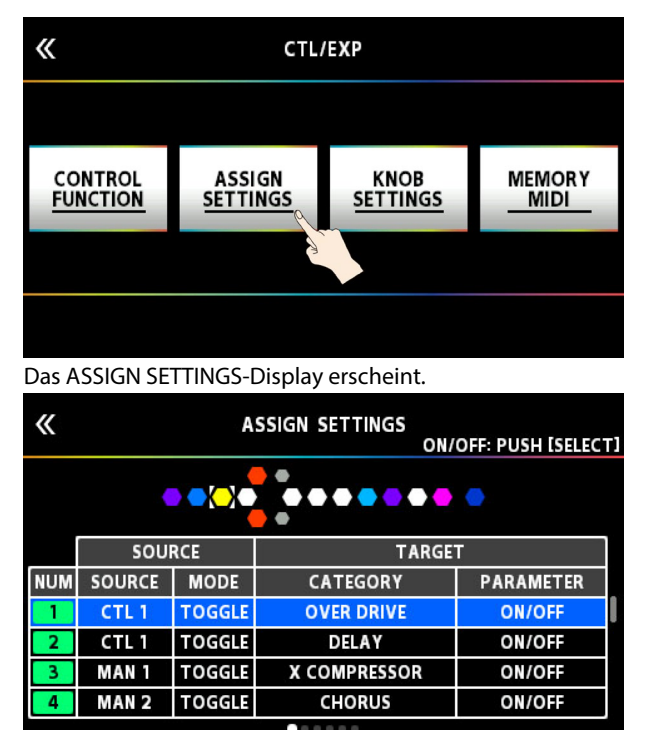

**3. Wählen Sie mit dem [SELECT]-Regler ASSIGN NUMBER (NUM).**

Die auswählbaren Parameter sind senkrecht angeordnet.

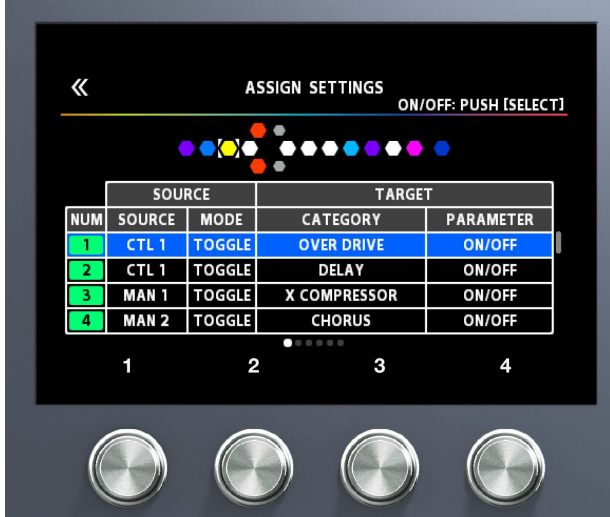

**4. Verändern Sie den Wert mit den [1]–[4]-Reglern. Schalten Sie die Seiten mit den PAGE [**÷**] [**ø**] -Tastern um.**

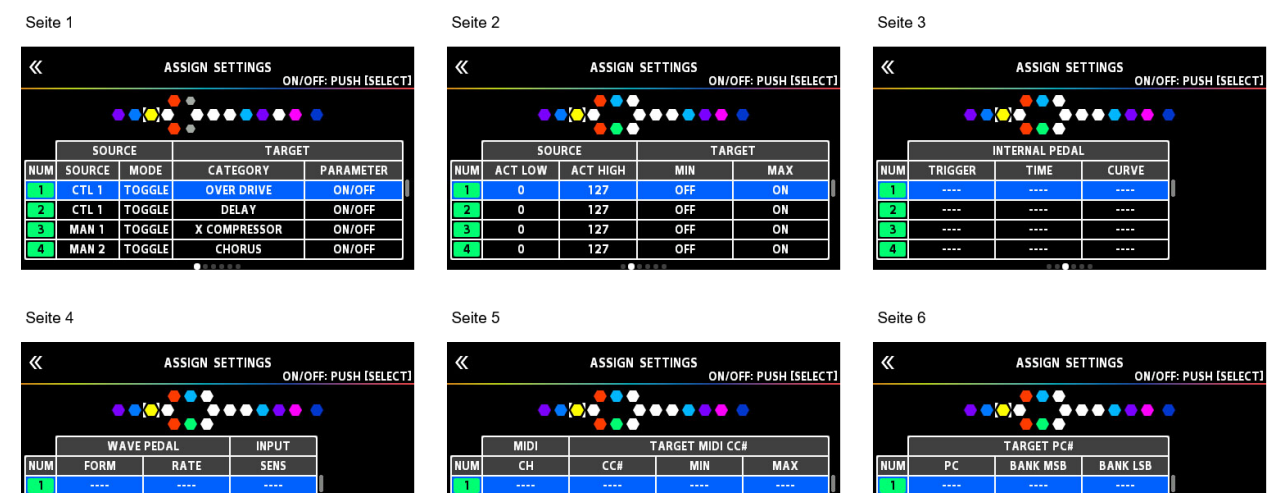

**5. Drücken Sie den [SELECT]-Regler, um ASSIGN NUMBER (NUM) auf On bzw. Off zu stellen.**

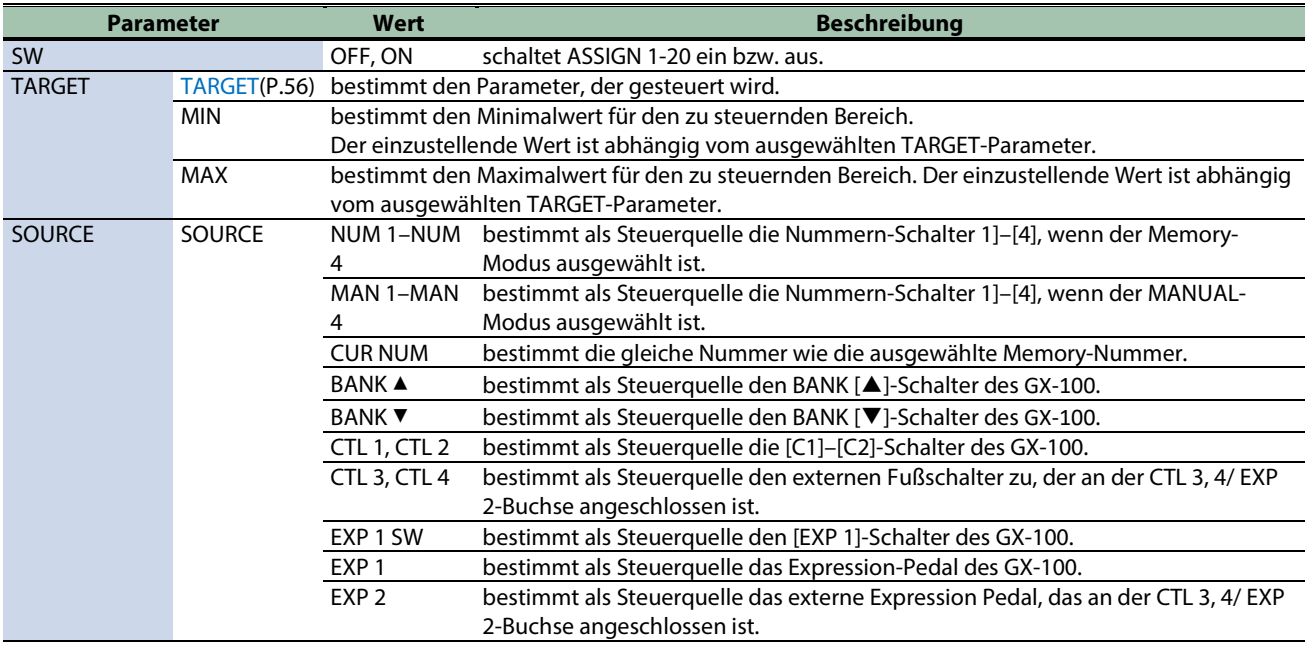

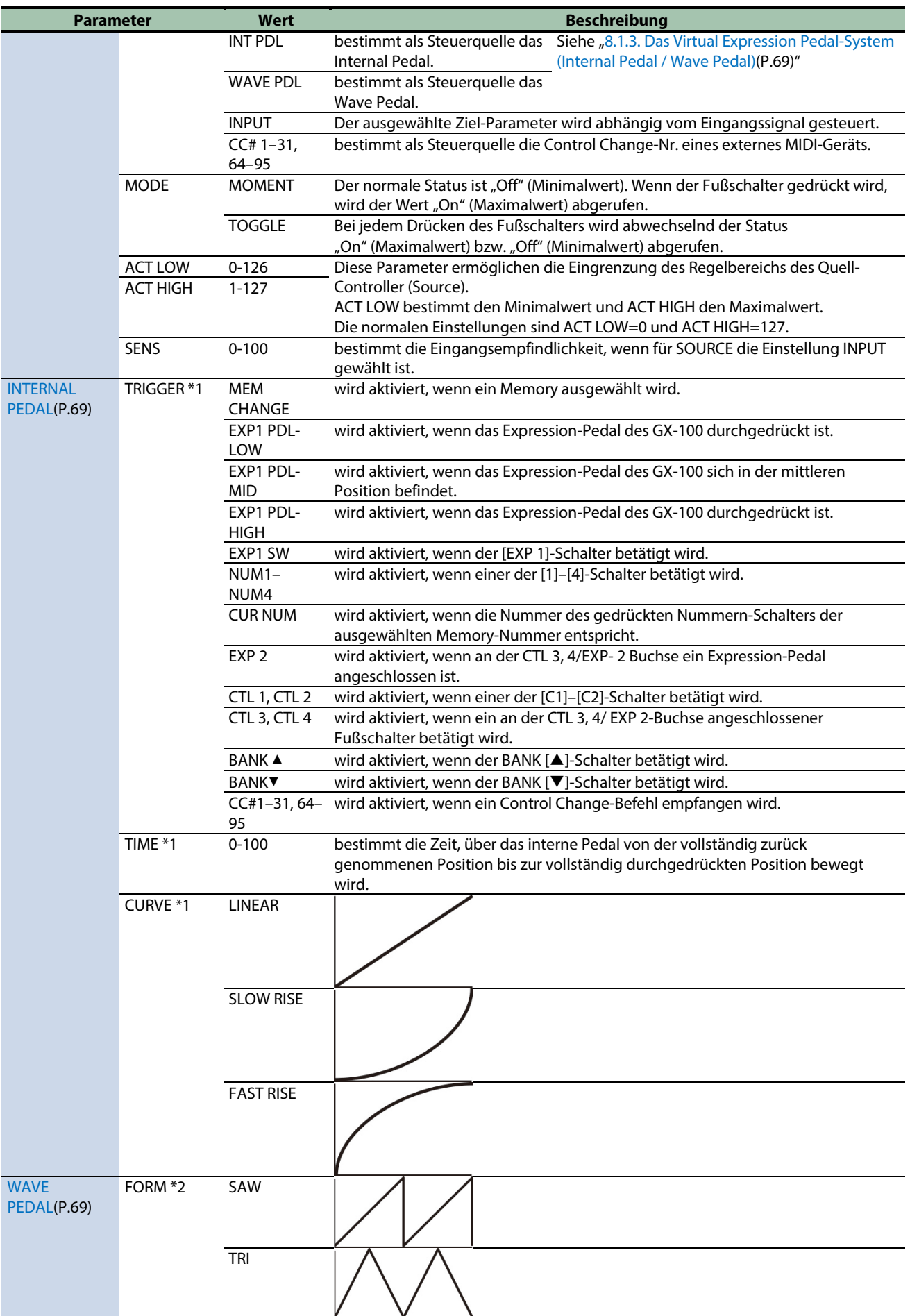

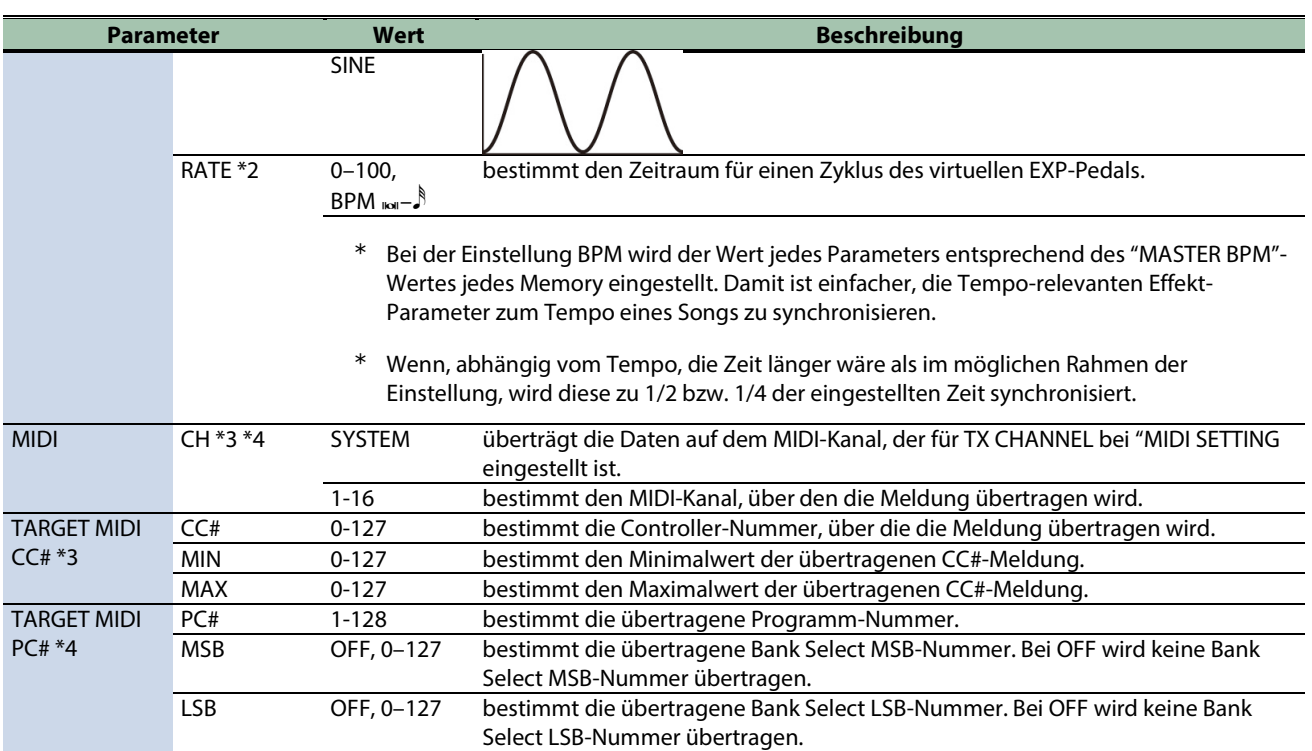

\*1 Die Parameter INTERNAL PEDAL TRIGGER, INTERNAL PEDAL TIME und INTERNAL PEDAL CURVE sind aktiv, wenn der SOURCE-Parameter auf INT PEDAL gestellt ist.

\*2 Die Parameter WAVE PEDAL FORM und WAVE PEDAL RATE sind aktiv, wenn der Source-Parameter auf WAVE PEDAL gestellt ist.

\*3 Die Parameter MIDI CH und TARGET MIDI CC# sind aktiv, wenn der Parameter TARGET auf MIDI CC gestellt ist.

\*4 Die Parameter MIDI CH und TARGET MIDI PC# sind aktiv, wenn der Parameter TARGET auf MIDI PC gestellt ist.

## Vornehmen der Zuordnungen im Effect Edit-Display (Quick Assign)

Sie können i[m Effect Edit-Display\(](#page-23-0)P.24), einen Effekt-Parameter auswählen und einem der Schalter zuordnen.

**1. Berühren Sie <EFFECTS> oben links im Bildschirm (Alternative: Drücken Sie den [EFFECTS]-Taster).**

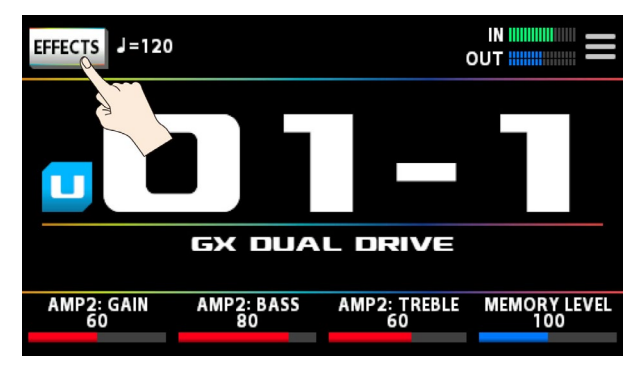

**2. Berühren Sie das Symbol des Effekts, der eingestellt werden soll.**

**3. Halten Sie einen der [1]-[4]-Regler länger gedrückt, um den entsprechenden Parameter zuzuordnen.**

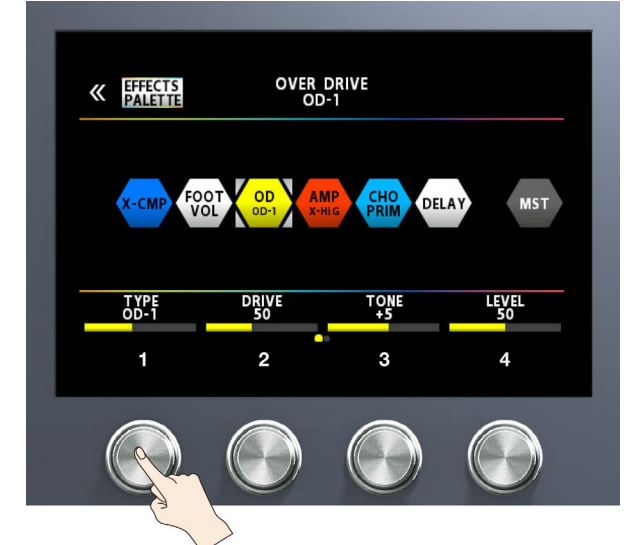

#### Das ASSIGN SETTINGS-Display erscheint.

Der Bildschirm springt automatisch auf die ASSIGN NUMBER (NUM), die ausgeschaltet ist.

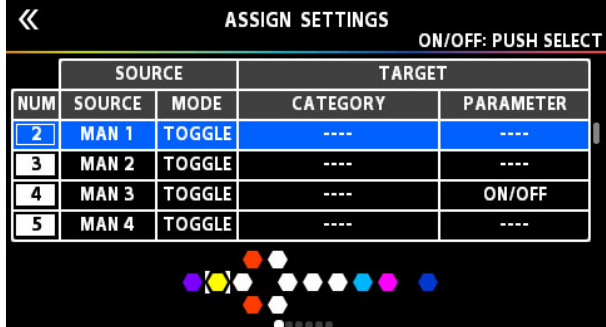

- **4. Stellen Sie den SW mit dem [SELECT]-Regler auf ON.**
- **5. Verändern Sie die Parameterwerte mit den [2]–[4]-Reglern.**

Falls erforderlich, verwenden Sie die PAGE [<] [▶]-Taster, um die Parameter-Seiten umzuschalten. Stellen Sie bei SOURCE das Pedal oder die MIDI-Meldung ein, das/die als Steuerquelle definiert werden soll.

## <span id="page-55-0"></span>Liste der Ziel-Parameter (TARGET)

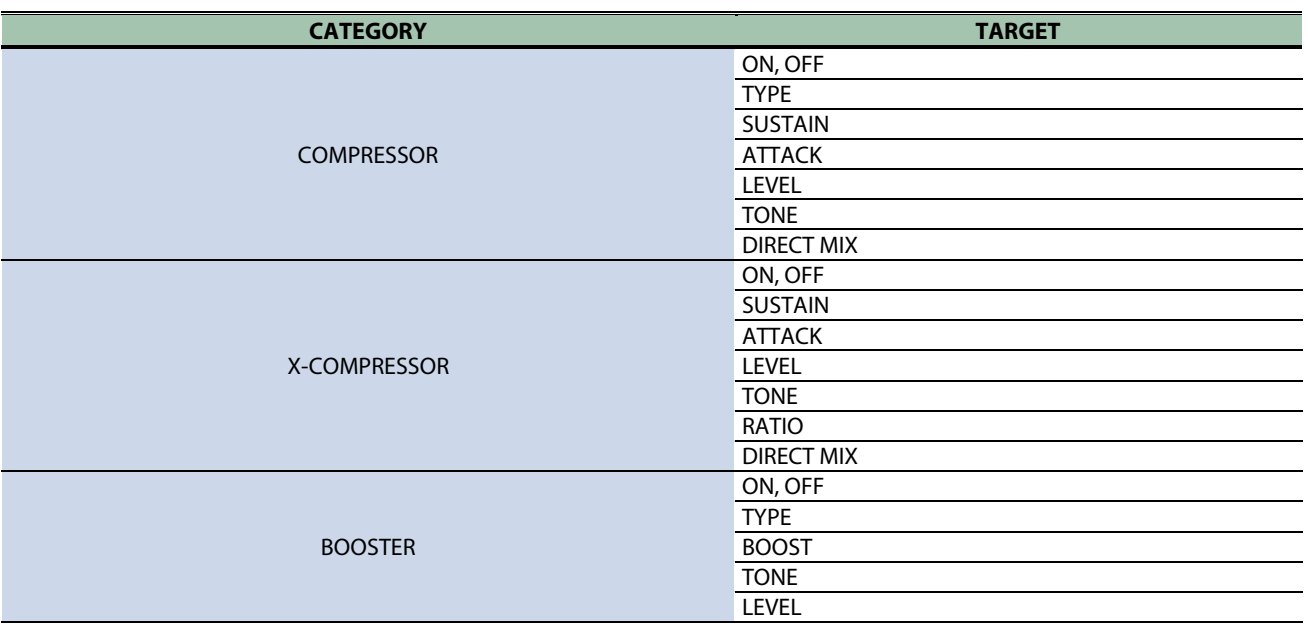

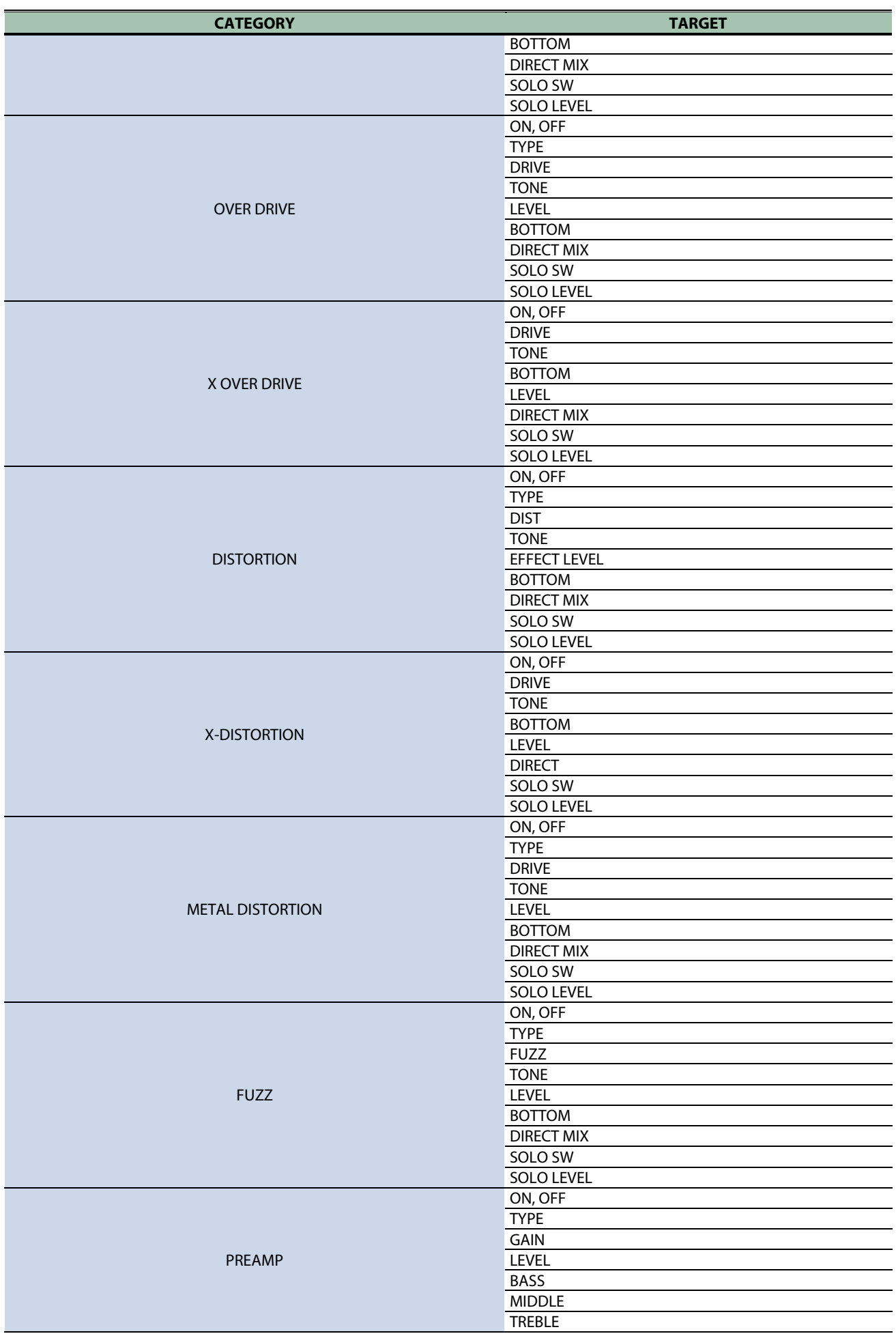

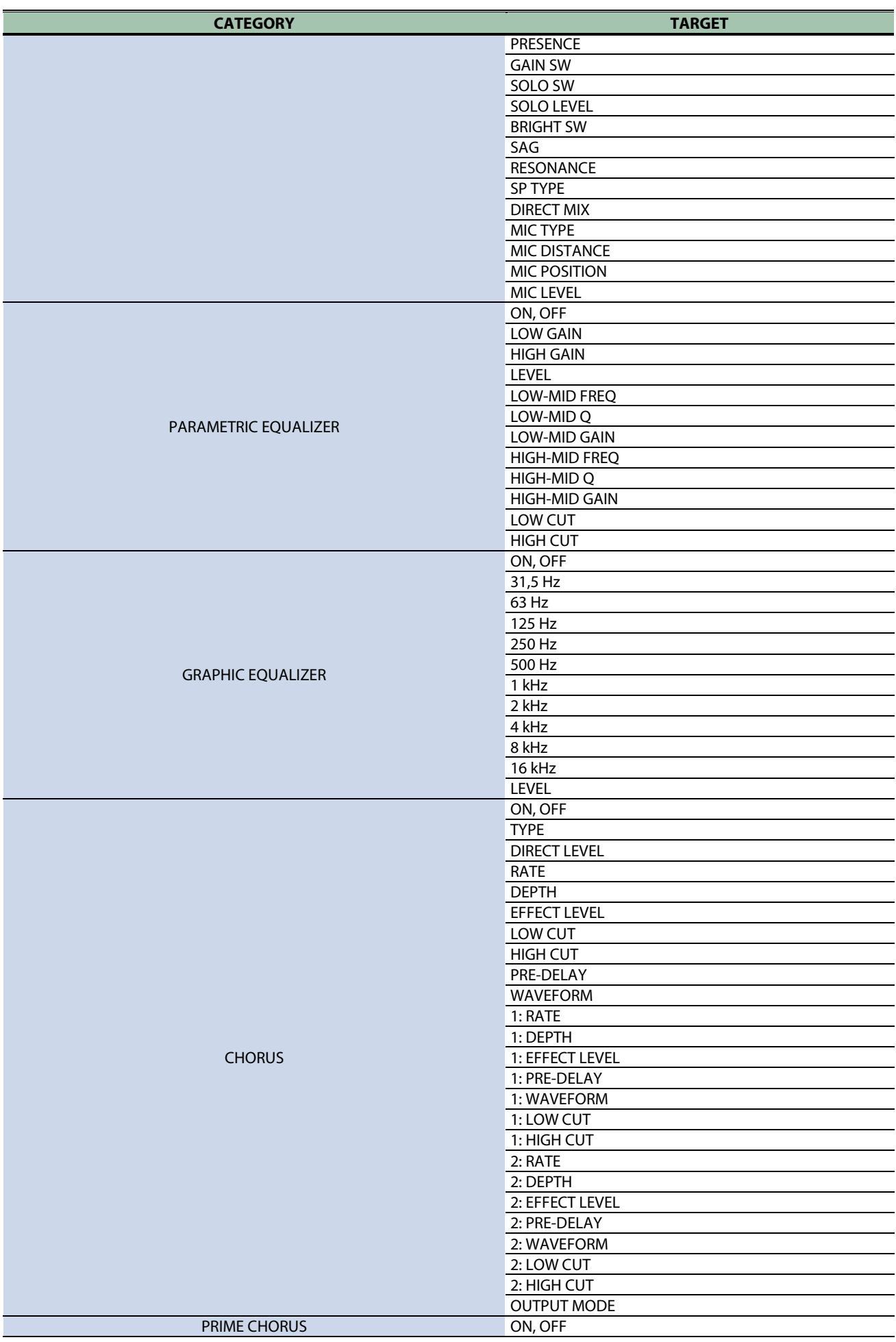

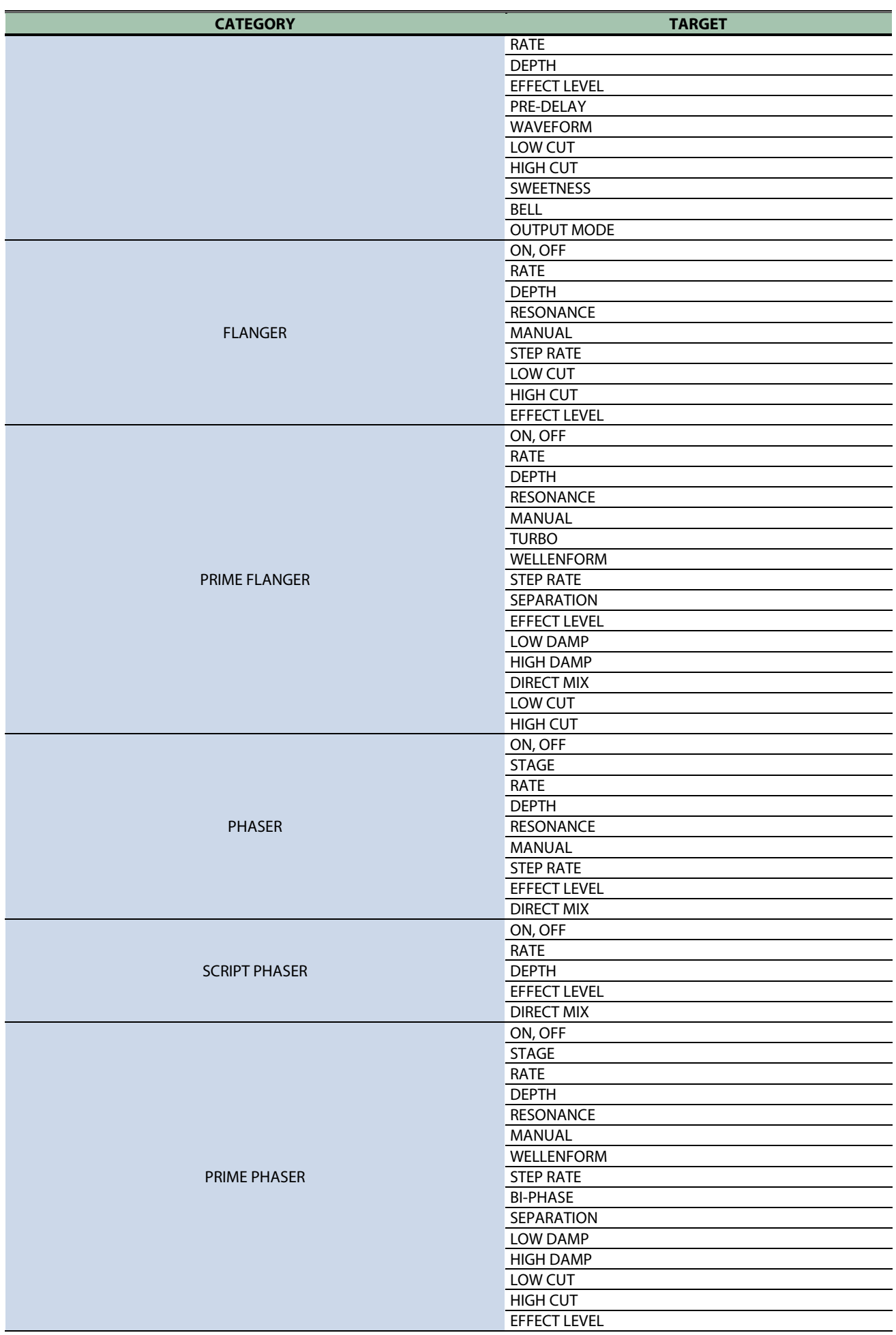

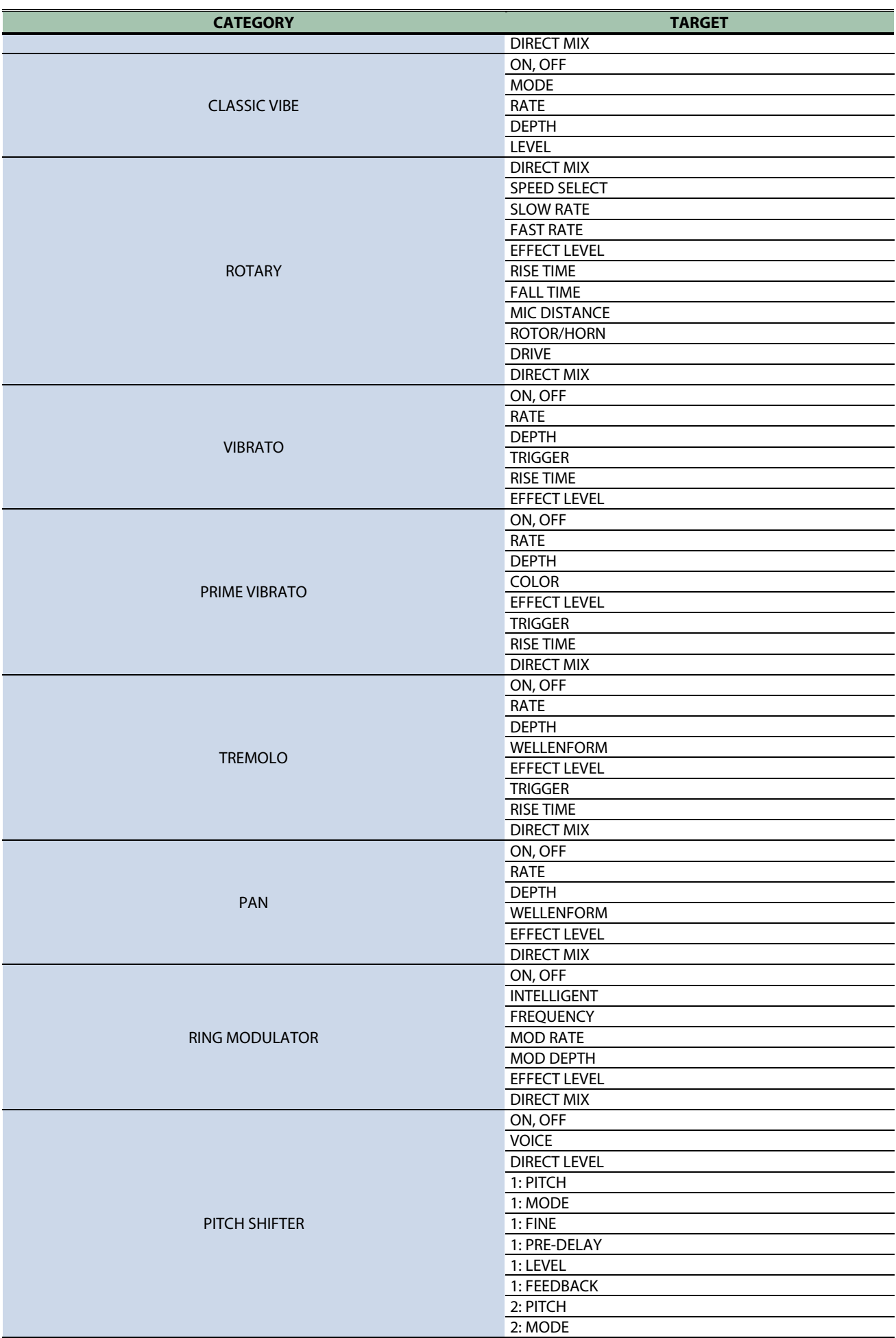

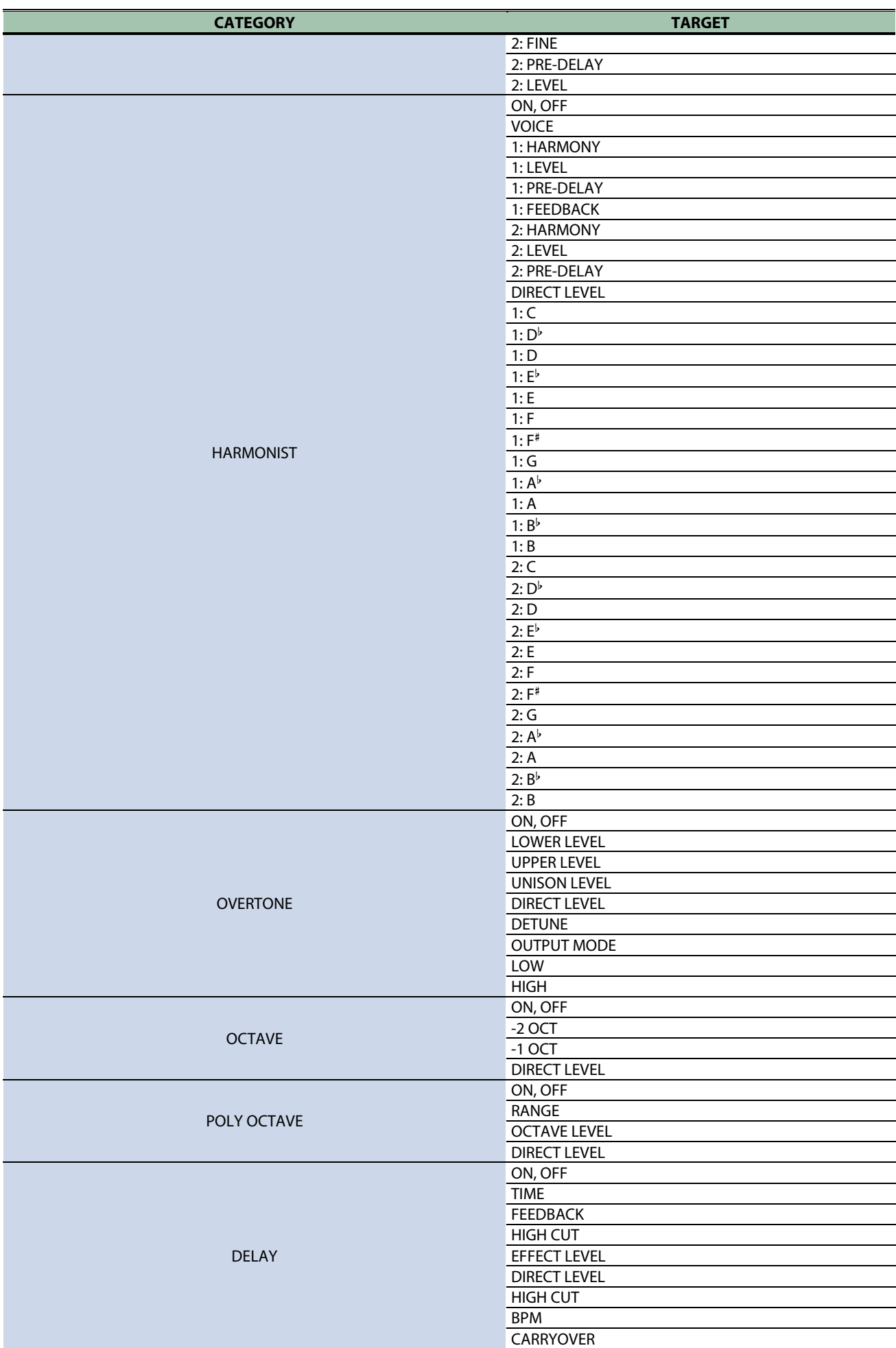

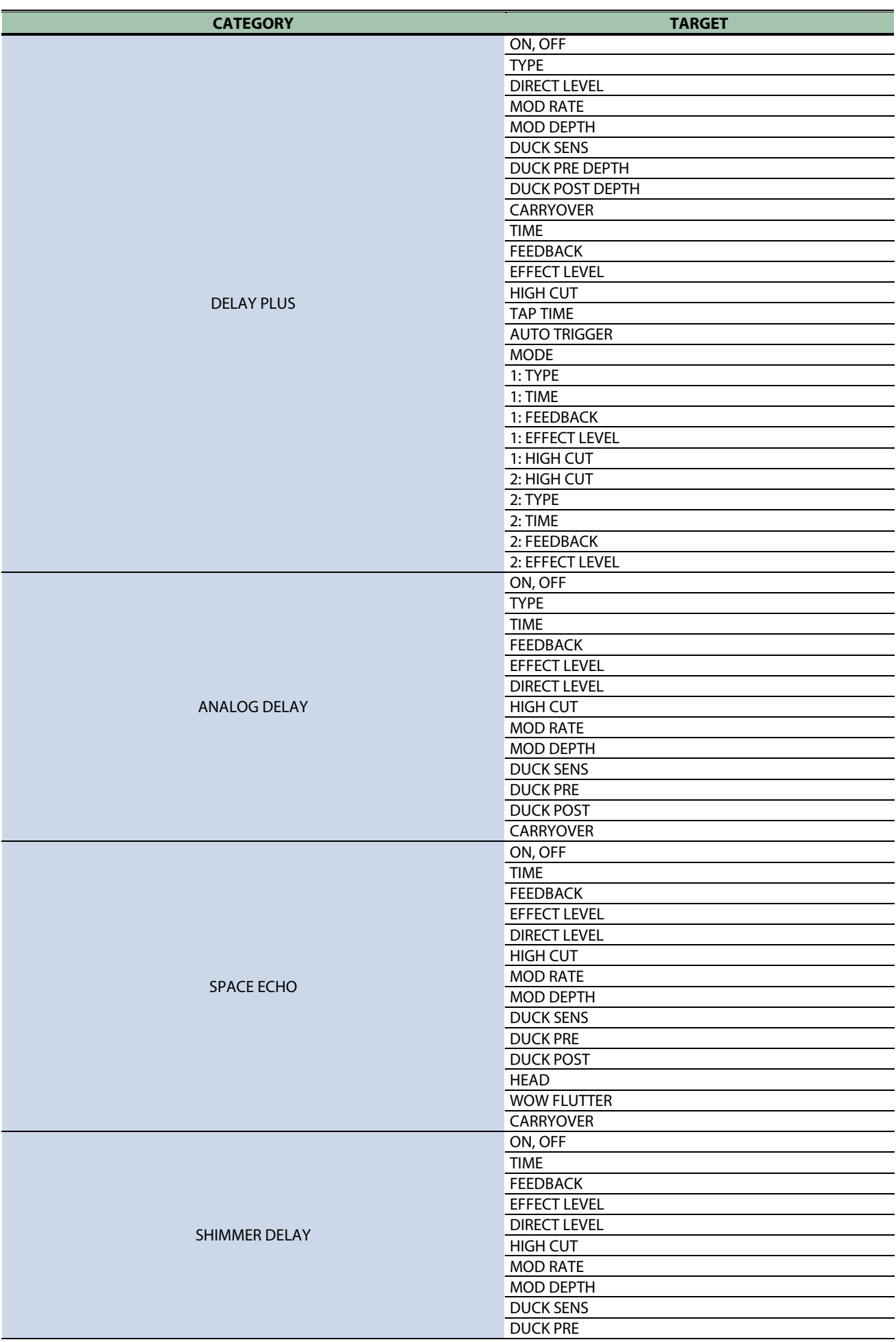

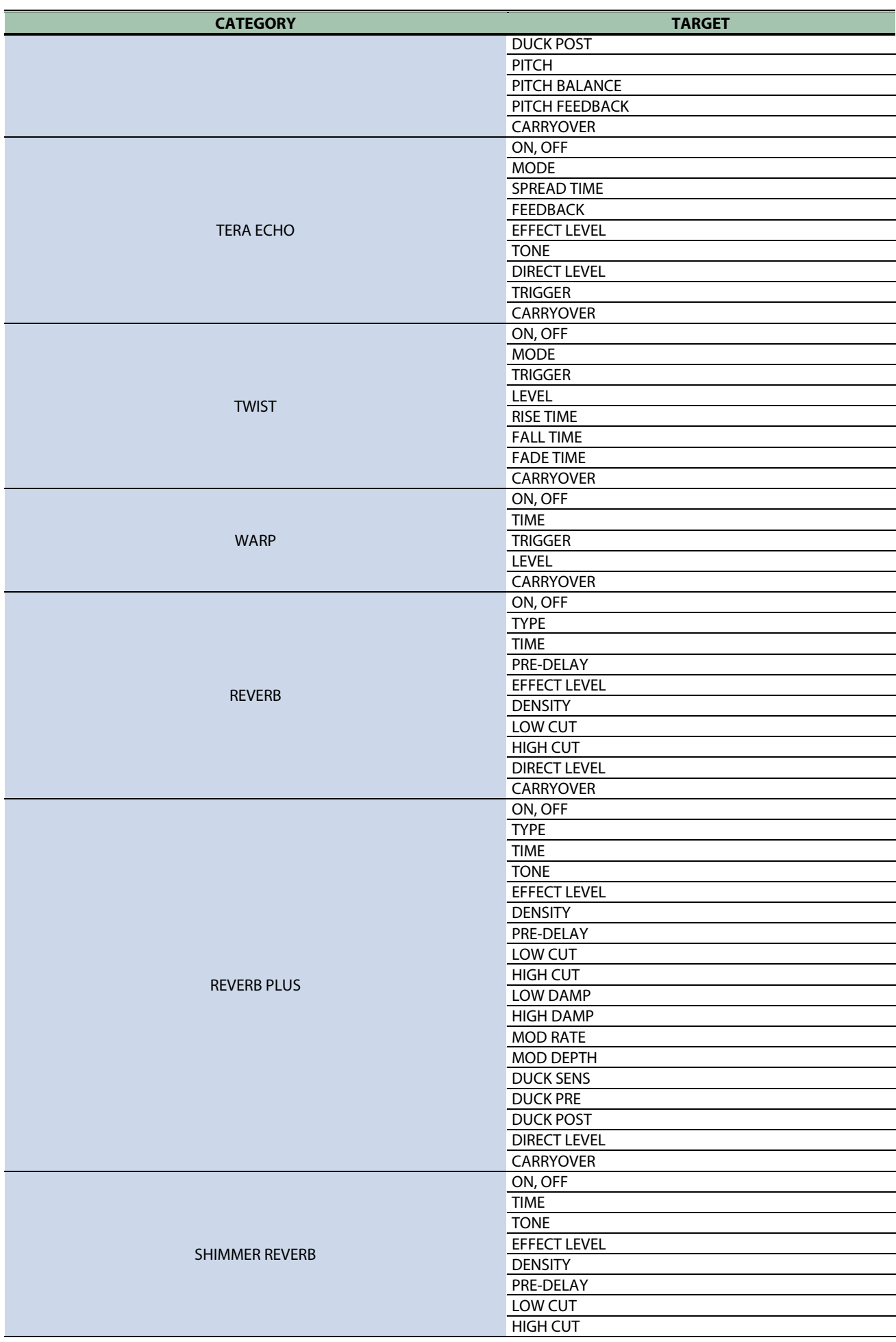

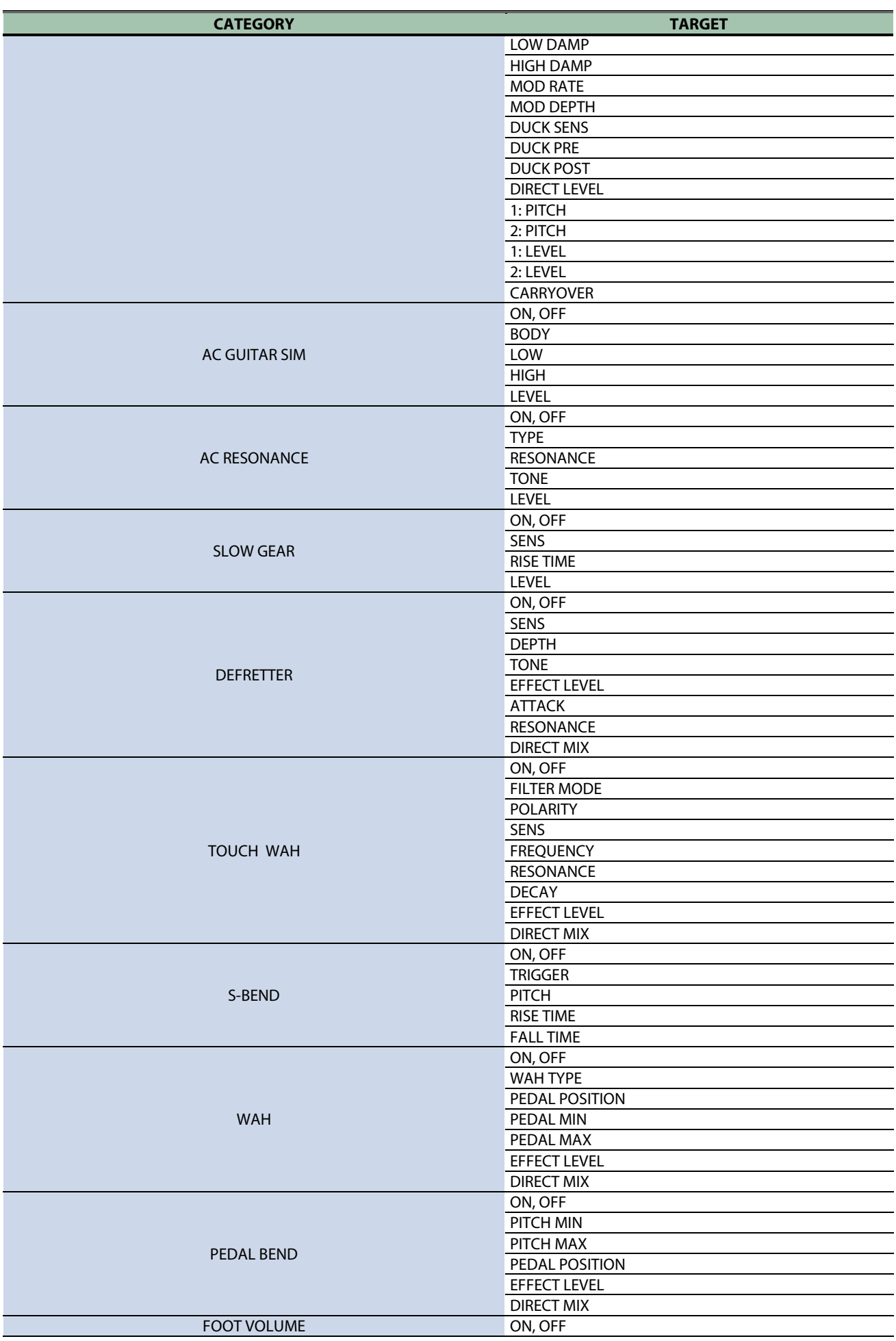

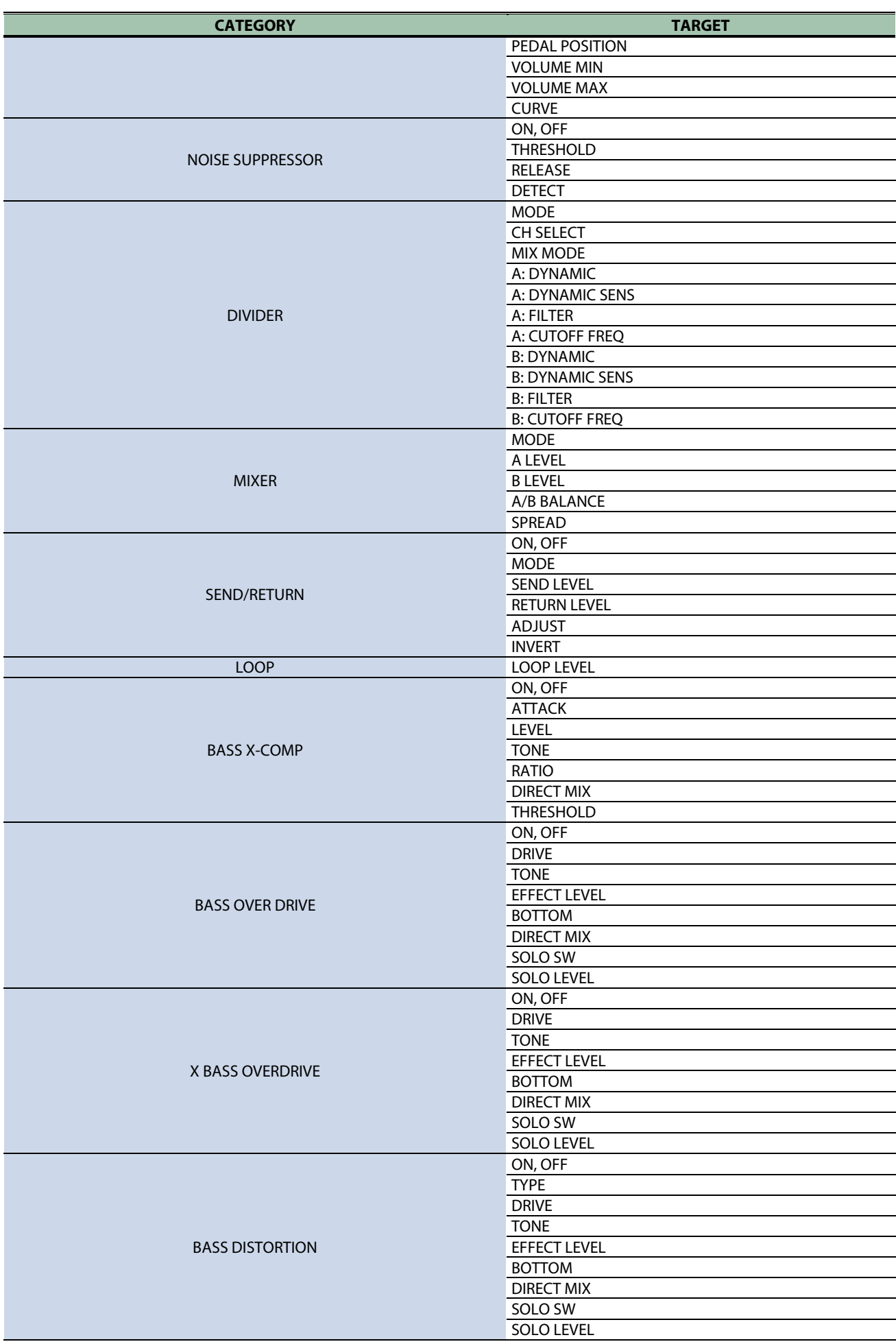

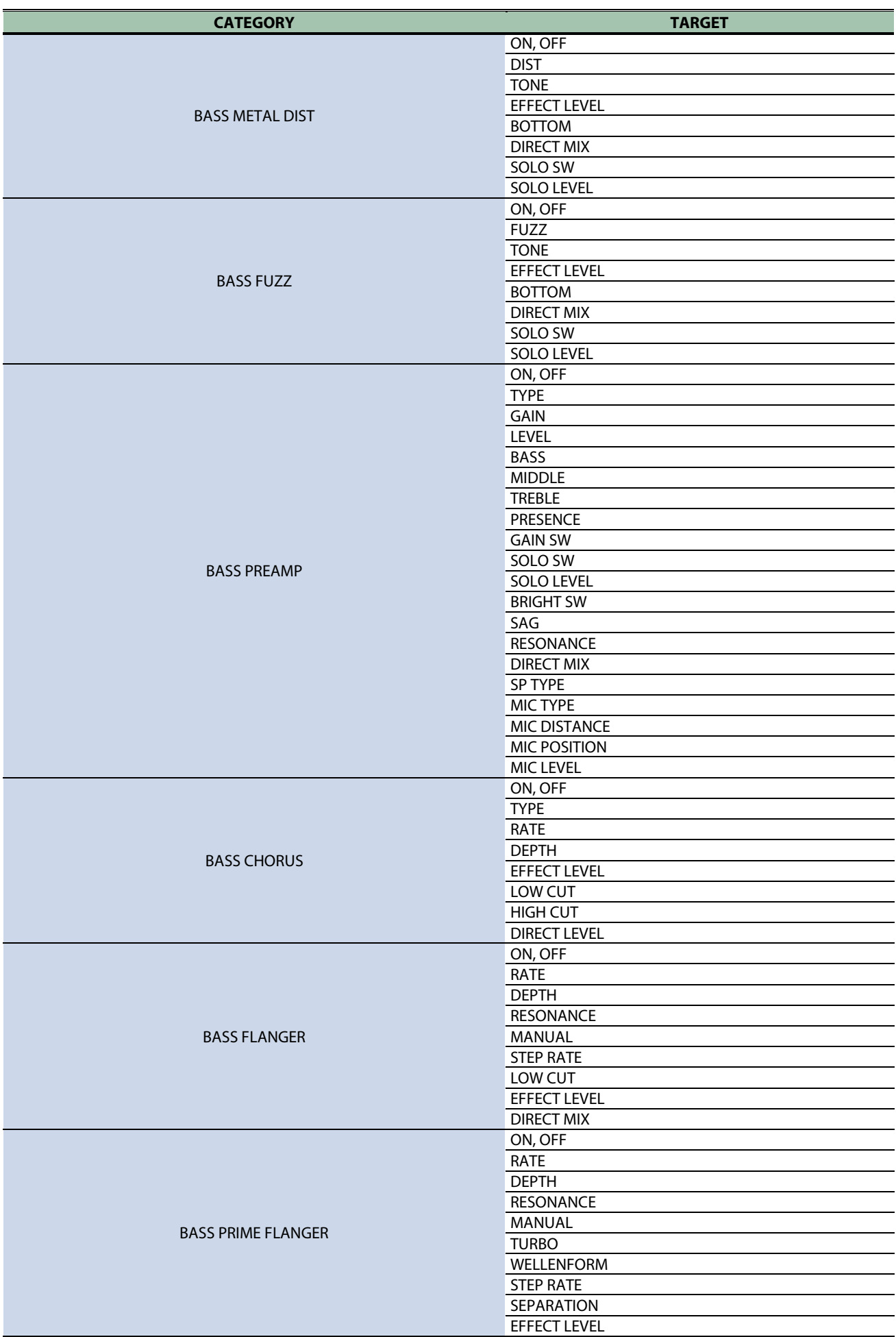

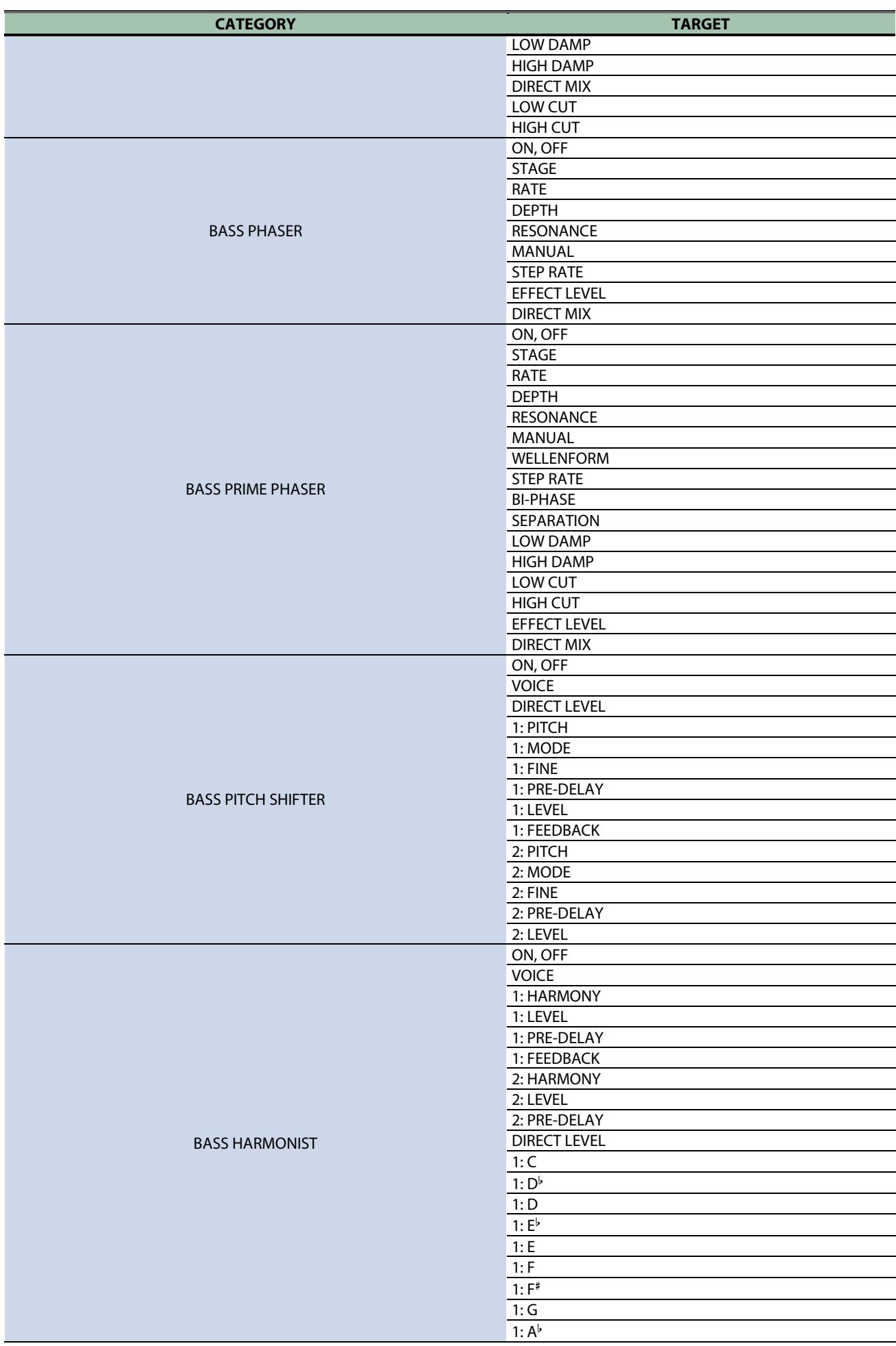

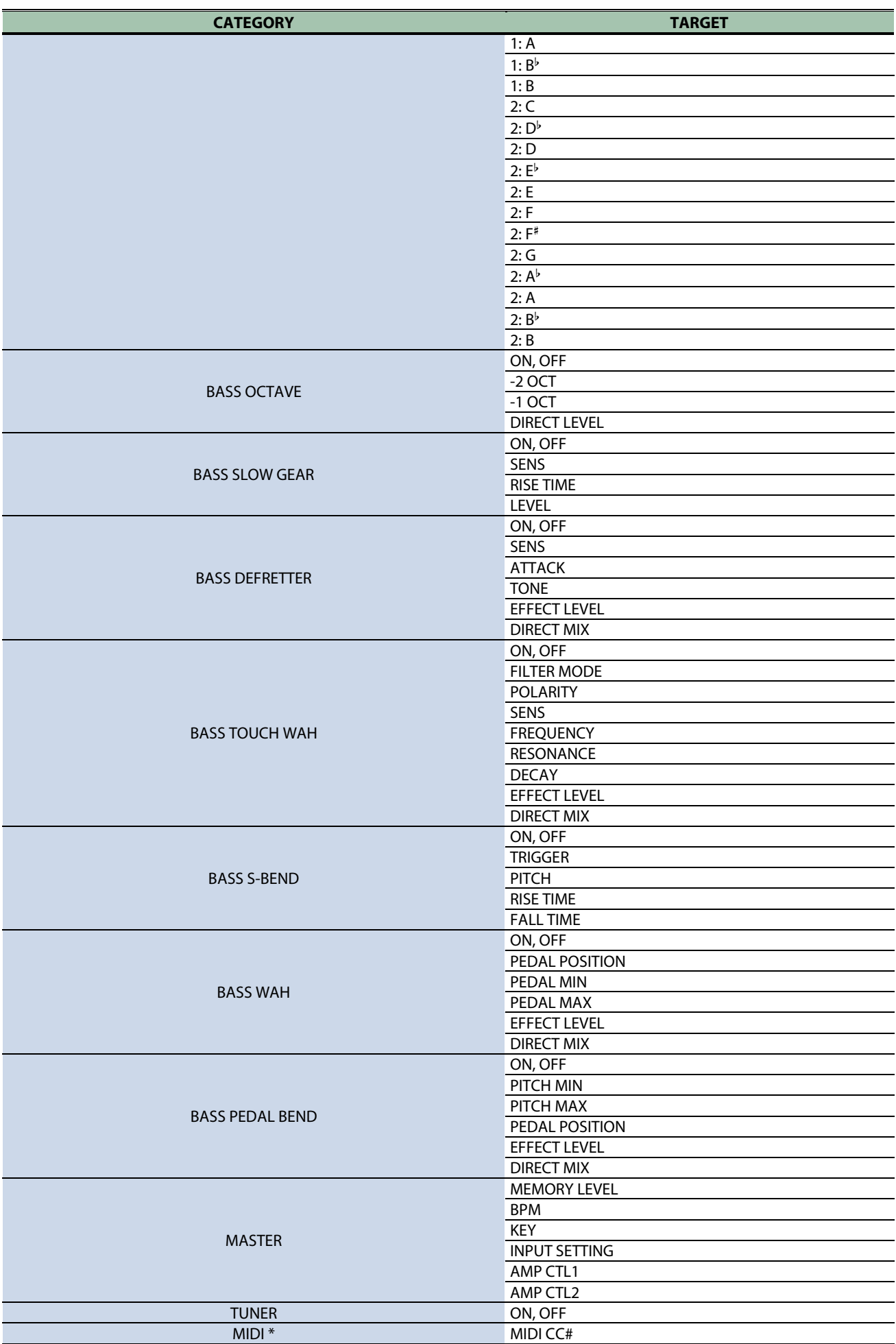

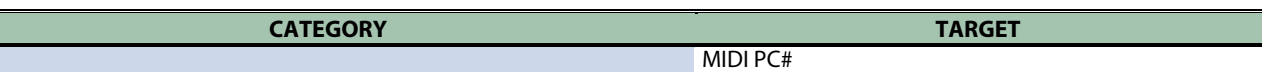

- \* Weitere Informationen zu den Kategorien neben den Effekten finden Sie im "GX-100 Parameter Guide".
- \* Es ist nicht möglich, den [1]–[4]-Reglern MIDI-Parameter im Bereich "KNOB SETTING" zuzuweisen.

#### <span id="page-68-0"></span>Das Virtual Expression Pedal-System (Internal Pedal / Wave Pedal)

Wenn Sie dem virtuellen Expression-Pedal einen Parameter zuordnen, können Sie in Echtzeit einen Klangeffekt (Lautstärke, Klangfarbe) erzeugen, der produziert würde, wenn Sie ein physisches Expression-Pedal bewegen würden.

Das Virtual Expression Pedal-System besitzt zwei Funktionstypen. Sie können den gewünschten Funktionstyp mit dem SOURCE-Parameter für ASSIGN 1–20 bestimmen.

## Internal Pedal

Wenn SOURCE auf INT PEDAL gestellt ist, wird das virtuelle Expression-Pedal aktiv, wenn dieses durch den TRIGGER gestartet wird und verändert den bei TARGET ausgewählten Parameter.

#### Wertänderung in einer Kurve

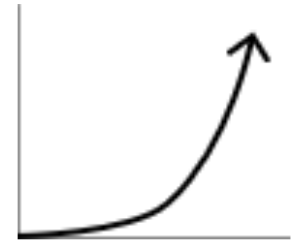

Auslösen des Trigger

## Wave Pedal

Wenn SOURCE auf WAVE PDL gestellt ist, verändert das virtuelle Expression-Pedal den bei TARGET ausgewählten Parameter zyklisch mit einer festen Wellenform.

Die Kurve ist festgelegt, unabhängig vom verwendeten Pedal.

## Einstellen des Expression-Pedals (Pedal Calibration)

Das Expression-Pedal des GX-100 ist ab Werk optimal eingestellt, muss aber ggf. nach längerem Gebrauch justiert werden.

Wenn Sie z.B. Probleme haben, den Sound vollständig mit dem Expression-Pedal auszublenden oder sich der PEDAL FX nicht mehr schalten lässt, gehen Sie wie nachfolgend beschrieben vor, um das Expression-Pedal neu einzustellen.

**1. Drücken Sie den [MENU]-Taster.**

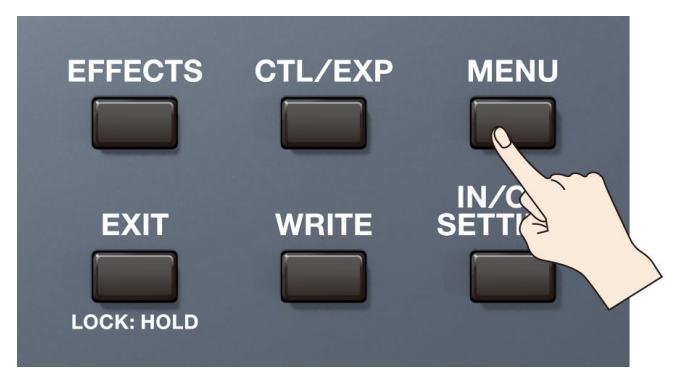

#### **2. Berühren Sie <HARDWARE SETTINGS>.**

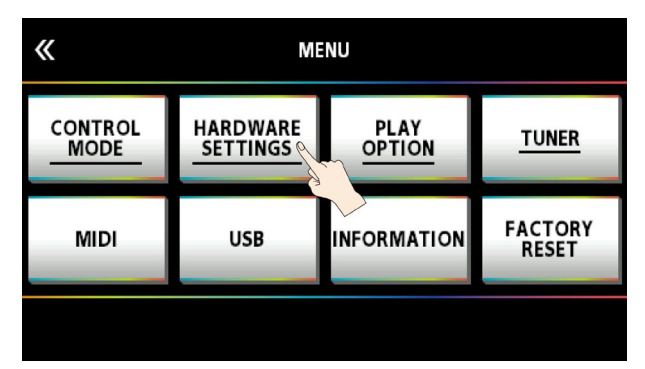

#### **3. Berühren Sie <PEDAL CALIBRATION>.**

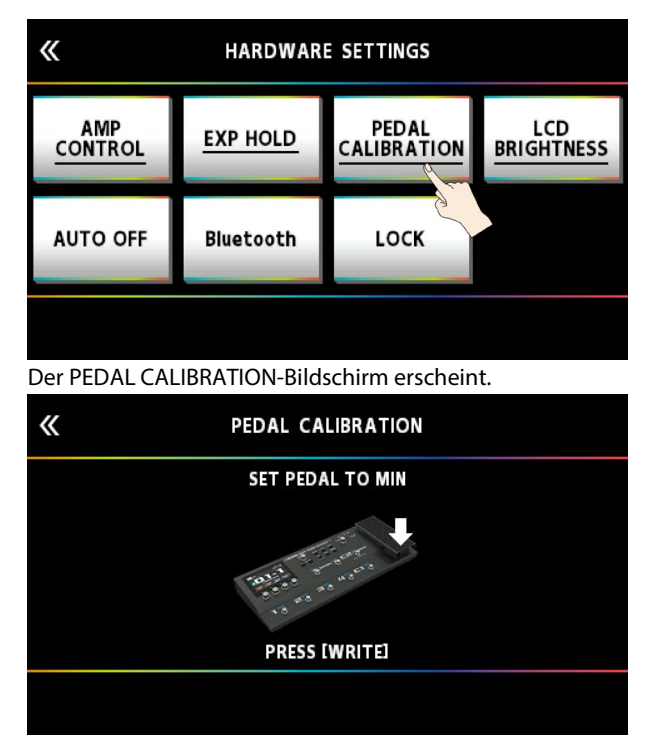

**4. Nehmen Sie das Pedal vollständig zurück und drücken Sie den [WRITE]-Taster.**

Im Display erscheint "OK" und danach eine Anzeige ähnlich der folgenden:

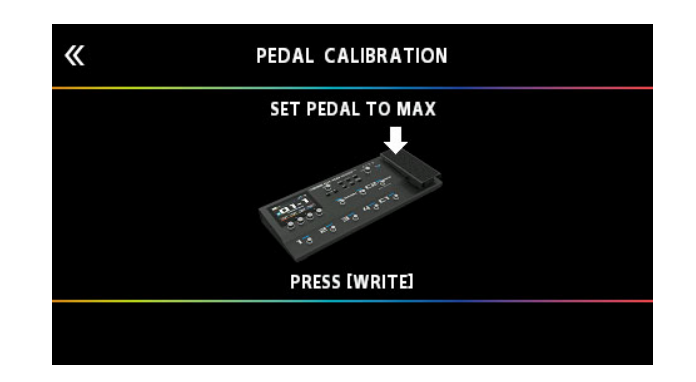

#### **5. Drücken Sie das Pedal vollständig durch und drücken Sie den [WRITE]-Taster.**

Im Display erscheint "OK" und danach eine Anzeige ähnlich der folgenden:

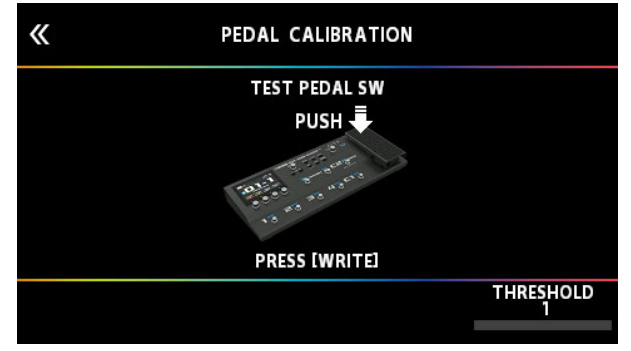

#### **6. Drücken Sie das Pedal ganz herunter.**

Stellen Sie sicher, dass danach die PEDAL FX-Anzeige leuchtet. Wenn Sie die Lichtempfindlichkeit der PEDAL FX-Anzeige einstellen möchten, wiederholen Sie den Bedienschritt 4, während Sie mit dem [4]-Regler den THRESHOLD-Wert einstellen.

#### **7. Drücken Sie den [WRITE]-Taster.**

Im Bildschirm erscheint "COMPLETED!"

\* Achten Sie darauf, sich bei Betätigen des Expression-Pedals nicht die Finger zu verletzen. Kinder sollten das Gerät nur unter Aufsicht einer erwachsenen Person bedienen.

## Anschließen externer Pedale

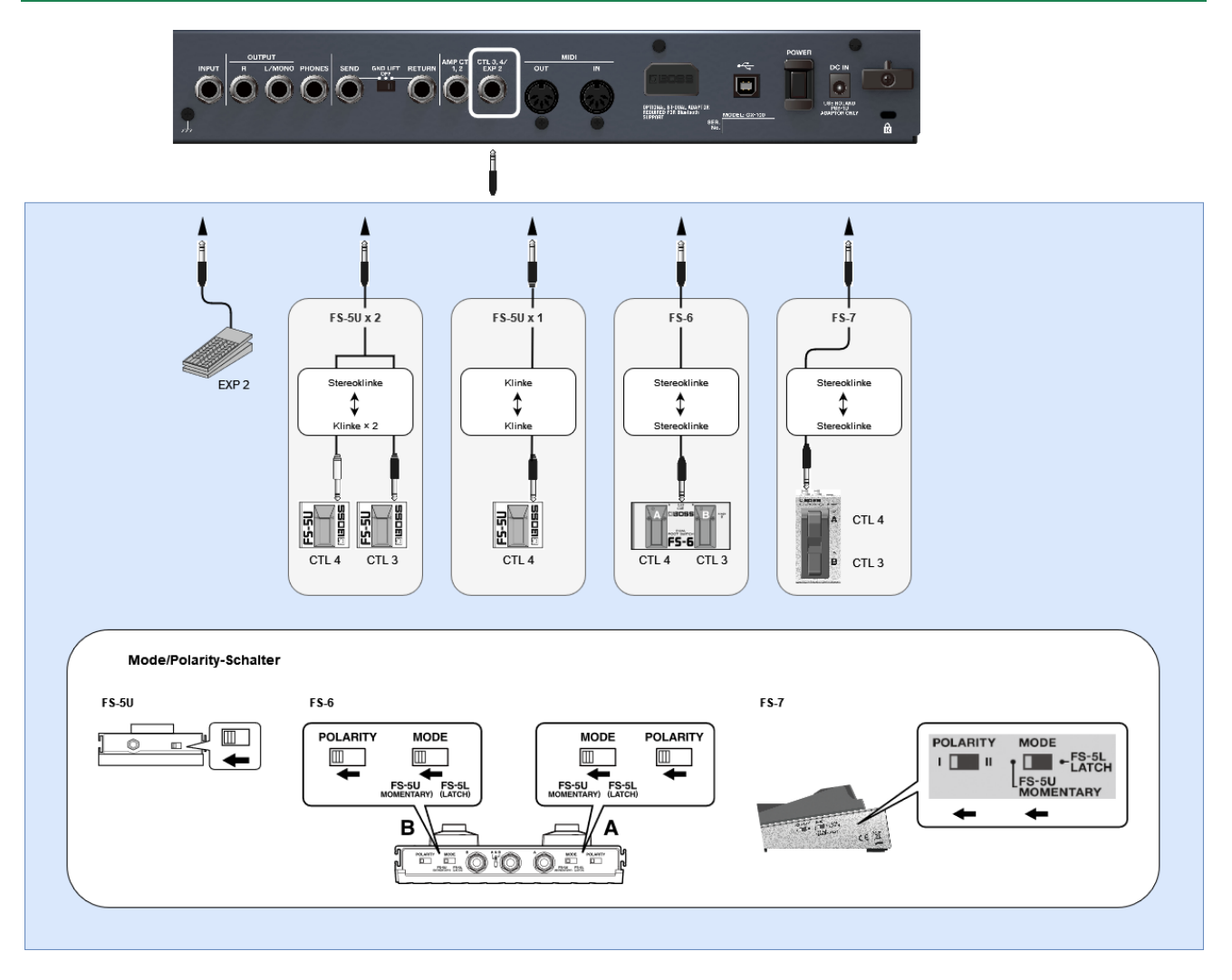
### Looper

Sie können Ihr Spiel im GX-100 aufzeichnen und wiederholt abspielen lassen (mono: bis zu 38 Sekunden, stereo: bis zu 19 Sekunden). Sie können auch mehrere Aufnahmen nacheinander durchführen und schichten (Overdub-Aufnahme).

Damit können Sie in Echtzeit Ihr eigenes Backing erstellen.

Der Looper muss in der Effektkette platziert sein, um verwendet werden zu können.

Zusätzlich müssen Sie die Steuerfunktionen (Aufnahme, Playback, Overdub) den gewünschten Schaltern zuordnen. Beispiel: Verwendung des [C1]-Schalters bzw. ein an der CTL 3, 4/EXP-Buchse angeschlossener Fußschalter

#### Einfügen des Looper in die Effektkette

- **1. Wählen Sie das Memory aus, für das der Looper verwendet werden werden soll.**
- **2. Folgen Sie den Bedienschritten unter ["3.2. Positionieren der Effekte\(](#page-26-0)P.27)", um den Looper in die Effektkette einzufügen.**

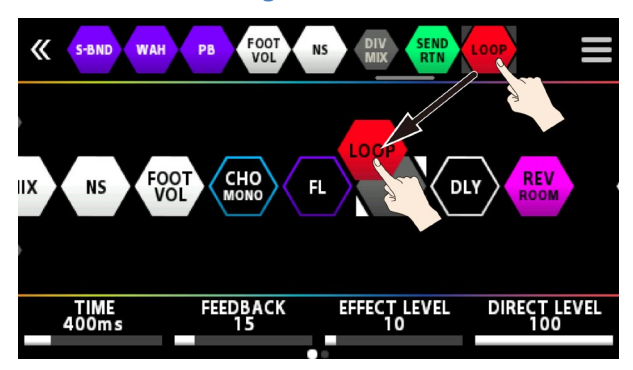

#### Zuweisen der Looper-Funktionen auf die Schalter

- 1. Folgen Sie den Bedienschritten unter ["8.1. Zuweisen einer Funktion\(](#page-50-0)P.51)", um den CONTROL FUNCTION-**Bildschirm aufzurufen.**
- **2. Stellen Sie für "CTL 1", "CTL 3" und "CTL 4" den Parameter FUNCTION wie folgt ein.**

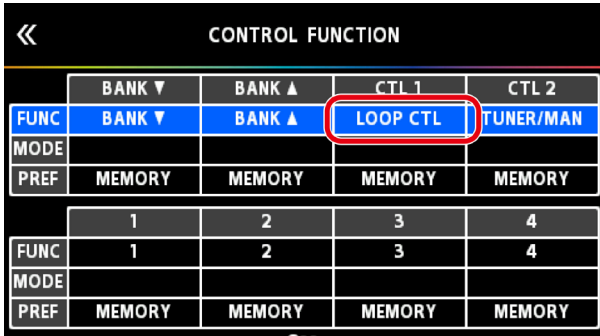

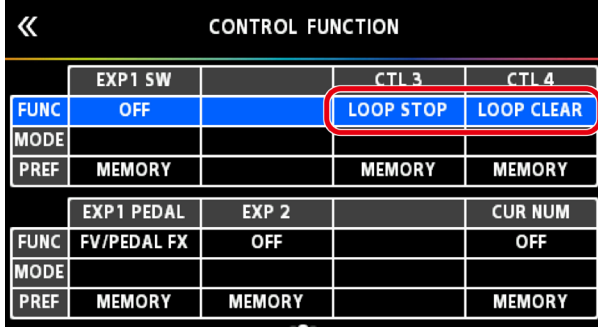

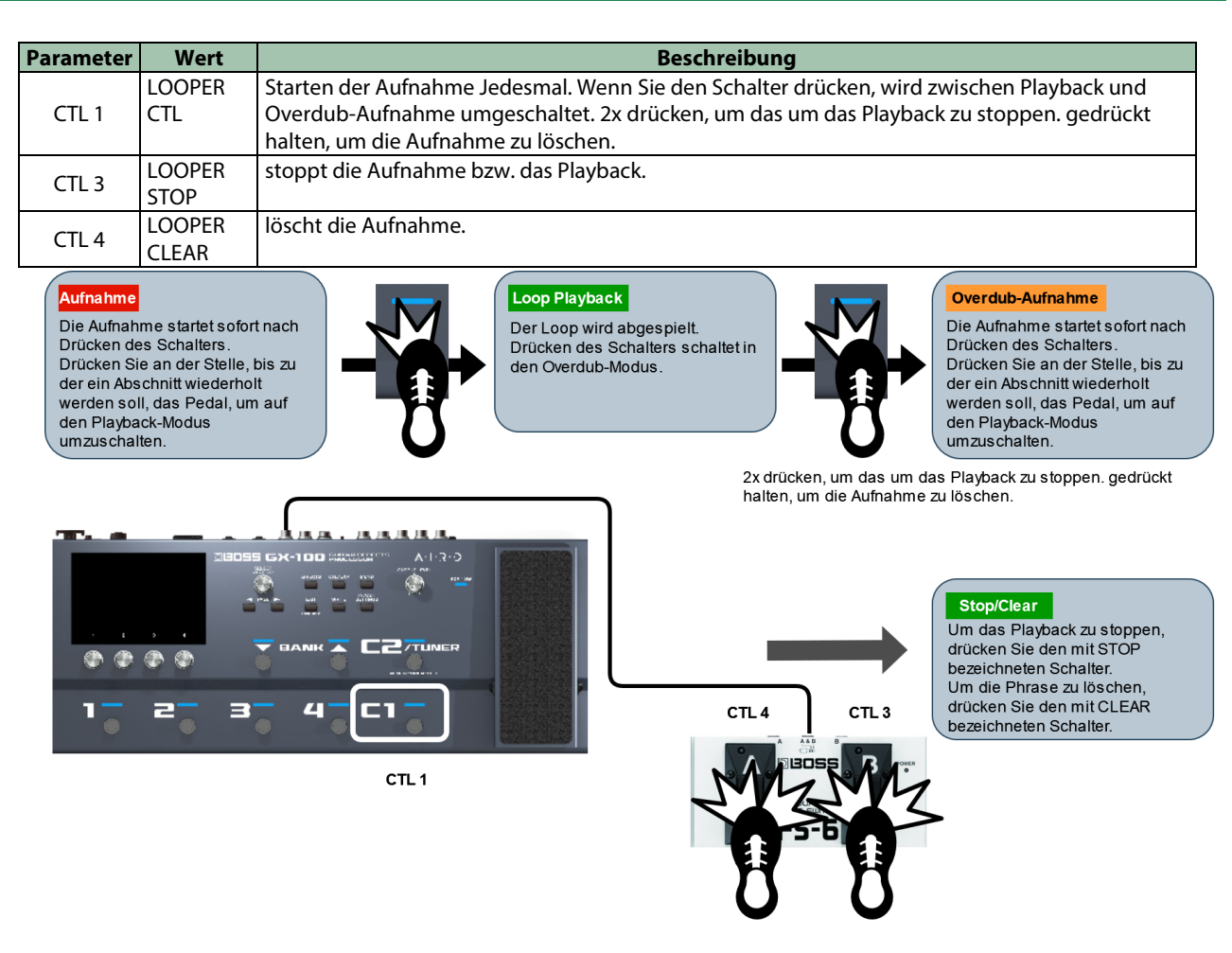

#### Loop Playback Level-Einstellung

Bei "100" (Voreinstellung) sind die Lautstärken des eigenen Spiels und des Loop-Playbacks identisch.

Wenn Sie den Wert verringern (99 oder darunter), wird die Lautstärke des Loop-Playbacks entsprechend verringert. Damit können Sie erreichen, dass der Sound des eigenen Spiels nicht durch das Loop-Playback verdeckt wird.

**1. Folgen Sie den Bedienschritten unter ["Grundsätzlicher Vorgang für das Editieren von Effekten\(](#page-23-0)P.24)", um das "LOOP"-Symbol in der Effektkette zu berühren.**

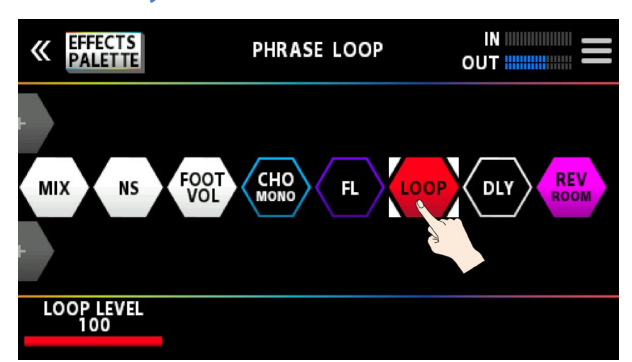

**2. Stellen Sie mit dem [1]-Regler den Wert für "PLAY LEVEL" ein.**

#### Switch Color

Die Schalter leuchten in den folgenden Farben, wenn Sie die Looper-Funktionen einem Fußschalter zugeordnet haben.

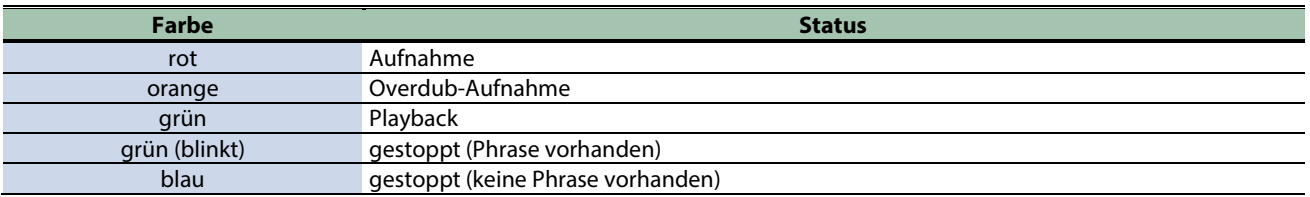

## Liste der Fehlermeldungen

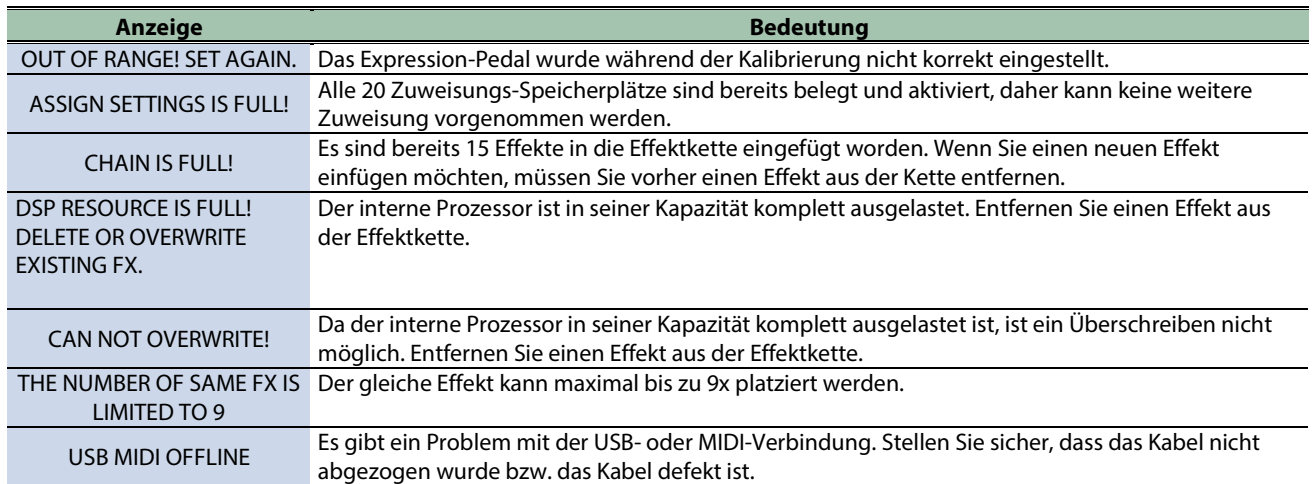

# Technische Daten

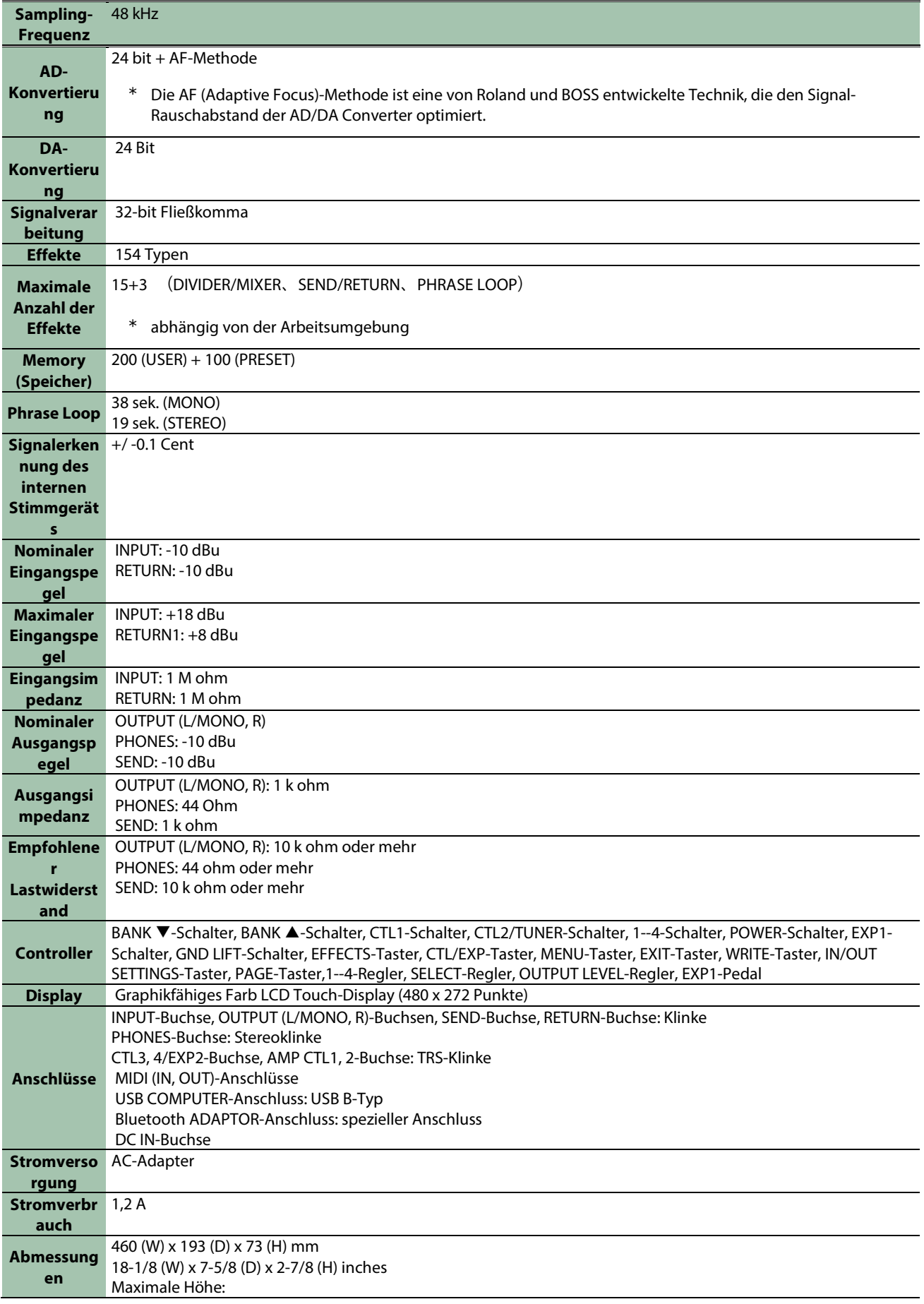

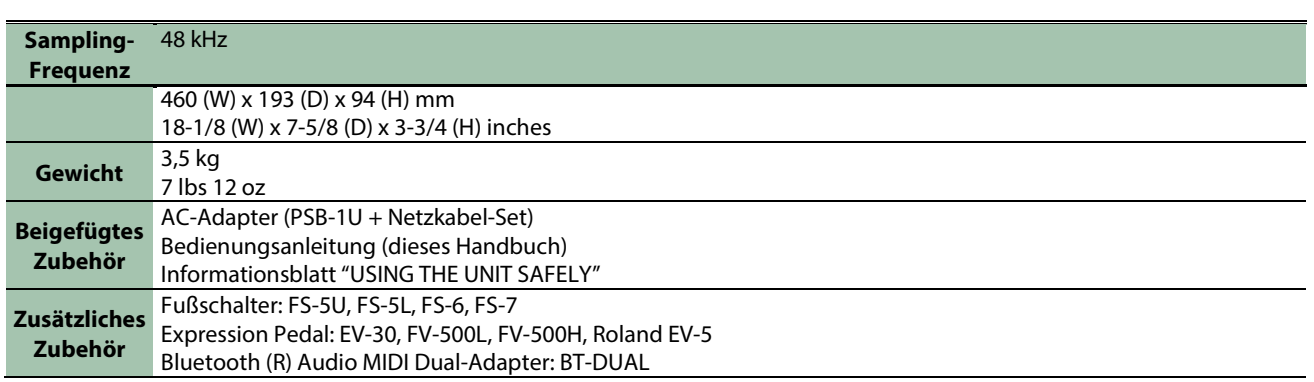

\* 0 dBu = 0.775 Vrms

\* Dieses Dokument beschreibt die technischen Daten des Produkts bei Veröffentlichung dieses Dokuments. Ggf. aktualisierte Informationen zu diesem Produkt finden Sie auf der Roland-Internetseite.

#### **GX-100**

#### **Referenzanleitung**

01

© 2022 Roland Corporation